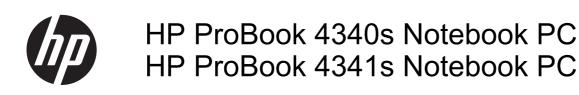

Maintenance and Service Guide

© Copyright 2012 Hewlett-Packard Development Company, L.P.

Bluetooth is a trademark owned by its proprietor and used by Hewlett-Packard Company under license. Intel and Core are trademarks or registered trademarks of Intel Corporation in the United States and other countries. Microsoft and Windows are either trademarks or registered trademarks of Microsoft Corporation in the United States and/or other countries. SD Logo is a trademark of its proprietor.

The information contained herein is subject to change without notice. The only warranties for HP products and services are set forth in the express warranty statements accompanying such products and services. Nothing herein should be construed as constituting an additional warranty. HP shall not be liable for technical or editorial errors or omissions contained herein.

First Edition: October 2012

Document Part Number: 702221-001

#### Safety warning notice

MARNING! To reduce the possibility of heat-related injuries or of overheating the computer, do not place the computer directly on your lap or obstruct the computer air vents. Use the computer only on a hard, flat surface. Do not allow another hard surface, such as an adjoining optional printer, or a soft surface, such as pillows or rugs or clothing, to block airflow. Also, do not allow the AC adapter to contact the skin or a soft surface, such as pillows or rugs or clothing, during operation. The computer and the AC adapter comply with the user-accessible surface temperature limits defined by the International Standard for Safety of Information Technology Equipment (IEC 60950).

# **Table of contents**

| 1 P  | Product description                                            | 1  |
|------|----------------------------------------------------------------|----|
| 2 E  | External component identification                              | 7  |
|      | Display - Windows models                                       | 7  |
|      | Display - SUSE Linux models                                    | g  |
|      | Top                                                            | 1C |
|      | TouchPad                                                       | 1C |
|      | Lights                                                         | 11 |
|      | Buttons, speakers, and fingerprint reader (select models only) | 12 |
|      | Keys - Windows systems                                         | 14 |
|      | Keys - SUSE Linux models                                       | 15 |
|      | Front                                                          | 16 |
|      | Left                                                           | 17 |
|      | Right                                                          | 18 |
|      | Bottom                                                         | 19 |
| 3 II | llustrated parts catalog                                       | 21 |
|      | Service tag and PCID label                                     |    |
|      | Service tag                                                    | 21 |
|      | PCID label                                                     | 22 |
|      | Computer major components                                      |    |
|      | Display components                                             |    |
|      | Plastics Kit                                                   |    |
|      | Mass storage devices                                           |    |
|      | Miscellaneous parts                                            |    |
|      | Sequential part number listing                                 |    |
| 4 R  | Removal and replacement procedures                             | 35 |
|      | Preliminary replacement requirements                           | 35 |
|      | Tools required                                                 | 35 |
|      | Service considerations                                         |    |

|                | Plastic parts                                                | 35 |
|----------------|--------------------------------------------------------------|----|
|                | Cables and connectors                                        | 36 |
|                | Drive handling                                               | 36 |
|                | Grounding guidelines                                         | 37 |
|                | Electrostatic discharge damage                               | 37 |
|                | Packaging and transporting guidelines                        | 38 |
|                | Workstation guidelines                                       | 38 |
|                | Equipment guidelines                                         | 39 |
| Compo          | nent replacement procedures                                  | 40 |
|                | Battery                                                      | 40 |
|                | Using the optional security screw                            | 41 |
|                | Bottom door                                                  | 42 |
|                | SIM                                                          | 43 |
|                | Optical drive                                                | 44 |
|                | Hard drive                                                   | 46 |
|                | Memory modules                                               | 48 |
|                | WWAN module                                                  | 50 |
|                | WLAN/Bluetooth combo card                                    | 52 |
|                | Keyboard                                                     | 54 |
|                | Top cover                                                    | 56 |
|                | Fingerprint reader board                                     | 61 |
|                | Audio board                                                  | 63 |
|                | Function board/Power button board                            | 65 |
|                | RTC battery                                                  | 67 |
|                | Speaker assembly                                             | 68 |
|                | Latch assembly                                               | 69 |
|                | System board                                                 | 71 |
|                | Heat sink                                                    | 73 |
|                | Processor                                                    | 77 |
|                | Display assembly                                             | 79 |
|                | Power connector                                              | 87 |
| 5 Computer Set | up (BIOS) and Advanced System Diagnostics                    | 89 |
| Windov         | ws 7 – Computer Setup (BIOS) and Advanced System Diagnostics | 89 |
|                | Using Computer Setup                                         | 89 |
|                | Starting Computer Setup                                      | 89 |
|                | Navigating and selecting in Computer Setup                   |    |
|                | Restoring factory settings in Computer Setup                 |    |
|                | Updating the BIOS                                            |    |
|                | Downloading SoftPaqs to update the BIOS                      |    |
|                | BIOS management using system diagnostics                     |    |
|                |                                                              |    |

|                       | Using fiv setup to update the BiOS                   | 91  |
|-----------------------|------------------------------------------------------|-----|
|                       | Determining the BIOS version                         | 92  |
|                       | Downloading a BIOS update                            | 93  |
|                       | BIOS Setup Menu                                      | 93  |
|                       | Main menu                                            | 94  |
|                       | Security menu                                        | 94  |
|                       | Diagnostics menu                                     | 94  |
| Using A               | Advanced System Diagnostics                          | 94  |
| Windows 8 – Con       | nputer Setup (BIOS) and Advanced System Diagnostics  | 95  |
| Using (               | Computer Setup                                       | 95  |
|                       | Starting Computer Setup                              | 95  |
|                       | Navigating and selecting in Computer Setup           | 95  |
|                       | Restoring factory settings in Computer Setup         | 96  |
|                       | Updating the BIOS                                    | 97  |
|                       | Determining the BIOS version                         | 97  |
|                       | Downloading a BIOS update                            | 97  |
| Using A               | Advanced System Diagnostics                          | 98  |
| SUSE Linux – Co       | omputer Setup (BIOS) and Advanced System Diagnostics | 99  |
| Starting              | g Computer Setup                                     | 99  |
| Using (               | Computer Setup                                       | 99  |
|                       | Navigating and selecting in Computer Setup           | 99  |
|                       | Restoring factory settings in Computer Setup         | 100 |
| Updatii               | ng the BIOS                                          | 100 |
|                       | Determining the BIOS version                         | 101 |
|                       | Downloading a BIOS update                            | 101 |
| Using A               | Advanced System Diagnostics                          | 102 |
| 6 Specifications      |                                                      | 103 |
| Computer specific     | cations                                              | 103 |
| 33.8-cm (13.3-in)     | , HD display specifications                          | 104 |
| Hard drive specifi    | ications                                             | 105 |
| DVD±RW and CD         | D-RW SuperMulti DL Combo Drive specifications        | 106 |
| Blu-ray ROM DVI       | D±RW SuperMulti DL Drive                             | 107 |
| Specification info    | rmation in Device Manager                            | 108 |
| 7 Backup and recovery |                                                      | 109 |
| Windows 7 – Bac       | kup and recovery                                     | 109 |
| Creatin               | ng recovery media with HP Recovery Disc Creator      | 110 |
|                       | Creating recovery media                              |     |
| Backin                | g up your information                                | 110 |
| Perforr               | ning a system recovery                               | 111 |
|                       |                                                      |     |

| Using the Windows recovery tools                | 111                          |
|-------------------------------------------------|------------------------------|
| Using f11 recovery tools                        | 112                          |
| Using a Windows 7 operating system DVI          | O (purchased separately) 113 |
| Windows 8 – Backup and recovery                 | 114                          |
| Backing up your information                     | 114                          |
| Performing a system recovery                    | 115                          |
| Using the Windows recovery tools                | 115                          |
| Using f11 recovery tools                        | 116                          |
| Using Windows 8 operating system media          | a (purchased separately) 116 |
| Using Windows Refresh for quick and eas         | sy recovery117               |
| Remove everything and reinstall Windows         | s 117                        |
| Using HP Software Setup                         | 118                          |
| SUSE Linux – Backup and recovery                | 119                          |
| Creating backups                                | 119                          |
| Backing up your information                     | 119                          |
| Performing a system recovery                    | 120                          |
| USB Recovery option (select models only)        | 120                          |
| Remove everything and reinstall SLED            | 122                          |
| 8 Power cord set requirements                   | 123                          |
| Requirements for all countries and regions      | 123                          |
| Requirements for specific countries and regions | 124                          |
| 9 Recycling                                     | 126                          |
| Battery                                         | 126                          |
| Display                                         | 126                          |
| Index                                           | 422                          |

# 1 Product description

| Category     | Description                                          |  |
|--------------|------------------------------------------------------|--|
| Product Name | HP ProBook 4340s Notebook PC                         |  |
|              | HP ProBook 4341s Notebook PC                         |  |
| Processors   | Intel® Core™ i7 processor, Quad Core (6-GB L3 cache) |  |
|              | 3632QM, 2.20-GHz processor                           |  |
|              | 3612QM, 2.10-GHz processor                           |  |
|              | Intel Core i5 processors, Dual Core (3-MB L3 cache)  |  |
|              | 3380M, 2.90-GHz processor                            |  |
|              | 3360M, 2.80-GHz processor                            |  |
|              | 3340M, 2.70-GHz processor                            |  |
|              | 3320M, 2.60-GHz processor                            |  |
|              | 3230M, 2.60-GHz processor                            |  |
|              | 3210M, 2.50-GHz processor                            |  |
|              | Intel Core i3 processors (3-MB L3 cache)             |  |
|              | 3120M, 2.50-GHz processor                            |  |
|              | 3110M, 2.40-GHz processor                            |  |
|              | 2450M, 2.50-GHz processor                            |  |
|              | 2370M, 2.40-GHz processor                            |  |
|              | 2350M, 2.30-GHz processor                            |  |
|              | Intel Pentium processor, Dual Core (2-MB L3 cache)   |  |
|              | 2020M, 2.40-GHz processor                            |  |
|              | B980, 2.40-GHz processor                             |  |
|              | B970, 2.30-GHz processor                             |  |
|              | Intel Celeron processor (2-MB L3 cache)              |  |
|              | B840, 1.90-GHz processor                             |  |
| Chipset      | Mobile Intel HM76 chipset                            |  |
| Graphics     | Intel HD Graphics (UMA)                              |  |

| Category             | Description                                                                          |  |
|----------------------|--------------------------------------------------------------------------------------|--|
|                      | AMD Radeon™ HD 7570M, 1-GB (discrete)                                                |  |
| Panel                | All display assemblies include 2 wireless local area network (WLAN) antennas         |  |
|                      | 33.8-cm (13.3-inch) HD, 1366x768, includes camera                                    |  |
| Memory               | Two customer-accessible/upgradeable memory module slots supporting up to 8 GB of RAM |  |
|                      | Supports dual-channel memory                                                         |  |
|                      | PC3-10600, 1333-MHz, DDR3                                                            |  |
|                      | Supports the following configurations:                                               |  |
|                      | • 8192 (4096 × 2; dual channel)                                                      |  |
|                      | • 6144 (4096 + 2048; dual channel)                                                   |  |
|                      | • 4096 (2048 × 2; dual channel)                                                      |  |
|                      | • 4096 (4096 × 1)                                                                    |  |
|                      | • 2048 (2048 × 1)                                                                    |  |
| Hard drives          | Supports 7-mm, 6.35-cm (2.50-in) SATA hard drives with HP 3D DriveGuard              |  |
|                      | Customer-accessible                                                                  |  |
|                      | Supports the following hard drives:                                                  |  |
|                      | • 500-GB, 5400-rpm                                                                   |  |
|                      | • 320-GB, 7200-rpm                                                                   |  |
|                      | • 320-GB, 5400-rpm                                                                   |  |
|                      | Supports the following solid-state drives (SSDs):                                    |  |
|                      | • 128-GB, SATA III                                                                   |  |
| Fixed optical drives | Supports the following 12.7-mm SATA optical drives:                                  |  |
|                      | • DVD-ROM                                                                            |  |
|                      | DVD+/-RW SuperMulti DL                                                               |  |
|                      | Blu-ray ROM DVD+/-RW SuperMulti DL                                                   |  |
|                      | Supports no optical drive option                                                     |  |
| Audio/Visual         | Integrated dual-array microphone (webcam models only)                                |  |
|                      | Integrated mono (non-webcam models)                                                  |  |
|                      | Stereo speakers (2)                                                                  |  |
|                      | Integrated webcam (720p HD)                                                          |  |
|                      | Headphone and microphone jacks                                                       |  |
| Ethernet             | Realtek RTL8151FH-CG 10/100/1000                                                     |  |
|                      | S3/S4/S5 wake on LAN (AC mode only)                                                  |  |
| Wireless             | Integrated WLAN options by way of wireless module:                                   |  |

| Category            | Description                                                                                               |  |
|---------------------|----------------------------------------------------------------------------------------------------|--|
|                     | Two WLAN antennas built into display assembly                                                             |  |
|                     | Supports "no WLAN/No BT" option                                                                           |  |
|                     | Supports the following WLAN formats:                                                                      |  |
|                     | <ul> <li>Atheros 9485GN 802.11b/g/n 1x1 WiFi and 3012 Bluetooth 4.0 Combo<br/>Adapter</li> </ul>          |  |
|                     | <ul> <li>Broadcom 4313GN 802.11b/g/n 1x1 WiFi and 20702 Bluetooth 4.0 Combo<br/>Adapter</li> </ul>        |  |
|                     | Intel Centrino Wireless-N 2230                                                                            |  |
|                     | <ul> <li>Intel Centrino Advanced-N 6235</li> </ul>                                                        |  |
|                     | <ul> <li>Ralink WLAN Ralink Ripple3 RT5390F_802.11 b/g/n 1x1 PCle HMC</li> </ul>                          |  |
|                     | <ul> <li>Atheros AR9485 802.11b/g/n 1x1 WiFi Adapter</li> </ul>                                           |  |
|                     | <ul> <li>QC/Atheros AR9462 802.11a/b/g/n 2x2 BT4.0 combo</li> </ul>                                       |  |
|                     | <ul> <li>Atheros AR9565 802.11bgn 1x1 WiFi + BT4.0 combo Adapter</li> </ul>                               |  |
|                     | <ul> <li>Ralink RT3290LE 802.11bgn 1x1 Wi-Fi and Bluetooth 4.0 Combo Adapt</li> </ul>                     |  |
|                     | <ul> <li>Ralink RT5390R 802.11bgn 1x1 Wi-Fi Adapter</li> </ul>                                            |  |
|                     | Integrated WWAN options by way of wireless module:                                                        |  |
|                     | Two WWAN antennas built into display assembly (world-wide 5 band, configured with panels)                 |  |
|                     | Subscriber identity module (SIM) security                                                                 |  |
|                     | Supports "no WWAN" option                                                                                 |  |
|                     | Supports the following WWAN modules:                                                                      |  |
|                     | <ul> <li>Sierra MC8355 (Gobi 3000) HSPA/CDMA with GPS</li> </ul>                                          |  |
|                     | Ericsson 5321 HSPA+ with GPS                                                                              |  |
|                     | HP un2430 EV-DO/HSPA Mini Card                                                                            |  |
|                     | Integrated personal area network (PAN) options by way of WLAN/Bluetooth® combo card:                      |  |
|                     | Bluetooth 4.0 only supported by combo card                                                                |  |
| External media card | 6-in-1 Digital Media Reader Slot                                                                          |  |
| Ports               | Audio-in (stereo microphone)                                                                              |  |
|                     | Audio-out (stereo headphone)                                                                              |  |
|                     | RJ-45 (Ethernet, includes link and activity lights)                                                       |  |
|                     | USB 3.0 (3)                                                                                               |  |
|                     | USB 3.0 (1)                                                                                               |  |
|                     | VGA (Dsub 15-pin) supporting 1600 × 1200 external resolution at 75-GHz (hot plug unplug with auto-detect) |  |
|                     | НОМІ                                                                                                    |  |

| Category                  | Description                                                                                                    |
|---------------------------|----------------------------------------------------------------------------------------------------|
|                           | Multi-pin AC port                                                                                                    |
| Keyboard/pointing devices | Full-sized keyboard                                                                                                    |
|                           | Touchpad includes: supports 2-way scroll with legend, taps enabled by default, 2-finger scrolling and zoom enabled by default |
| Power requirements        | Smart AC adapter with localized cable plug support (3-wire plug with ground pin):                                             |
|                           | 90-W                                                                                                    |
|                           | 65-W                                                                                                    |
|                           | 6-cell, 51-Wh Li-ion battery (In-line cavity)                                                                                 |
| Security                  | Integrated fingerprint reader                                                                                                 |
|                           | Intel AT support                                                                                                    |
|                           | Support Kensington security lock                                                                                              |
|                           | Support no fingerprint reader option                                                                                          |
| Operating system          | Preinstalled:                                                                                                    |
|                           | Windows 7 Professional 32 with Microsoft Basics (Japan only)                                                                  |
|                           | Windows 7 Professional 64 with Microsoft Basics                                                                               |
|                           | Windows 7 Home Premium 64 with Microsoft Basics                                                                               |
|                           | Windows 8 Professional 64-bit Digital Product Key (DPK) with Windows 7 Professional Microsoft Basics                          |
|                           | Windows 8 Professional 64-bit Digital Product Key with Windows 7 Professional Microsoft Basics                                |
|                           | Windows 8 Multi-language (ML) 64-bit with Microsoft Basics                                                                    |
|                           | Windows 8 Professional 64-bit with Microsoft Basics                                                                           |
|                           | Novell™: SuSE Linux™ – SLED 11, 64-bit, SP2 (not available with WWAN)                                                         |
|                           | FreeDOS                                                                                                    |
|                           | Preinstalled with Microsoft Office:                                                                                           |
|                           | Windows 7 Professional 64 with Microsoft Office 2010 Starter (not for Japan)                                                  |
|                           | Windows 7 Professional 64 with Microsoft Office 2010 Starter - PPP (EDGI)                                                     |
|                           | Windows 7 Professional 64 with Microsoft Office 2010 Starter - MSNA (not for Japan)                                           |
|                           | Windows 7 Professional 64 with Microsoft Office 2010 Personal (Japan only)                                                    |
|                           | Windows 7 Professional 64 with Microsoft Office 2010 Home & Business (Japan only)                                             |
|                           | Windows 7 Professional 64 with Microsoft Office 2010 Professional (Japan only)                                                |
|                           | Windows 7 Professional 32 with Microsoft Office 2010 Personal (Japan only)                                                    |
|                           | Windows 7 Professional 32 with Microsoft Office 2010 Home & Business (Japan only)                                             |
|                           | Windows 7 Professional 32 with Microsoft Office 2010 Professional (Japan only)                                                |

| Category | Description                                                                                                    |
|----------|----------------------------------------------------------------------------------------------------|
|          | Windows 7 Home Premium 64 with Microsoft Office 2010 Starter - PPP (EDGI)                                                                  |
|          | Windows 7 Home Premium 64 with Microsoft Office 2010 Starter (not for Japan)                                                               |
|          | Windows 7 Home Premium 64 with Microsoft Office 2010 Personal (Japan only)                                                                 |
|          | Windows 7 Home Premium 64 with Microsoft Office 2010 Home & Business (Japan only)                                                          |
|          | Windows 7 Home Premium 64 with Microsoft Office 2010 Professional (Japan only)                                                             |
|          | Windows 7 Home Basic 64 with Microsoft Office 2010 Starter - PPP (EDGI)                                                                    |
|          | Windows 7 Home Basic 64 with Microsoft Office 2010 Starter (not for Japan)                                                                 |
|          | Windows 7 Home Basic 64 with Microsoft Office 2010 Professional (Japan only)                                                               |
|          | Windows 8 Professional Digital Product Key (DPK) 64-bit with Windows 7 Professional 32 Image and Office 2010 Personal                      |
|          | Windows 8 Professional Digital Product Key 64-bit with Windows 7 Professional 32 Image and Office 2010 Home & Business                     |
|          | Windows 8 Professional Digital Product Key 64-bit with Windows 7 Professional 32 Image Digital Product Key and Office 2010 Home & Business |
|          | Windows 8 Professional Digital Product Key 64-bit with Windows 7 Professional 64 Image and Office 2010 Starter                             |
|          | Windows 8 Professional Digital Product Key 64-bit with Windows 7 Professional 64 Image and Office 2010 Personal                            |
|          | Windows 8 Professional Digital Product Key 64-bit with Windows 7 Professional 64 Image and Office 2010 Home & Business                     |
|          | Windows 8 Professional Digital Product Key 64-bit with Windows 7 Professional 64 Image and Office 2010 Professional                        |
|          | Windows 8 Multi-language (ML) 64-bit with Office 2010 Transition OEM Preinstallation Kit (OPK)                                             |
|          | Windows 8 Emerging Markets (EM) 64-bit with Office 2010 Transition OEM Preinstallation Kit                                                 |
|          | Windows 8 Chinese Market (CH) 64-bit with Office 2010 Transition OEM Preinstallation Kit                                                   |
|          | Windows 8 Multi-language 64-bit with Office 2010 Personal                                                                                  |
|          | Windows 8 Multi-language 64-bit with Office 2010 Home & Business                                                                           |
|          | Windows 8 Multi-language 64-bit with Office 2010 Professional                                                                              |
|          | Windows 8 Professional 64-bit with Office 2010 Transition OEM Preinstallation Kit                                                          |
|          | Windows 8 Professional 64-bit with Office 2010 Personal                                                                                    |
|          | Windows 8 Professional 64-bit with Office 2010 Home & Business                                                                             |
|          | Windows 8 Professional 64-bit with Office 2010 Professional                                                                                |
|          | Restore Media:                                                                                                    |
|          | Windows 7 Professional 64                                                                                                    |
|          | Windows 7 Professional 32                                                                                                    |

| Description                                             |  |
|---------------------------------------------------------|--|
| Windows 7 Home Premium 64                               |  |
| Windows 7 Home Basic 64                                 |  |
| DRDVD Windows 7                                         |  |
| DRDVD Windows 8                                         |  |
| Windows 8 Professional 64                               |  |
| Web-only support:                                       |  |
| Windows 7 Home Basic 32                                 |  |
| Windows 7 Home Premium 32                               |  |
| Windows 7 Professional 32                               |  |
| Windows XP Professional (discrete driver not supported) |  |
| Certified:                                              |  |
| Microsoft WHQL                                          |  |
| SuSE Linux Enterprise (SLED) Service Pack 2 64-bit      |  |
| End-user replaceable parts:                             |  |
| AC adapter                                              |  |
| Battery (system)                                        |  |
| Hard drive                                              |  |
| Memory module                                           |  |
| Optical drive                                           |  |
| WLAN module                                             |  |
| WWAN module, SIM                                        |  |
| Keyboard                                                |  |
|                                                         |  |

# 2 External component identification

## **Display - Windows models**

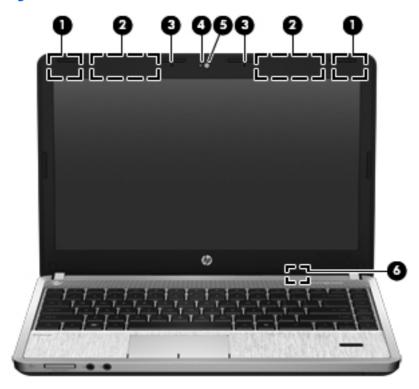

| Component |                                                    | Description                                                                                |
|-----------|----------------------------------------------------|--------------------------------------------------------------------------------------------|
| (1)       | WWAN antennas (2)* (select models only)            | Send and receive wireless signals to communicate with wireless wide-area networks (WWAN).  |
| (2)       | WLAN antennas (2)*                                 | Send and receive wireless signals to communicate with wireless local area networks (WLAN). |
| (3)       | Internal microphone(s) (1 or 2 depending on model) | Record sound.                                                                              |
| (4)       | Webcam light (select models only)                  | On: The webcam is in use.                                                                  |

| Component |                             | Description                                                                                                    |
|-----------|-----------------------------|----------------------------------------------------------------------------------------------------|
| (5)       | Webcam (select models only) | Records video and captures still photographs.                                                                                                    |
|           |                             | To use the webcam in Windows 7, select <b>Start &gt; All Programs &gt; Music</b> , <b>Photos and Videos&gt;WebCam Companion</b> .                         |
|           |                             | For information about using the webcam in Windows 8, access Help and Support. From the Start screen, type help, and then select <b>Help and Support</b> . |
| (6)       | Internal display switch     | Turns off the display or initiates Sleep if the display is closed while the power is on.                                                                  |
|           |                             | <b>NOTE:</b> The display switch is not visible from the outside of the computer.                                                                          |

<sup>\*</sup>The antennas are not visible from the outside of the computer. For optimal transmission, keep the areas immediately around the antennas free from obstructions. To see wireless regulatory notices, refer to the section of the *Regulatory, Safety, and Environmental Notices* that applies to your country or region. These notices are located in Help and Support. To access this guide in Windows 8, select the **HP Support Assistant** app on the Start screen, select **My computer**, and then select the **User guides**.

### **Display - SUSE Linux models**

NOTE: Refer to the illustration that most closely matches your computer.

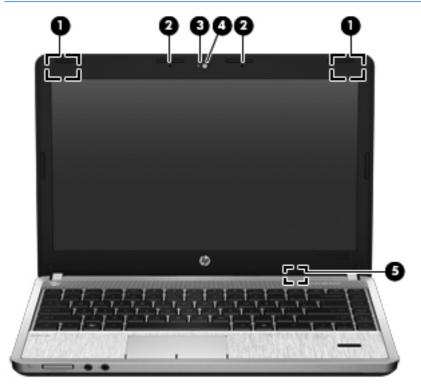

| Comp | onent                                            | Description                                                                                |
|------|--------------------------------------------------|--------------------------------------------------------------------------------------------|
| (1)  | WLAN antennas (2)*                               | Send and receive wireless signals to communicate with wireless local area networks (WLAN). |
| (2)  | Internal microphones (1 or 2 depending on model) | Record sound.                                                                              |
| (3)  | Webcam light (select models only)                | On: The webcam is in use.                                                                  |
| (4)  | Webcam (select models only)                      | Records video and captures still photographs.                                              |
| (5)  | Internal display switch                          | Turns off the display or initiates Suspend if the display is closed while the power is on. |
|      |                                                  | <b>NOTE:</b> The display switch is not visible from the outside of the computer.           |

<sup>\*</sup>The antennas are not visible from the outside of the computer. For optimal transmission, keep the areas immediately around the antennas free from obstructions. To see wireless regulatory notices, refer to the section of the *Regulatory, Safety, and Environmental Notices* that applies to your country or region.

## Top

#### **TouchPad**

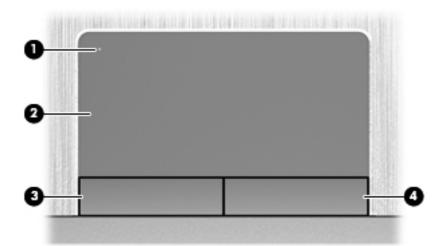

| Component |                        | Description                                                     |
|-----------|------------------------|-----------------------------------------------------------------|
| (1)       | TouchPad on/off button | Turns the TouchPad on and off.                                  |
| (2)       | TouchPad zone          | Moves the pointer and selects or activates items on the screen. |
| (3)       | Left TouchPad button   | Functions like the left button on an external mouse.            |
| (4)       | Right TouchPad button  | Functions like the right button on an external mouse.           |

### Lights

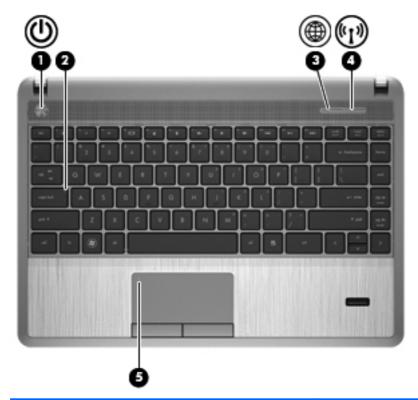

| Com | ponent             |                   | Description                                                                                                    |  |
|-----|--------------------|-------------------|----------------------------------------------------------------------------------------------------|--|
| (1) | ďΣ                 | Power light       | On: The computer is on.                                                                                                    |  |
|     | $\cup$             |                   | Blinking: The computer is in the Sleep state.                                                                                                    |  |
|     |                    |                   | <ul> <li>Off: The computer is off or in Hibernation. Hibernation<br/>is an energy-saving mode that uses the least amount<br/>of power.</li> </ul>        |  |
| (2) |                    | Caps lock light   | On: Caps lock is on.                                                                                                    |  |
| (3) | æ                  | Web browser light | On: The computer is on.                                                                                                    |  |
|     | ₩.                 |                   | In Windows: Off: The computer is off.                                                                                                    |  |
|     |                    |                   | In SUSE Linux: Off: The computer is off, in the Suspend state, or in Hibernation.                                                                        |  |
| (4) | ((1 <sub>)</sub> ) | Wireless light    | <ul> <li>White: An integrated wireless device, such as a<br/>wireless local area network (WLAN) device and/or a<br/>Bluetooth® device, is on.</li> </ul> |  |
|     |                    |                   | Amber: All wireless devices are off.                                                                                                    |  |
| (5) |                    | TouchPad light    | Amber: The TouchPad is off.                                                                                                    |  |
|     |                    |                   | Off: The TouchPad is on.                                                                                                    |  |

#### Buttons, speakers, and fingerprint reader (select models only)

NOTE: Refer to the illustration that most closely matches your computer.

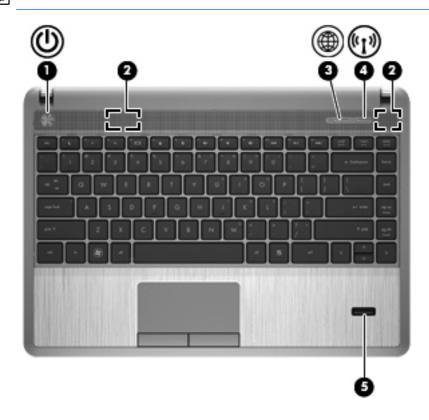

| Com | ponent             |                                         | Description                                                                                                    |
|-----|--------------------|-----------------------------------------|----------------------------------------------------------------------------------------------------|
| (1) | மு                 | Power button                            | <ul> <li>When the computer is off, press the button to turn on<br/>the computer.</li> </ul>                                                                                            |
|     |                    |                                         | <ul> <li>When the computer is on, press the button briefly to<br/>initiate Sleep/Suspend.</li> </ul>                                                                                   |
|     |                    |                                         | <ul> <li>When the computer is in the Sleep/Suspend state,<br/>press the button briefly to exit Sleep/Suspend.</li> </ul>                                                               |
|     |                    |                                         | <ul> <li>When the computer is in Hibernation, press the button<br/>briefly to exit Hibernation.</li> </ul>                                                                             |
|     |                    |                                         | If the computer has stopped responding and operating system shutdown procedures are ineffective, press and hold the power button down for at least 5 seconds to turn off the computer. |
|     |                    |                                         | <b>CAUTION:</b> Pressing and holding down the power button will result in the loss of unsaved information.                                                                             |
|     |                    |                                         | To learn more about your power settings:                                                                                                    |
|     |                    |                                         | In Windows 7:                                                                                                    |
|     |                    |                                         | <ul> <li>Select Start &gt; Control Panel &gt; System and<br/>Security &gt; Power Options.</li> </ul>                                                                                   |
|     |                    |                                         | In Windows 8:                                                                                                    |
|     |                    |                                         | <ul> <li>From the Start screen, type power options. Click<br/>Settings, and then select Power Options from the<br/>options displayed.</li> </ul>                                       |
|     |                    |                                         | In SUSE Linux:                                                                                                    |
|     |                    |                                         | 1. Select Computer > Control Center.                                                                                                    |
|     |                    |                                         | <ol> <li>In the left pane, click System, and then click Power<br/>Management in the right pane.</li> </ol>                                                                             |
| (2) |                    | Speakers (2)                            | Produce sound.                                                                                                    |
| (3) | <b>(1)</b>         | Web browser button                      | Opens the default web browser.                                                                                                    |
| (4) | ( <sup>(1</sup> )) | Wireless button                         | Turns the wireless feature on or off but does not establish a wireless connection.                                                                                                    |
|     |                    |                                         | <b>NOTE:</b> A wireless connection may be established if one has been previously configured.                                                                                           |
| (5) |                    | Fingerprint reader (select models only) | Allows a fingerprint logon to the operating system, instead of a password logon.                                                                                                    |

#### **Keys - Windows systems**

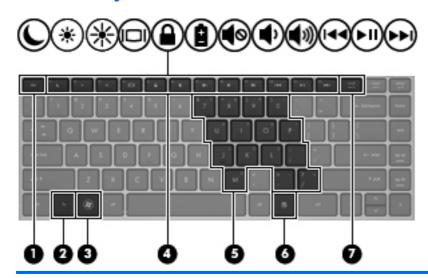

| Compone | ent                          | Description                                                                                                    |
|---------|------------------------------|----------------------------------------------------------------------------------------------------|
| (1)     | esc key                      | Displays system information when pressed in combination with the fn key.                                                               |
| (2)     | fn key                       | Executes frequently used system functions when pressed in combination with a function key, the num lk key, the esc key, or other keys. |
| (3)     | Windows 7 logo key           | Displays the Windows Start menu.                                                                                                    |
|         | Windows 8 logo key           |                                                                                                    |
| (4)     | Function keys                | Execute frequently used system functions when pressed in combination with the fn key.                                                  |
| (5)     | Embedded numeric keypad keys | When the keypad is turned on, it can be used like an external numeric keypad.                                                          |
|         |                              | Each key on the keypad performs the function indicated by the icon in the upper-right corner of the key.                               |
| (6)     | Windows 7 applications key   | Windows 7: Displays a shortcut menu for items beneath the cursor.                                                                      |
| Ī       | Windows 8 applications key   | Windows 8: Displays the App bar and a shortcut menu for items beneath the cursor.                                                      |
| (7)     | num lk key                   | Turns the embedded numeric keypad on and off when pressed in combination with the fn key.                                              |
|         |                              |                                                                                                    |

#### **Keys - SUSE Linux models**

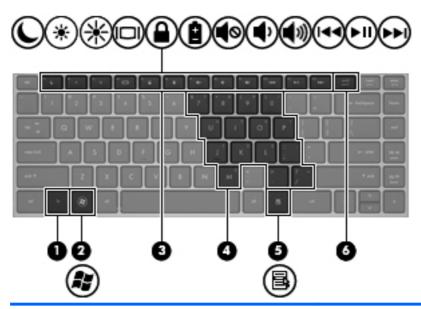

| Com | ponent |                                   | Description                                                                                                    |
|-----|--------|-----------------------------------|----------------------------------------------------------------------------------------------------|
| (1) |        | fn key                            | Executes frequently used system functions when pressed in combination with a function key.                                               |
| (2) | Æ      | Operating system logo key         | Displays the operating system menu.                                                                                                    |
| (3) |        | Function keys                     | Execute frequently used system functions when pressed in combination with the fn key.                                                    |
| (4) |        | Embedded numeric keypad keys      | When the keypad is turned on, it can be used like an external numeric keypad.  Each key on the keypad performs the function indicated by |
|     |        |                                   | the icon in the upper-right corner of the key                                                                                            |
| (5) | 昼      | Operating system applications key | Displays a shortcut menu for items beneath the cursor.                                                                                   |
| (6) |        | num lk key                        | Turns the embedded numeric keypad on and off when pressed in combination with the fn key.                                                |

### **Front**

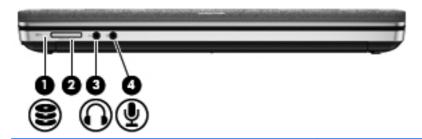

| Compo | nent                       | Description                                                                                                    |
|-------|----------------------------|----------------------------------------------------------------------------------------------------|
| (1)   | Hard drive light           | <ul> <li>Blinking white: The hard drive is being accessed.</li> <li>Amber: HP 3D DriveGuard has temporarily parked the hard drive.</li> </ul>                                                                                                    |
| (2)   | Media Card Reader          | Supports the following digital card formats:  Memory Stick PRO Memory Stick PRO Duo (needs an adapter)  MultiMediaCard (MMC) MultiMediaCardplus (MMC+) Secure Digital (SD) Card Secure Digital High Capacity (SDHC) Card Secure Digital Extra Capacity (SDXC) Card                                                                                                    |
| (3)   | Audio-out (headphone) jack | Produces sound when connected to optional powered stereo speakers, headphones, earbuds, a headset, or a television audio.  WARNING! To reduce the risk of personal injury, adjust the volume before putting on headphones, earbuds, or a headset. For additional safety information, refer to the Regulatory, Safety, and Environmental Notices To access this guide in Windows 8, select the HP Support Assistant app on the Start screen, select My computer, and then select the User guides.  NOTE: When a device is connected to the jack, the computer speakers are disabled. |
| (4)   | Audio-in (microphone) jack | Connects an optional computer headset microphone, stereo array microphone, or monaural microphone.                                                                                                    |

## Left

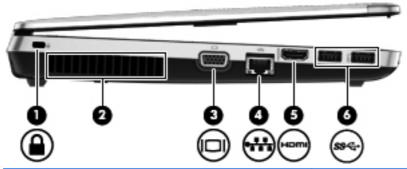

| Com | ponent |                       | Description                                                                                                    |
|-----|--------|-----------------------|----------------------------------------------------------------------------------------------------|
| (1) | Δ      | Security cable slot   | Attaches an optional security cable to the computer.                                                                                                    |
|     | •      |                       | <b>NOTE:</b> The security cable is designed to act as a deterrent, but it may not prevent the computer from being mishandled or stolen.                                                    |
| (2) |        | Vent                  | Enables airflow to cool internal components.                                                                                                    |
|     |        |                       | <b>NOTE:</b> The computer fan starts up automatically to cool internal components and prevent overheating. It is normal for the internal fan to cycle on and off during routine operation. |
| (3) |        | External monitor port | Connects an external VGA monitor or projector.                                                                                                    |
| (4) | ***    | RJ-45 (network) jack  | Connects a network cable.                                                                                                    |
| (5) | наті   | HDMI port             | Connects an optional video or audio device, such as a high-definition television, or any compatible digital or audio device.                                                               |
| (6) | ss-    | USB 3.0 ports (2)     | Connect optional USB devices.                                                                                                    |

## **Right**

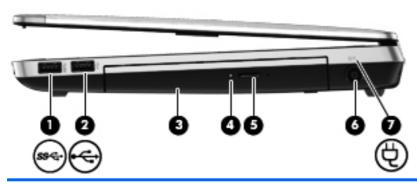

| Com | ponent   |                                                 | Description                                                                                                    |  |
|-----|----------|-------------------------------------------------|----------------------------------------------------------------------------------------------------|--|
| (1) | ss∻      | USB 3.0 port                                    | Connects an optional USB device.                                                                                                    |  |
| (2) | <b>~</b> | USB 2.0 port                                    | Connects an optional USB device.                                                                                                    |  |
| (3) |          | Optical drive (select models only)              | Reads and writes (select models only) to an optical disc.                                                                                                    |  |
| (4) |          | Optical drive light (select models only)        | On: The optical drive is being accessed.                                                                                                    |  |
|     |          |                                                 | Off: The optical drive is idle.                                                                                                    |  |
| (5) |          | Optical drive eject button (select models only) | Releases the optical drive disc tray.                                                                                                    |  |
| (6) | Ą        | Power connector                                 | Connects an AC adapter.                                                                                                    |  |
| (7) |          | AC adapter/battery light                        | <ul> <li>White: The computer is connected to external power and the battery is charged from 90 to 99 percent.</li> <li>Amber: The computer is connected to external power and the battery is charged from 0 to 90 percent.</li> <li>Blinking amber: A battery that is the only available power source has reached a low battery level. When the battery reaches a critical battery level, the battery light begins blinking rapidly.</li> <li>Off: The battery is fully charged.</li> </ul> |  |

### **Bottom**

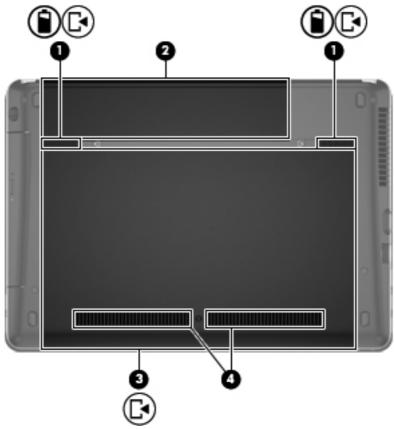

| Component |          |                                          | Description                                                                                                    |  |
|-----------|----------|------------------------------------------|----------------------------------------------------------------------------------------------------|--|
| (1)       | <b>↑</b> | Battery and service door release latches | <ul> <li>Releases the battery from the battery bay by sliding the release latches one time.</li> <li>When the battery has been removed from the battery bay, releases the service door from the computer by sliding the release latches a second time.</li> </ul> |  |
| (2)       |          | Battery bay                              | Holds the battery.                                                                                                    |  |

| Com | Component  |              | Description                                                                                                    |
|-----|------------|--------------|----------------------------------------------------------------------------------------------------|
| (3) | <b>Ľ</b> • | Service door | Protects the hard drive bay, the wireless LAN (WLAN) module slot, the WWAN module slot, and the memory module slots.                                                                                                    |
|     |            |              | <b>CAUTION:</b> To prevent an unresponsive system, replace the wireless module only with a wireless module authorized for use in the computer by the governmental agency that regulates wireless devices in your country or region. If you replace the module and then receive a warning message, remove the module to restore computer functionality, and then contact support through Help and Support. On Windows 7 models, contact technical support through Help and Support. On Windows 8 models, from the Start screen, type help, and then select <b>Help and Support</b> . |
| (4) |            | Vents (2)    | Enable airflow to cool internal components.                                                                                                    |
|     |            |              | <b>NOTE:</b> The computer fan starts up automatically to cool internal components and prevent overheating. It is normal for the internal fan to cycle on and off during routine operation.                                                                                                    |

## 3 Illustrated parts catalog

#### Service tag and PCID label

#### **Service tag**

When ordering parts or requesting information, provide the computer serial number and model description provided on the service tag.

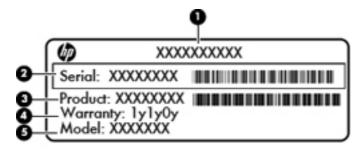

- Product name (1). This is the product name affixed to the front of the computer.
- Serial number (s/n) (2). This is an alphanumeric identifier that is unique to each product.
- Part number/Product number (p/n) (3). This number provides specific information about the product's hardware components. The part number helps a service technician to determine what components and parts are needed.
- Warranty period (4). This number describes the duration (in years) of the warranty period for the computer.
- Model description (select models only) (5). This is the alphanumeric identifier used to locate documents, drivers, and support for the computer.

#### **PCID** label

The PCID label provides the information required to properly reset the notebook firmware (BIOS) back to factory shipped specifications when replacing the system board. The label may have a different number of characters depending on the operating system on the computer.

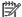

NOTE: Computer details may vary from images.

#### Windows 8 models

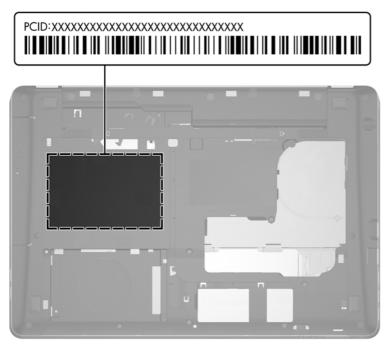

#### Non-Windows 8 models

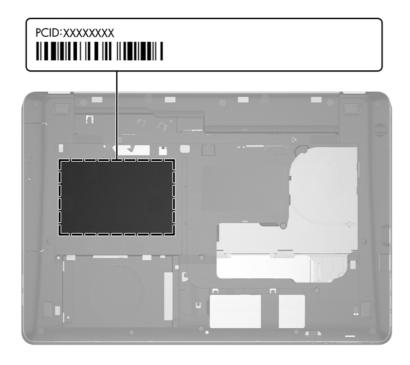

## **Computer major components**

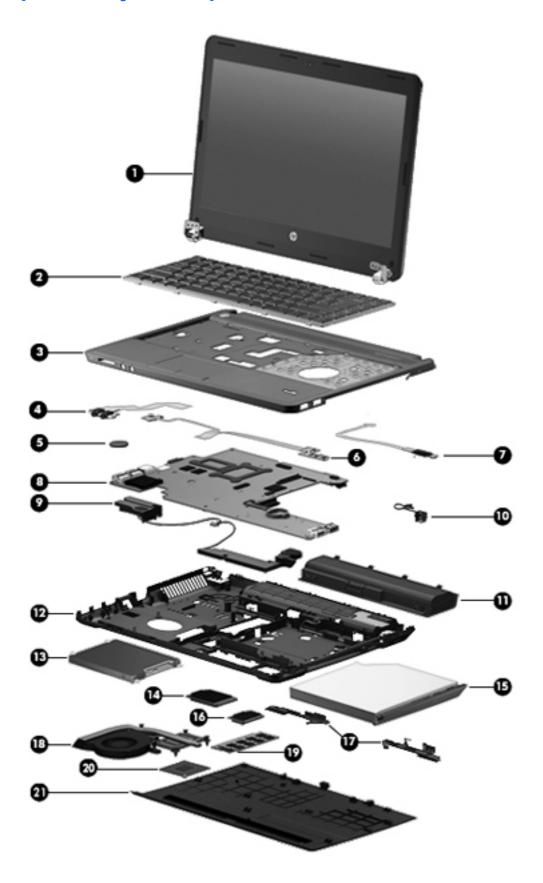

| Item | Description                                                                                                    | Spare part number |
|------|----------------------------------------------------------------------------------------------------|-------------------|
| (1)  | Display panel, 33.8-cm (13.3-inch) HD, anti-glare                                                              | 684251-001        |
| (2)  | Keyboard (includes cable)                                                                                      |                   |
|      | <b>NOTE:</b> For a detailed list of available keyboards, see <u>Sequential part number listing</u> on page 30. |                   |
|      | For use in models without Windows 8                                                                            | 684252-xxx        |
|      | For use in Windows 8 models                                                                                    | 701974-xxx        |
| (3)  | Top cover (includes touchpad)                                                                                  |                   |
|      | For use in models with a fingerprint reader                                                                    | 684243-001        |
|      | For use in models without a fingerprint reader                                                                 | 684244-001        |
| (4)  | Audio board (includes cable)                                                                                   | 684245-001        |
| (5)  | RTC battery                                                                                                    | 684248-001        |
| (6)  | Function board/Power button board (includes cables)                                                            | 684240-001        |
| (7)  | Fingerprint reader assembly (includes cable and bracket)                                                       | 683862-001        |
| (8)  | System board (includes replacement thermal material)                                                           |                   |
|      | For use in models without Windows 8 models:                                                                    |                   |
|      | Discrete graphics                                                                                              | 683855-001        |
|      | UMA graphics                                                                                                   | 683856-001        |
|      | UMA graphics in Japan                                                                                          | 696335-001        |
|      | For use in Windows 8 models:                                                                                   |                   |
|      | Discrete graphics and Windows 8 Standard                                                                       | 683855-501        |
|      | Discrete graphics and Windows 8 Professional                                                                   | 683855-601        |
|      | UMA graphics and Windows 8 Standard                                                                            | 683856-501        |
|      | UMA graphics and Windows 8 Professional                                                                        | 683856-601        |
|      | Discrete graphics and Windows 8 Standard in Japan                                                              | 696335-501        |
|      | UMA graphics and Windows 8 Professional in Japan                                                               | 696335-601        |
| (9)  | Speaker assembly                                                                                               | 684242-001        |
| (10) | Power connector cable (includes bracket and screws)                                                            | 683859-001        |
| (11) | Battery, Li-ion, 6-cell, 51 WHr, 2.55 Ah                                                                       | 669831-001        |
| (12) | Base enclosure                                                                                                 | 683857-001        |
| (13) | Hard drive                                                                                                    |                   |
|      | 500-GB, 5400-rpm                                                                                               | 683802-001        |
|      | 320-GB, 7200-rpm                                                                                               | 634862-001        |
|      | 320-GB, 5400-rpm                                                                                               | 645193-001        |
|      | 128-GB solid-state drive                                                                                       | 684253-001        |

| Item | Description                                                                | Spare part number |
|------|----------------------------------------------------------------------------|-------------------|
| (14) | WWAN modules                                                               |                   |
|      | Ericsson F5321 HSPA+ with GPS                                              | 668969-001        |
|      | Sierra MC8355 (Gobi3000) HSPA/CDMA                                         | 634400-001        |
|      | HP un2430 EV-DO/HSPA Mini Card                                             | 702080-001        |
| (15) | Optical drive (includes bracket, bezel, and screws)                        |                   |
|      | DVD-ROM drive                                                              | 703886-001        |
|      | DVD±RW Double-Layer Drive                                                  | 684249-001        |
|      | Blu-ray ROM DVD±RW SuperMulti DL Drive                                     | 684250-001        |
| (16) | WLAN module                                                                |                   |
|      | Atheros 9485GN 802.11b/g/n 1x1 WiFi and 3012 Bluetooth 4.0 Combo Adapter   | 655795-001        |
|      | Broadcom 4313GN 802.11b/g/n 1x1 WiFi and 20702 Bluetooth 4.0 Combo Adapter | 657325-001        |
|      | Intel Centrino Wireless-N 2230                                             | 670290-001        |
|      | Intel Centrino Advanced-N 6235                                             | 670292-001        |
|      | Ralink WLAN Ralink Ripple3 RT5390F_802.11 b/g/n 1x1 PCle HMC               | 670691-001        |
|      | Atheros AR9485 802.11b/g/n 1x1 WiFi Adapter                                | 675794-001        |
|      | QC/Atheros AR9462 802.11a/b/g/n 2x2 BT4.0 combo                            | 676786-001        |
|      | Atheros AR9565 802.11bgn 1x1 WiFi + BT4.0 combo Adapter                    | 690019-001        |
|      | Ralink RT3290LE 802.11bgn 1x1 Wi-Fi and Bluetooth 4.0 Combo Adapter        | 690020-001        |
|      | Ralink RT5390R 802.11bgn 1x1 Wi-Fi Adapter                                 | 691415-001        |
| (17) | Latch Kit (includes knob, spring, and left and right latches)              | 686319-001        |
|      | Heat sink (includes replacement thermal material)                          |                   |
| (18) | For use in models with discrete graphics                                   | 683860-001        |
|      | For use in models with UMA graphics                                        | 683861-001        |
| (19) | Memory modules                                                             |                   |
|      | 4-GB (PC3-12800, 1600-MHz, DDR3)                                           | 641369-001        |
|      | 2-GB (PC3-12800, 1600-MHz, DDR3)                                           | 652972-001        |
| (20) | Processor (includes replacement thermal material)                          |                   |
|      | Intel Core i7 processor, quad core                                         |                   |
|      | 3632QM, 2.2-GHz processor with 6-MB L3 cache                               | 701658-001        |
|      | 3612QM, 2.1-GHz processor with 6-MB L3 cache                               | 680647-001        |
|      | Intel Core i5 processors, dual core                                        |                   |
|      | 3360M, 2.8-GHz processor with 3-MB L3 cache                                | 681953-001        |
|      | 3320M, 2.6-GHz processor with 3-MB L3 cache                                | 681952-001        |
|      | 2450M, 2.5-GHz processor with 3-MB L3 cache                                | 676359-001        |

| Item | Description                                 | Spare part number |
|------|---------------------------------------------|-------------------|
|      | Intel Core i3 processors, dual core         |                   |
|      | 3120M, 2.3-GHz processor with 3-MB L3 cache | 700627-001        |
|      | 3110M, 2.3-GHz processor with 3-MB L3 cache | 682417-001        |
|      | 2370M, 2.4-GHz processor with 3-MB L3 cache | 677152-001        |
|      | 2350M, 2.3-GHz processor with 3-MB L3 cache | 653340-001        |
|      | Intel Pentium processor, dual core          |                   |
|      | 2020M, 2.4-GHz processor with 2-MB L3 cache | 700628-001        |
|      | B980, 2.4-GHz, with 2-MB L3 cache           | 692428-001        |
|      | B970, 2.3-GHz, with 2-MB L3 cache           | 676785-001        |
|      | Intel Celeron processor                     |                   |
|      | B840, 1.9-GHz, with 2-MB L3 cache           | 664663-001        |
| (21) | Bottom door                                 | 691116-001        |

## **Display components**

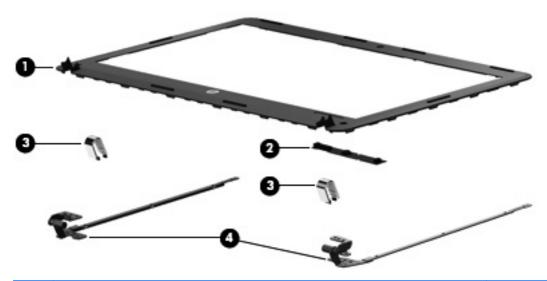

| Item | Description                           | Spare part number |
|------|---------------------------------------|-------------------|
| (1)  | Display bezel (includes screw covers) | 683858-001        |
| (2)  | Webcam module                         | 683508-001        |
|      | Display Hinge Kit                     | 684239-001        |
| (3)  | Display hinge covers (left and right) |                   |
| (4)  | Display hinges (left and right)       |                   |
|      | Screw covers (not illustrated)        |                   |

### **Plastics Kit**

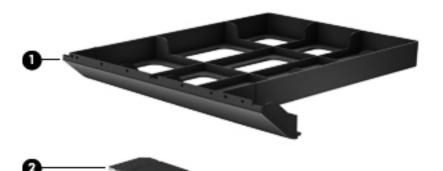

| Item | Description                           | Spare part number |
|------|---------------------------------------|-------------------|
|      | Plastics Kit                          | 684241-001        |
| (1)  | Optical drive protective insert       |                   |
| (2)  | Secure Digital card protective insert |                   |

## **Mass storage devices**

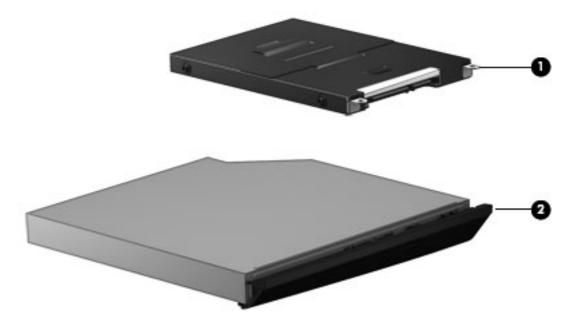

|     | Description                                                      | Spare part number |
|-----|------------------------------------------------------------------|-------------------|
| (1) | Hard drives                                                      |                   |
|     | 500-GB, 5400-rpm                                                 | 683802-001        |
|     | 320-GB, 7200-rpm                                                 | 634862-001        |
|     | 320-GB, 5400-rpm                                                 | 645193-001        |
|     | 128-GB solid-state drive                                         | 684253-001        |
|     | Hard Drive Hardware Kit (includes hard drive bracket and screws) | 684238-001        |
| (2) | Optical drives (include bezel, bracket, and screws)              |                   |
|     | DVD-ROM drive                                                    | 703886-001        |
|     | DVD±RW Double-Layer Drive                                        | 684249-001        |
|     | Blu-ray ROM DVD±RW SuperMulti DL Drive                           | 684250-001        |
|     |                                                                  |                   |

# **Miscellaneous parts**

| Description                                                             | Spare part number |
|-------------------------------------------------------------------------|-------------------|
| Notebook combination lock                                               | 591699-001        |
| Cases                                                                   |                   |
| Basic carrying case                                                     | 455084-001        |
| Professional slim, top load case                                        | 592923-001        |
| Nylon case                                                              | 612757-001        |
| Mice                                                                    |                   |
| Mouse, optical                                                          | 390632-001        |
| Mouse, optical, travel                                                  | 434594-001        |
| AC adapters                                                             |                   |
| 65-W AC adapter                                                         | 693711-001        |
| 65-W AC adapter for use in India and the People's Republic of China     | 693710-001        |
| 90-W AC adapter                                                         | 693712-001        |
| 90-W AC adapter for use in India and the People's Republic of China     | 693713-001        |
| Power cords:                                                            |                   |
| For use in Australia                                                    | 490371-011        |
| For use in the People's Republic of China                               | 490371-AA1        |
| For use in Europe, the Middle East, and Africa                          | 490371-021        |
| For use in India                                                        | 490371-D61        |
| For use in Israel                                                       | 490371-BB1        |
| For use in Japan                                                        | 490371-291        |
| For use in South Africa                                                 | 490371-AR1        |
| For use in South Korea                                                  | 490371-AD1        |
| For use in Switzerland                                                  | 490371-111        |
| For use in Taiwan                                                       | 490371-AB1        |
| For use in Thailand                                                     | 490371-201        |
| For use in the United Kingdom                                           | 490371-031        |
| For use in the United States                                            | 490371-001        |
| Rubber Kit (includes bezel screw covers and base enclosure screw plugs) | 684246-001        |
| Screw Kit                                                               | 684247-001        |

# Sequential part number listing

CSR flag designations:

A = Mandatory

B = Optional

C = Service technician recommended

N = Non-user replaceable

| Spare part number | CSR<br>flag | Description                                                                                  |
|-------------------|-------------|----------------------------------------------------------------------------------------------|
| 390632-001        | Α           | Mouse, optical                                                                               |
| 434594-001        | Α           | Mouse, optical, travel                                                                       |
| 455084-001        | Α           | Basic carrying case                                                                          |
| 490371-001        | Α           | Power cord for use in North America                                                          |
| 490371-011        | Α           | Power for cord use in Australia                                                              |
| 490371-021        | Α           | Power for cord use in Europe, the Middle East, and Africa                                    |
| 490371-031        | Α           | Power cord for use in the United Kingdom                                                     |
| 490371-111        | Α           | Power for cord use in Switzerland                                                            |
| 490371-201        | Α           | Power cord for use in Thailand                                                               |
| 490371-291        | Α           | Power for cord use in Japan                                                                  |
| 490371-AA1        | Α           | Power for cord use in the People's Republic of China                                         |
| 490371-AB1        | Α           | Power for cord use in Taiwan                                                                 |
| 490371-AD1        | Α           | Power for cord use in South Korea                                                            |
| 490371-AR1        | Α           | Power for cord use in South Africa                                                           |
| 490371-BB1        | Α           | Power cord for use in Israel                                                                 |
| 490371-D61        | Α           | Power cord for use in India                                                                  |
| 591699-001        | Α           | Notebook combination lock                                                                    |
| 592923-001        | Α           | Professional slim, top load case                                                             |
| 612757-001        | Α           | Nylon case                                                                                   |
| 634400-001        | Α           | Sierra MC8355 (Gobi3000) HSPA/CDMA                                                           |
| 634862-001        | Α           | 320-GB, 7200-rpm hard drive, 7 mm                                                            |
| 641369-001        | Α           | 4-GB memory module (PC3-12800, 1600-MHz, DDR3)                                               |
| 645193-001        | Α           | 320-GB, 5400-rpm hard drive, 7 mm                                                            |
| 652972-001        | Α           | 2-GB memory module (PC3-12800, 1600-MHz, DDR3)                                               |
| 653340-001        | N           | Intel Core i3 processor, 2350M, 2.3-GHz processor, 3-MB L3 cache (includes thermal material) |
| 655795-001        | Α           | Atheros 9485GN 802.11b/g/n 1x1 WiFi and 3012 Bluetooth 4.0 Combo Adapter                     |

| Spare part number | CSR<br>flag | Description                                                                                                    |
|-------------------|-------------|----------------------------------------------------------------------------------------------------|
| 657325-001        | Α           | Broadcom 4313GN 802.11b/g/n 1x1 WiFi and 20702 Bluetooth 4.0 Combo Adapter                                                      |
| 664663-001        | N           | Intel Celeron B840 processor, 1.9-GHz processor, 3-MB L3 cache (includes thermal material)                                      |
| 668969-001        | Α           | Ericsson F5321 HSPA+ with GPS                                                                                                   |
| 669831-001        | Α           | 6-cell, 51 WHr, 2.55 Ah Li-ion battery                                                                                          |
| 670290-001        | Α           | Intel Centrino Wireless-N 2230 WLAN card                                                                                        |
| 670292-001        | Α           | Intel Centrino Advanced-N 6235 WLAN card                                                                                        |
| 670691-001        | Α           | Ralink WLAN Ralink Ripple3 RT5390F_802.11 b/g/n 1x1 PCle HMC                                                                    |
| 675794-001        | Α           | Atheros AR9485 802.11b/g/n 1x1 WiFi Adapter                                                                                     |
| 676359-001        | N           | Intel Core i5 processor, 2450M, 2.5-GHz, 3-MB L3 cache (includes thermal material)                                              |
| 676785-001        | N           | Intel Pentium processor, B970, 2.3-GHz, 2-MB L3 cache (includes thermal material)                                               |
| 676786-001        | Α           | QC/Atheros AR9462 802.11a/b/g/n 2x2 BT4.0 combo                                                                                 |
| 677152-001        | N           | Intel Core i3 processor, 2370M, 2.4-GHz, 3-MB L3 cache (includes thermal material)                                              |
| 680647-001        | N           | Intel Core i7 processor, 3612QM, 2.1-GHz, 6-MB L3 cache (include thermal material)                                              |
| 681952-001        | N           | Intel Core i5 processor, 3320M, 2.6-GHz, 3-MB L3 cache (include thermal material)                                               |
| 681953-001        | N           | Intel Core i5 processor, 3360M, 2.8-GHz, 3-MB L3 cache (include thermal material)                                               |
| 682417-001        | N           | Intel Core i3 processor, 3110M, 2.3-GHz, 3-MB L3 cache (include thermal material)                                               |
| 683508-001        | N           | Webcam module                                                                                                    |
| 683802-001        | Α           | 500-GB, 5400-rpm hard drive, 7 mm                                                                                               |
| 683855-001        | N           | System board for use in models without Windows 8 with discrete graphics (includes replacement thermal material)                 |
| 683855-501        | N           | System board for use in models with discrete graphics and Windows 8 Standard                                                    |
| 683855-601        | N           | System board for use in models with discrete graphics and Windows 8 Professional                                                |
| 683856-001        | N           | System board for use in models without Windows 8 with UMA graphics (includes replacement thermal material)                      |
| 683856-501        | N           | System board for use in models with UMA graphics and Windows 8 Standard                                                         |
| 683856-601        | N           | System board for use in models with UMA graphics and Windows 8 Professional                                                     |
| 683857-001        | N           | Base enclosure                                                                                                    |
| 683858-001        | N           | Display bezel (includes screw covers)                                                                                           |
| 683859-001        | N           | Power connector cable (includes bracket and screws)                                                                             |
| 683860-001        | N           | Heat sink for use in models with discrete graphics (includes replacement thermal material)                                      |
| 683861-001        | N           | Heat sink for use in models with UMA graphics (includes replacement thermal material)                                           |
| 683862-001        | N           | Fingerprint reader assembly (includes cable)                                                                                    |
| 684238-001        | N           | Hard Drive Hardware Kit (includes hard drive bracket and screws)                                                                |
| 684239-001        | N           | Display Hinge Kit (includes left and right display hinges, left and right display hinge covers, bezel screw covers, and screws) |

| Spare part<br>number | CSR<br>flag | Description                                                                                       |
|----------------------|-------------|---------------------------------------------------------------------------------------------------|
| 684240-001           | N           | Function board/Power button board (includes cable)                                                |
| 684241-001           | N           | Plastics Kit (includes optical drive protective insert and Secure Digital card protective insert) |
| 684242-001           | N           | Speaker assembly                                                                                  |
| 684243-001           | N           | Top cover for use in models with a fingerprint reader (includes touchpad)                         |
| 684244-001           | N           | Top cover for use in models without a fingerprint reader (includes touchpad)                      |
| 684245-001           | N           | Audio board (includes cable)                                                                      |
| 684246-001           | N           | Rubber Kit (includes bezel screw covers and base enclosure screw plugs)                           |
| 684247-001           | N           | Screw Kit                                                                                         |
| 684248-001           | N           | RTC battery                                                                                       |
| 684249-001           | Α           | DVD±RW Double-Layer Drive (includes bezel, bracket, and screws)                                   |
| 684250-001           | Α           | Blu-ray ROM DVD±RW SuperMulti DL Drive (includes bezel, bracket, and screws)                      |
| 684251-001           | N           | Display panel, 33.8-cm (13.3-inch), anti-glare                                                    |
| 684252-001           | Α           | Keyboard for use in models without Windows 8 in the United States                                 |
| 684252-031           | Α           | Keyboard for use in models without Windows 8 in the United Kingdom                                |
| 684252-041           | Α           | Keyboard for use in models without Windows 8 in Germany                                           |
| 684252-051           | Α           | Keyboard for use in models without Windows 8 in France                                            |
| 684252-061           | Α           | Keyboard for use in models without Windows 8 in Italy                                             |
| 684252-071           | Α           | Keyboard for use in models without Windows 8 in Spain                                             |
| 684252-131           | Α           | Keyboard for use in models without Windows 8 in Portugal                                          |
| 684252-141           | Α           | Keyboard for use in models without Windows 8 in Turkey                                            |
| 684252-151           | Α           | Keyboard for use in models without Windows 8 in Greece                                            |
| 684252-171           | Α           | Keyboard for use in models without Windows 8 in Saudi Arabia                                      |
| 684252-211           | Α           | Keyboard for use in models without Windows 8 in Hungary                                           |
| 684252-251           | Α           | Keyboard for use in models without Windows 8 in Russia                                            |
| 684252-261           | Α           | Keyboard for use in models without Windows 8 in Bulgaria                                          |
| 684252-271           | Α           | Keyboard for use in models without Windows 8 in Romania                                           |
| 684252-281           | Α           | Keyboard for use in models without Windows 8 in Thailand                                          |
| 684252-291           | Α           | Keyboard for use in models without Windows 8 in Japan                                             |
| 684252-A41           | Α           | Keyboard for use in models without Windows 8 in Belgium                                           |
| 684252-AB1           | Α           | Keyboard for use in models without Windows 8 in Taiwan                                            |
| 684252-AD1           | Α           | Keyboard for use in models without Windows 8 in South Korea                                       |
| 684252-B31           | Α           | Keyboard for use in models without Windows 8 in the Netherlands and Europe                        |
| 684252-BA1           | Α           | Keyboard for use in models without Windows 8 in Slovakia                                          |
| 684252-BB1           | Α           | Keyboard for use in models without Windows 8 in Israel                                            |

| Spare part<br>number | CSR<br>flag | Description                                                                           |
|----------------------|-------------|---------------------------------------------------------------------------------------|
| 684252-BG1           | Α           | Keyboard for use in models without Windows 8 in Switzerland                           |
| 684252-D61           | Α           | Keyboard for use in models without Windows 8 in India                                 |
| 684252-DD1           | Α           | Keyboard for use in models without Windows 8 in Iceland                               |
| 684252-DH1           | Α           | Keyboard for use in models without Windows 8 in the Netherlands                       |
| 684252-FL1           | Α           | Keyboard for use in models without Windows 8 in the Czech Republic and Slovakia       |
| 684252-FP1           | Α           | Keyboard for use in models without Windows 8 in Africa                                |
| 684253-001           | Α           | 128-GB solid-state drive                                                              |
| 686319-001           | N           | Latch Kit (includes knob, spring, and left and right latches)                         |
| 690019-001           | Α           | Atheros AR9565 802.11bgn 1x1 WiFi + BT4.0 combo Adapter                               |
| 690020-001           | Α           | Ralink RT3290LE 802.11bgn 1x1 Wi-Fi and Bluetooth 4.0 Combo Adapter                   |
| 691116-001           | Α           | Bottom door                                                                           |
| 691415-001           | Α           | Ralink RT5390R 802.11bgn 1x1 Wi-Fi Adapter                                            |
| 692428-001           | N           | Intel Pentium processor, B980, 2.4-GHz, 2-MB L3 cache (includes thermal material)     |
| 693710-001           | Α           | 65-W AC adapter for use in India and the People's Republic of China                   |
| 693711-001           | Α           | 65-W AC adapter                                                                       |
| 693712-001           | Α           | 90-W AC adapter                                                                       |
| 693713-001           | Α           | 90-W AC adapter for use in India and the People's Republic of China                   |
| 696335-001           | N           | System board for use in models without Windows 8 in models with UMA graphics in Japan |
| 696335-501           | N           | System board for use in models with discrete graphics and Windows 8 Standard in Japan |
| 696335-601           | N           | System board for use in models with UMA graphics and Windows 8 Professional in Japan  |
| 700627-001           | N           | Intel Core i3 processor, 3120M, 2.4-GHz, 3-MB L3 cache (include thermal material)     |
| 700628-001           | N           | Intel Pentium processor, 2020M, 2.4-GHz, 2-MB L3 cache (include thermal material)     |
| 701658-001           | N           | Intel Core i7 processor, 3632QM, 2.2-GHz, 6-MB L3 cache (include thermal material)    |
| 701974-001           | Α           | Keyboard for use in Windows 8 models in the United States                             |
| 701974-031           | Α           | Keyboard for use in Windows 8 models in the United Kingdom                            |
| 701974-041           | Α           | Keyboard for use in Windows 8 models in Germany                                       |
| 701974-051           | Α           | Keyboard for use in Windows 8 models in France                                        |
| 701974-061           | Α           | Keyboard for use in Windows 8 models in Italy                                         |
| 701974-071           | Α           | Keyboard for use in Windows 8 models in Spain                                         |
| 701974-131           | Α           | Keyboard for use in Windows 8 models in Portugal                                      |
| 701974-141           | Α           | Keyboard for use in Windows 8 models in Turkey                                        |
| 701974-151           | Α           | Keyboard for use in Windows 8 models in Greece                                        |
| 701974-171           | Α           | Keyboard for use in Windows 8 models in Saudi Arabia                                  |
| 701974-211           | Α           | Keyboard for use in Windows 8 models in Hungary                                       |

| Spare part number | CSR<br>flag | Description                                                             |
|-------------------|-------------|-------------------------------------------------------------------------|
| 701974-251        | Α           | Keyboard for use in Windows 8 models in Russia                          |
| 701974-261        | Α           | Keyboard for use in Windows 8 models in Bulgaria                        |
| 701974-271        | Α           | Keyboard for use in Windows 8 models in Romania                         |
| 701974-281        | Α           | Keyboard for use in Windows 8 models in Thailand                        |
| 701974-291        | Α           | Keyboard for use in Windows 8 models in Japan                           |
| 701974-A41        | Α           | Keyboard for use in Windows 8 models in Belgium                         |
| 701974-AB1        | Α           | Keyboard for use in Windows 8 models in Taiwan                          |
| 701974-AD1        | Α           | Keyboard for use in Windows 8 models in South Korea                     |
| 701974-B31        | Α           | Keyboard for use in Windows 8 models in the Netherlands and Europe      |
| 701974-BA1        | Α           | Keyboard for use in Windows 8 models in Slovakia                        |
| 701974-BB1        | Α           | Keyboard for use in Windows 8 models in Israel                          |
| 701974-BG1        | Α           | Keyboard for use in Windows 8 models in Switzerland                     |
| 701974-D61        | Α           | Keyboard for use in Windows 8 models in India                           |
| 701974-DD1        | Α           | Keyboard for use in Windows 8 models in Iceland                         |
| 701974-DH1        | Α           | Keyboard for use in Windows 8 models in the Netherlands                 |
| 701974-FL1        | Α           | Keyboard for use in Windows 8 models in the Czech Republic and Slovakia |
| 701974-FP1        | Α           | Keyboard for use in Windows 8 models in Africa                          |
| 702080-001        | Α           | HP un2430 EV-DO/HSPA Mini Card                                          |
| 703886-001        | Α           | DVD-ROM drive                                                           |

# 4 Removal and replacement procedures

# **Preliminary replacement requirements**

# **Tools required**

You will need the following tools to complete the removal and replacement procedures:

- Flat-bladed screwdriver
- Phillips P0 and P1 screwdrivers
- Torx T8 screwdriver

#### Service considerations

The following sections include some of the considerations that you must keep in mind during disassembly and assembly procedures.

NOTE: As you remove each subassembly from the computer, place the subassembly (and all accompanying screws) away from the work area to prevent damage.

## **Plastic parts**

CAUTION: Using excessive force during disassembly and reassembly can damage plastic parts. Use care when handling the plastic parts. Apply pressure only at the points designated in the maintenance instructions.

#### **Cables and connectors**

A CAUTION: When servicing the computer, be sure that cables are placed in their proper locations during the reassembly process. Improper cable placement can damage the computer.

Cables must be handled with extreme care to avoid damage. Apply only the tension required to unseat or seat the cables during removal and insertion. Handle cables by the connector whenever possible. In all cases, avoid bending, twisting, or tearing cables. Be sure that cables are routed in such a way that they cannot be caught or snagged by parts being removed or replaced. Handle flex cables with extreme care; these cables tear easily.

## **Drive handling**

↑ CAUTION: Drives are fragile components that must be handled with care. To prevent damage to the computer, damage to a drive, or loss of information, observe these precautions:

Before removing or inserting a hard drive, shut down the computer. If you are unsure whether the computer is off or in Hibernation, turn the computer on, and then shut it down through the operating system.

Before handling a drive, be sure that you are discharged of static electricity. While handling a drive, avoid touching the connector.

Before removing a diskette drive or optical drive, be sure that a diskette or disc is not in the drive and be sure that the optical drive tray is closed.

Handle drives on surfaces covered with at least one inch of shock-proof foam.

Avoid dropping drives from any height onto any surface.

After removing a hard drive, an optical drive, or a diskette drive, place it in a static-proof bag.

Avoid exposing a hard drive to products that have magnetic fields, such as monitors or speakers.

Avoid exposing a drive to temperature extremes or liquids.

If a drive must be mailed, place the drive in a bubble pack mailer or other suitable form of protective packaging and label the package "FRAGILE."

# **Grounding guidelines**

## Electrostatic discharge damage

Electronic components are sensitive to electrostatic discharge (ESD). Circuitry design and structure determine the degree of sensitivity. Networks built into many integrated circuits provide some protection, but in many cases, ESD contains enough power to alter device parameters or melt silicon junctions.

A discharge of static electricity from a finger or other conductor can destroy static-sensitive devices or microcircuitry. Even if the spark is neither felt nor heard, damage may have occurred.

An electronic device exposed to ESD may not be affected at all and can work perfectly throughout a normal cycle. Or the device may function normally for a while, and then degrade in the internal layers, reducing its life expectancy.

A CAUTION: To prevent damage to the computer when you are removing or installing internal components, observe these precautions:

Keep components in their electrostatic-safe containers until you are ready to install them.

Use nonmagnetic tools.

Before touching an electronic component, discharge static electricity by using the guidelines described in this section.

Avoid touching pins, leads, and circuitry. Handle electronic components as little as possible.

If you remove a component, place it in an electrostatic-safe container.

The following table shows how humidity affects the electrostatic voltage levels generated by different activities.

♠ CAUTION: A product can be degraded by as little as 700 V.

| Typical electrostatic voltage levels |          |          |         |  |
|--------------------------------------|----------|----------|---------|--|
| Relative humi                        |          |          | idity   |  |
| Event                                | 10%      | 40%      | 55%     |  |
| Walking across carpet                | 35,000 V | 15,000 V | 7,500 V |  |
| Walking across vinyl floor           | 12,000 V | 5,000 V  | 3,000 V |  |
| Motions of bench worker              | 6,000 V  | 800 V    | 400 V   |  |
| Removing DIPS from plastic tube      | 2,000 V  | 700 V    | 400 V   |  |
| Removing DIPS from vinyl tray        | 11,500 V | 4,000 V  | 2,000 V |  |
| Removing DIPS from Styrofoam         | 14,500 V | 5,000 V  | 3,500 V |  |
| Removing bubble pack from PCB        | 26,500 V | 20,000 V | 7,000 V |  |
| Packing PCBs in foam-lined box       | 21,000 V | 11,000 V | 5,000 V |  |

#### Packaging and transporting guidelines

Follow these grounding guidelines when packaging and transporting equipment:

- To avoid hand contact, transport products in static-safe tubes, bags, or boxes.
- Protect ESD-sensitive parts and assemblies with conductive or approved containers or packaging.
- Keep ESD-sensitive parts in their containers until the parts arrive at static-free workstations.
- Place items on a grounded surface before removing items from their containers.
- Always be properly grounded when touching a component or assembly.
- Store reusable ESD-sensitive parts from assemblies in protective packaging or nonconductive foam.
- Use transporters and conveyors made of antistatic belts and roller bushings. Be sure that mechanized equipment used for moving materials is wired to ground and that proper materials are selected to avoid static charging. When grounding is not possible, use an ionizer to dissipate electric charges.

#### Workstation guidelines

Follow these grounding workstation guidelines:

- Cover the workstation with approved static-shielding material.
- Use a wrist strap connected to a properly grounded work surface and use properly grounded tools and equipment.
- Use conductive field service tools, such as cutters, screwdrivers, and vacuums.
- When fixtures must directly contact dissipative surfaces, use fixtures made only of static-safe materials.
- Keep the work area free of nonconductive materials, such as ordinary plastic assembly aids and Styrofoam.
- Handle ESD-sensitive components, parts, and assemblies by the case or PCM laminate. Handle these items only at static-free workstations.
- Avoid contact with pins, leads, or circuitry.
- Turn off power and input signals before inserting or removing connectors or test equipment.

#### **Equipment guidelines**

Grounding equipment must include either a wrist strap or a foot strap at a grounded workstation.

- When seated, wear a wrist strap connected to a grounded system. Wrist straps are flexible straps with a minimum of one megohm ±10% resistance in the ground cords. To provide proper ground, wear a strap snugly against the skin at all times. On grounded mats with banana-plug connectors, use alligator clips to connect a wrist strap.
- When standing, use foot straps and a grounded floor mat. Foot straps (heel, toe, or boot straps)
  can be used at standing workstations and are compatible with most types of shoes or boots. On
  conductive floors or dissipative floor mats, use foot straps on both feet with a minimum of one
  megohm resistance between the operator and ground. To be effective, the conductive strips
  must be worn in contact with the skin.

The following grounding equipment is recommended to prevent electrostatic damage:

- Antistatic tapes
- Antistatic smocks, aprons, and sleeve protectors
- Conductive bins and other assembly or soldering aids
- Nonconductive foam
- Conductive tabletop workstations with ground cords of one megohm resistance
- Static-dissipative tables or floor mats with hard ties to the ground
- Field service kits
- Static awareness labels
- Material-handling packages
- Nonconductive plastic bags, tubes, or boxes
- Metal tote boxes
- Electrostatic voltage levels and protective materials

The following table lists the shielding protection provided by antistatic bags and floor mats.

| Material              | Use        | Voltage protection level |
|-----------------------|------------|--------------------------|
| Antistatic plastic    | Bags       | 1,500 V                  |
| Carbon-loaded plastic | Floor mats | 7,500 V                  |
| Metallized laminate   | Floor mats | 5,000 V                  |

# **Component replacement procedures**

This chapter provides removal and replacement procedures.

# **Battery**

| Description                            | Spare part number |
|----------------------------------------|-------------------|
| 6-cell, 51 WHr, 2.55 Ah Li-ion battery | 669831-001        |

Before disassembling the computer, follow these steps:

- 1. Shut down the computer. If you are unsure whether the computer is off or in Hibernation, turn the computer on, and then shut it down through the operating system.
- 2. Disconnect all external devices connected to the computer.
- 3. Disconnect the power from the computer by first unplugging the power cord from the AC outlet, and then unplugging the AC adapter from the computer.

#### Remove the battery:

- 1. Position the computer upside-down on a flat surface.
- 2. Slide the battery release latches (1) to release the battery.
- NOTE: You can slide the battery release latches simultaneously or one at a time.
- 3. Tilt the battery upward (2) to remove it from the battery bay (3).

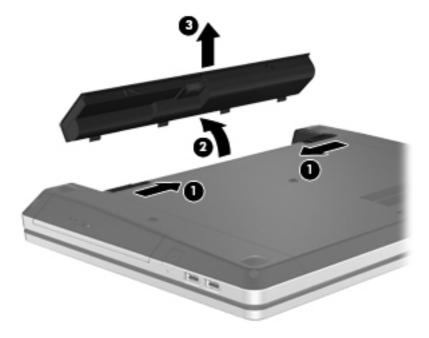

Install the battery by inserting it into the battery bay until you hear a click.

# Using the optional security screw

Use the optional security screw to lock the service door to the bottom of the computer. When not in use the security screw can be stored inside the battery bay.

Remove the battery:

To use the security screw:

- Remove the battery.
- Remove the security screw from inside the battery bay (1) and insert it (2) to lock the service door in place.

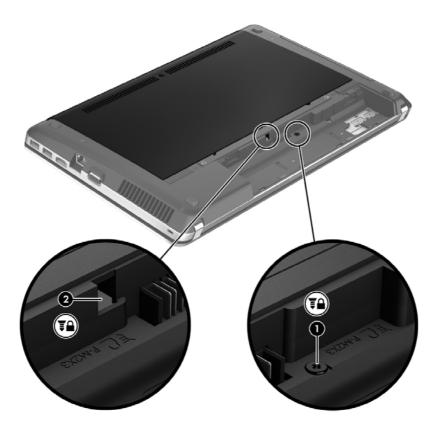

## **Bottom door**

| Description | Spare part number |
|-------------|-------------------|
| Bottom door | 691116-001        |

Before disassembling the computer, follow these steps:

- 1. Shut down the computer. If you are unsure whether the computer is off or in Hibernation, turn the computer on, and then shut it down through the operating system.
- Disconnect all external devices connected to the computer.
- Disconnect the power from the computer by first unplugging the power cord from the AC outlet, and then unplugging the AC adapter from the computer.
- **4.** Remove the battery (see <u>Battery on page 40</u>).

#### Remove the bottom door:

- 1. Position the computer upside-down on a flat surface, with the battery bay toward you.
- 2. With the battery bay toward you, remove the security screw (1) (if the security screw is being used). For additional information about the security screw, see <u>Using the optional security screw on page 41</u>.
- 3. Slide the service door release latches (2) to release the service door.
  - NOTE: You can slide the service door release latches simultaneously or you can slide them one at a time.
- 4. Slide the service door towards the front of the computer (3) and then lift it (4) away from the computer.

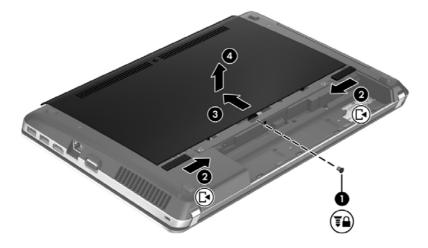

Reverse the removal procedures to install the bottom door.

## SIM

NOTE: This section applies only to computer models with WWAN capability.

NOTE: The SIM is provided by the end-user as a security measure for the WWAN module. The SIM should be removed, placed into a static-dissipative container, and then replaced when the computer is reassembled.

Before removing the SIM, follow these steps:

- 1. Shut down the computer. If you are unsure whether the computer is off or in Hibernation, turn the computer on, and then shut it down through the operating system.
- 2. Disconnect all external devices connected to the computer.
- 3. Disconnect the power from the computer by first unplugging the power cord from the AC outlet, and then unplugging the AC adapter from the computer.
- Remove the battery (see <u>Battery on page 40</u>).
- 5. Remove the bottom door (see <u>Bottom door on page 42</u>).

#### Remove the SIM:

- Unlock the SIM holder (1).
- 2. Rotate the SIM holder upright (2).
- 3. Remove the SIM (3) from the SIM holder.

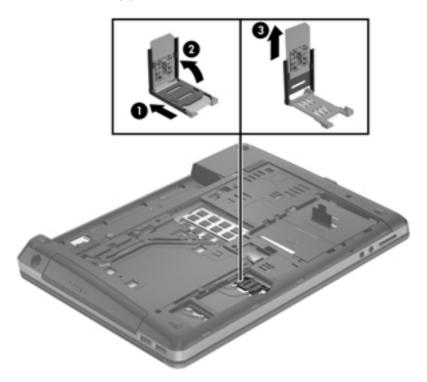

Reverse this procedure to install the SIM.

# **Optical drive**

NOTE: All optical drive spare part kits include an optical drive bezel, bracket, and screws.

| Description                            | Spare part number |
|----------------------------------------|-------------------|
| DVD-ROM drive                          | 703886-001        |
| DVD±RW Double-Layer Drive              | 684249-001        |
| Blu-ray ROM DVD±RW SuperMulti DL Drive | 684250-001        |

#### Before removing the optical drive, follow these steps:

- 1. Shut down the computer. If you are unsure whether the computer is off or in Hibernation, turn the computer on, and then shut it down through the operating system.
- 2. Disconnect all external devices connected to the computer.
- 3. Disconnect the power from the computer by first unplugging the power cord from the AC outlet, and then unplugging the AC adapter from the computer.
- 4. Remove the battery (see <u>Battery on page 40</u>).
- 5. Remove the bottom door (see Bottom door on page 42).

#### Remove the optical drive:

- 1. Position the computer upside-down with the right side toward you.
- 2. Remove the Phillips PM2.5×6.0 screw (1) that secures the optical drive to the computer.
- 3. Push the optical drive tab (2) to release the optical drive from the computer.

Remove the optical drive (3) from the computer.

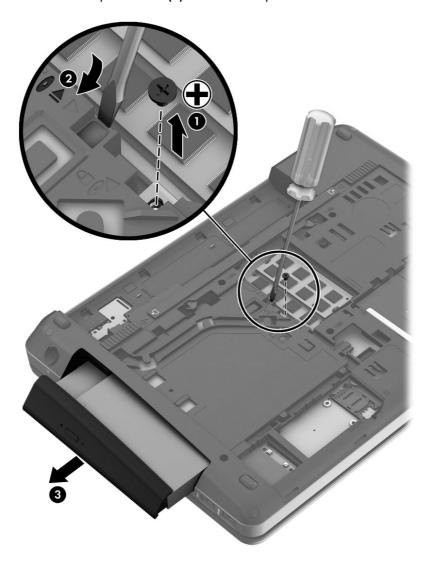

Reverse this procedure to install an optical drive.

## **Hard drive**

NOTE: All hard drive spare part kits include a hard drive bracket and screws.

| Description                                                      | Spare part number |
|------------------------------------------------------------------|-------------------|
| 500-GB, 5400-rpm hard drive                                      | 683802-001        |
| 320-GB, 7200-rpm hard drive                                      | 634862-001        |
| 320-GB, 5400-rpm hard drive                                      | 645193-001        |
| 128-GB solid-state drive                                         | 684253-001        |
| Hard Drive Hardware Kit (includes hard drive bracket and screws) | 684238-001        |

Before disassembling the computer, follow these steps:

- 1. Shut down the computer. If you are unsure whether the computer is off or in Hibernation, turn the computer on, and then shut it down through the operating system.
- 2. Disconnect all external devices connected to the computer.
- 3. Disconnect the power from the computer by first unplugging the power cord from the AC outlet, and then unplugging the AC adapter from the computer.
- 4. Remove the battery (see <u>Battery on page 40</u>).
- Remove the bottom door (see <u>Bottom door on page 42</u>).
- NOTE: Instructions for removing the hard drive are imprinted on the service door.

#### Remove the hard drive:

- 1. Position the computer upside-down, with the battery bay toward you.
- 2. Remove the four Phillips PM2.5×2.5 screws (1) that secure the hard drive to the computer.

Pull the Mylar tab on the hard drive (2) toward the side of the computer to disengage the hard drive from the connector, and then lift the hard drive out of the hard drive bay.

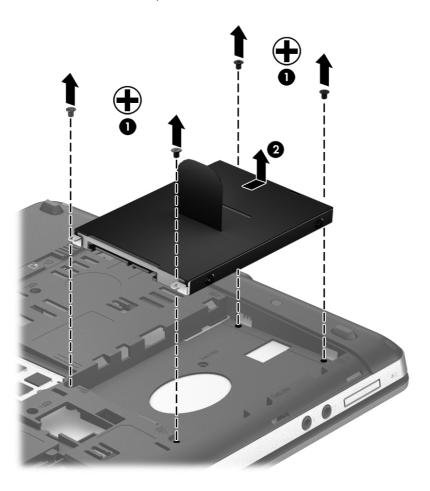

If it is necessary to replace the hard drive cover, lift the Mylar tab to unlock it.

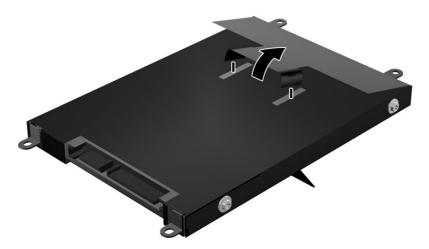

Remove the four Phillips PM3.0×3.0 hard drive cover screws (1) that secure the cover to the hard drive.

6. Lift the top of the Mylar cover (2) from the drive, and then remove the cover from the hard drive (3).

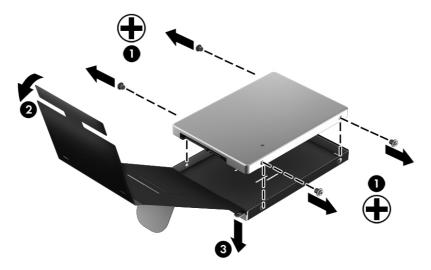

Reverse this procedure to reassemble and install the hard drive.

# **Memory modules**

NOTE: Primary and expansion memory is installed in a stacked configuration in the bottom of the computer.

| Description                      | Spare part number |
|----------------------------------|-------------------|
| 2-GB (PC3-12800, 1600-MHz, DDR3) | 652972-001        |
| 4-GB (PC3-12800, 1600-MHz, DDR3) | 641369-001        |

Before removing the memory module, follow these steps:

- 1. Shut down the computer. If you are unsure whether the computer is off or in Hibernation, turn the computer on, and then shut it down through the operating system.
- Disconnect all external devices connected to the computer.
- Disconnect the power from the computer by first unplugging the power cord from the AC outlet, and then unplugging the AC adapter from the computer.
- Remove the battery (see <u>Battery on page 40</u>).
- Remove the bottom door (see <u>Bottom door on page 42</u>).

#### Remove the memory module:

- 1. Position the computer upside-down with the battery bay toward you.
- Spread the retaining tabs (1) on each side of the memory module slot to release the memory module. (The edge of the module opposite the slot rises away from the computer.)

- Remove the memory module (2) by pulling the module away from the slot at an angle.
- NOTE: Memory modules are designed with a notch to prevent incorrect insertion into the memory module slot.
- NOTE: The computer uses two memory sockets. The top socket houses the expansion memory module and the bottom socket houses the primary memory module. The removal procedure is the same for both memory sockets.

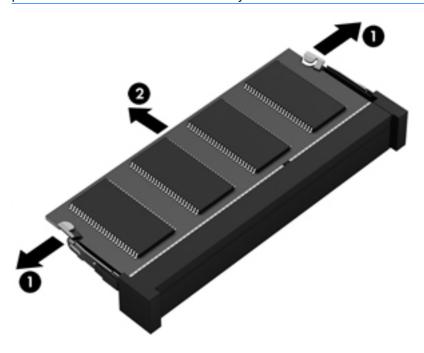

Reverse this procedure to install a memory module.

## **WWAN** module

A CAUTION: The WWAN module and the WLAN module are not interchangeable.

| Description                        | Spare part number |
|------------------------------------|-------------------|
| Ericsson F5321 HSPA+ with GPS      | 668969-001        |
| Sierra MC8355 (Gobi3000) HSPA/CDMA | 634400-001        |
| HP un2430 EV-DO/HSPA Mini Card     | 702080-001        |

## Before removing the WWAN module, follow these steps:

- 1. Shut down the computer. If you are unsure whether the computer is off or in Hibernation, turn the computer on, and then shut it down through the operating system.
- 2. Disconnect all external devices connected to the computer.
- Disconnect the power from the computer by first unplugging the power cord from the AC outlet, and then unplugging the AC adapter from the computer.
- **4.** Remove the battery (see <u>Battery on page 40</u>).
- 5. Remove the bottom door (see Bottom door on page 42).

#### Remove the WWAN module:

- 1. Position the computer upside-down.
- Disconnect the WWAN antenna cables (1) from the terminals on the WWAN module.
  - NOTE: The red WWAN antenna cable is connected to the WWAN module "Main" terminal. The blue WWAN antenna cable is connected to the WWAN module "Aux" terminal.
- 3. Remove the two Phillips PM2.5×3.0 screws (2) that secure the WWAN module to the computer. (The edge of the module opposite the slot rises away from the computer.)

Remove the WWAN module (3) by pulling the module away from the slot at an angle.

WWAN modules are designed with a notch to prevent incorrect insertion.

Figure 4-1 Removing the WWAN module

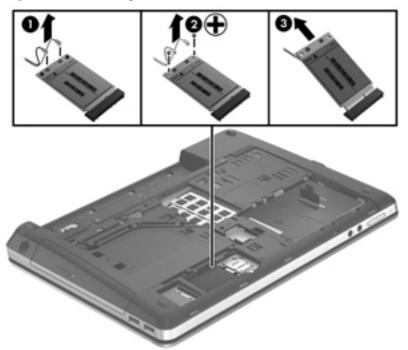

NOTE: If the WWAN antennas are not connected to the terminals on the WWAN module, the protective sleeves must be installed on the antenna connectors, as shown in the following illustration.

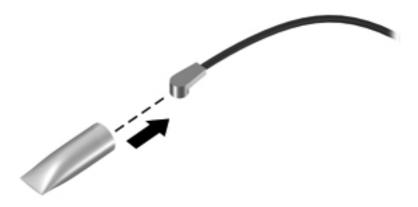

Reverse this procedure to install the WWAN module.

## WLAN/Bluetooth combo card

The computer uses a card that provides both WLAN and Bluetooth functionality.

↑ CAUTION: The WLAN module and the WWAN module are not interchangeable.

| Description                                                                | Spare part number |
|----------------------------------------------------------------------------|-------------------|
| Atheros 9485GN 802.11b/g/n 1x1 WiFi and 3012 Bluetooth 4.0 Combo Adapter   | 655795-001        |
| Broadcom 4313GN 802.11b/g/n 1x1 WiFi and 20702 Bluetooth 4.0 Combo Adapter | 657325-001        |
| Intel Centrino Wireless-N 2230                                             | 670290-001        |
| Intel Centrino Advanced-N 6235                                             | 670292-001        |
| Ralink WLAN Ralink Ripple3 RT5390F_802.11 b/g/n 1x1 PCle HMC               | 670691-001        |
| Atheros AR9485 802.11b/g/n 1x1 WiFi Adapter                                | 675794-001        |
| QC/Atheros AR9462 802.11a/b/g/n 2x2 BT4.0 combo                            | 676786-001        |
| Atheros AR9565 802.11bgn 1x1 WiFi + BT4.0 combo Adapter                    | 690019-001        |
| Ralink RT3290LE 802.11bgn 1x1 Wi-Fi and Bluetooth 4.0 Combo Adapter        | 690020-001        |
| Ralink RT5390R 802.11bgn 1x1 Wi-Fi Adapter                                 | 691415-001        |

Before removing the WLAN module, follow these steps:

- 1. Shut down the computer. If you are unsure whether the computer is off or in Hibernation, turn the computer on, and then shut it down through the operating system.
- Disconnect all external devices connected to the computer.
- 3. Disconnect the power from the computer by first unplugging the power cord from the AC outlet, and then unplugging the AC adapter from the computer.
- 4. Remove the battery (see <u>Battery on page 40</u>).
- 5. Remove the bottom door (see Bottom door on page 42).

#### Remove the WLAN module:

- 1. Position the computer upside-down.
- Disconnect the WLAN antenna cables (1) from the terminals on the WLAN module.
  - NOTE: The WLAN antenna cable labeled "1" connects to the WLAN module "Main" terminal labeled "1". The WLAN antenna cable labeled "2" connects to the WLAN module "Aux" terminal labeled "2". If the computer is equipped with an 802.11a/b/g/n WLAN module, the yellow WLAN antenna cable connects to the middle terminal on the WLAN module.
- 3. Remove the two Phillips PM2.5×3.0 screws (2) that secure the WLAN module to the computer. (The edge of the module opposite the slot rises away from the computer.)

4. Remove the WLAN module (3) by pulling the module away from the slot at an angle.

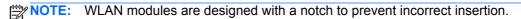

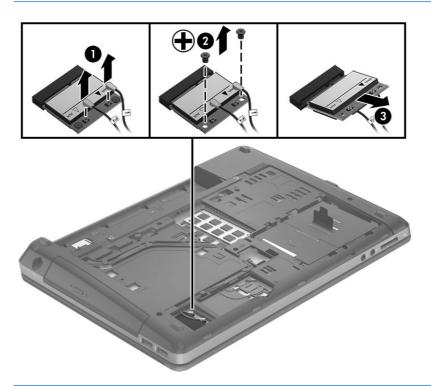

NOTE: If the WLAN antennas are not connected to the terminals on the WLAN module, the protective sleeves must be installed on the antenna connectors, as shown in the following illustration.

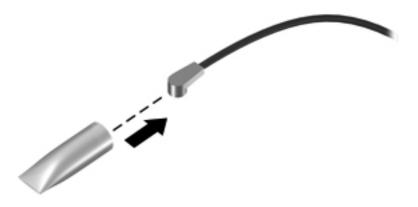

Reverse this procedure to install the WLAN module.

# **Keyboard**

NOTE: For a detailed list of available keyboards, see Sequential part number listing on page 30.

| Description                                  | Spare part number |
|----------------------------------------------|-------------------|
| Keyboard for use in models without Windows 8 | 684252-xx1        |
| Keyboard for use in Windows 8 models         | 701974-xx1        |

Before removing the keyboard, follow these steps:

- 1. Shut down the computer. If you are unsure whether the computer is off or in Hibernation, turn the computer on, and then shut it down through the operating system.
- Disconnect all external devices connected to the computer.
- 3. Disconnect the power from the computer by first unplugging the power cord from the AC outlet, and then unplugging the AC adapter from the computer.
- 4. Remove the battery (see <u>Battery on page 40</u>).
- 5. Remove the bottom door (see <u>Bottom door on page 42</u>).

#### Remove the keyboard:

- Position the computer upside-down with the front toward you.
- 2. Remove the three Phillips PM2.5×6.0 screws that secure the keyboard to the computer.

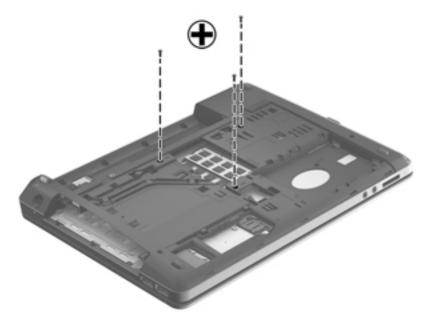

- 3. Position the computer right-side up with the front toward you.
- 4. Open the computer as far as possible.
- 5. Slide the keyboard downward toward the palm rest (1).

- 6. Lift the top of the keyboard at an angle (2), and then pull the keyboard up to remove it from the palm rest (3).
- NOTE: Only pull the keyboard up enough to release it from the computer and flip it over onto the palm rest. Under the keyboard, the cable is connected to the system board.

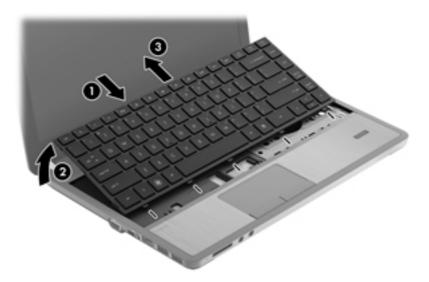

7. Rotate the keyboard until it rests on the palm rest (1), and then disconnect the keyboard cable by lifting the keyboard connector latch (2), and then disconnecting the keyboard cable from the system board (3).

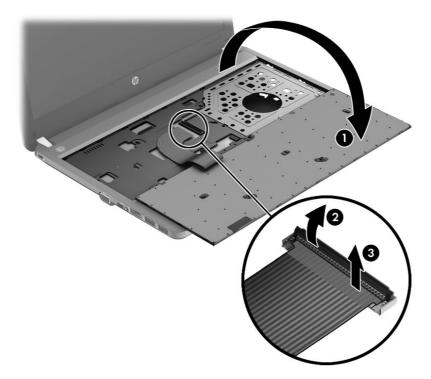

8. Remove the keyboard.

Reverse this procedure to install the keyboard.

# Top cover

NOTE: All to

TE: All top cover spare part kits include a touchpad.

| Description                                                                  | Spare part number |
|------------------------------------------------------------------------------|-------------------|
| Top cover for use in models with a fingerprint reader (includes touchpad)    | 684243-001        |
| Top cover for use in models without a fingerprint reader (includes touchpad) | 684244-001        |

Before removing the top cover, follow these steps:

- 1. Shut down the computer. If you are unsure whether the computer is off or in Hibernation, turn the computer on, and then shut it down through the operating system.
- 2. Disconnect all external devices connected to the computer.
- 3. Disconnect the power from the computer by first unplugging the power cord from the AC outlet, and then unplugging the AC adapter from the computer.
- Remove the battery (see <u>Battery on page 40</u>).
- 5. Remove the following components:
  - a. Bottom door (see Bottom door on page 42).
  - **b.** Hard drive (see <u>Hard drive on page 46</u>)
  - c. Optical drive (see Optical drive on page 44)
  - d. Keyboard (see Keyboard on page 54)

## Remove the top cover:

1. Position the computer upside-down with the front toward you.

- Remove the following covers and screws that secure the top cover to the computer:
  - (1) 4 rubber screw covers
  - (2) 11 Torx T8M2.5×6.0 screws

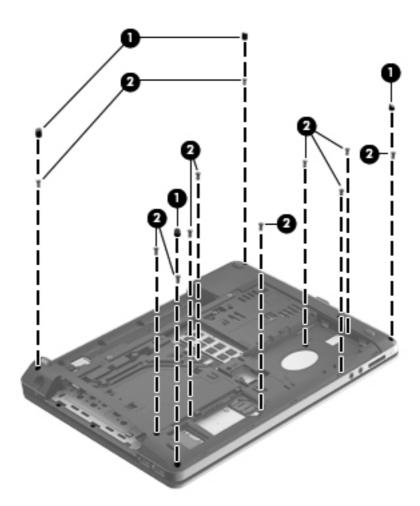

- 3. Remove the following screws that secure the top cover to the computer:
  - (1) 3 Phillips PM2.0×2.0 screws from the battery bay
  - (2) 3 Phillips PM2.0×2.0 screws from the optical drive bay

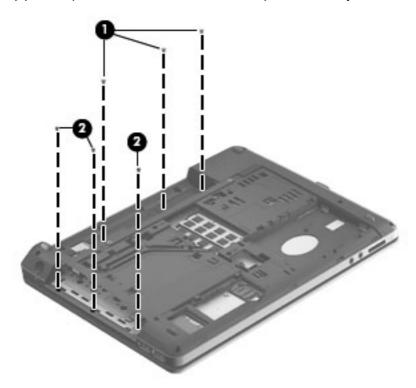

4. Position the computer upright with the front toward you.

- Disconnect the following cables from the system board: **5**.
  - (1) Power button/function board cable
  - (2) Audio board cable
  - (3) Fingerprint reader board cable

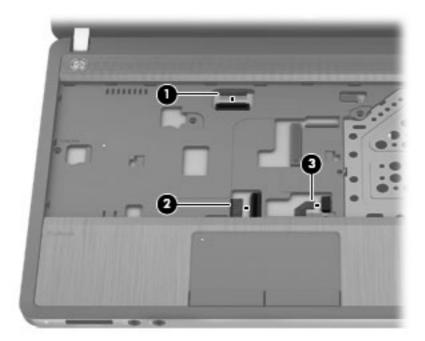

Remove the Torx T8M2.5×6.0 screw that secures the top cover to the computer.

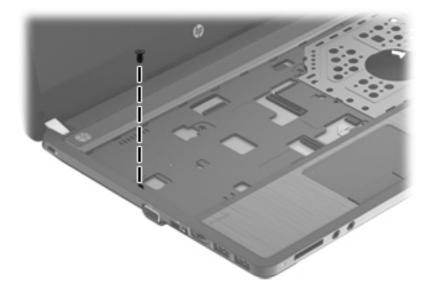

7. Pry up on the top of the top cover (1) to disengage it from the computer, and then remove the top cover from the computer (2).

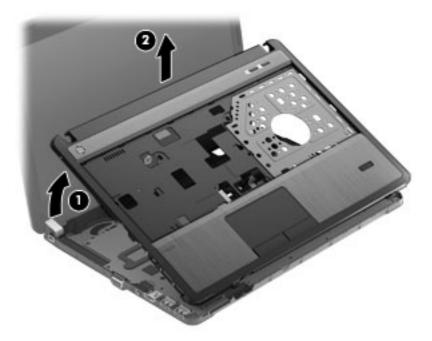

Reverse this procedure to install the top cover.

# Fingerprint reader board

NOTE: All fingerprint reader assembly spare part kits include cable, bracket, and screws)

| Description                                                     | Spare part number |
|-----------------------------------------------------------------|-------------------|
| Fingerprint reader board (includes cable, bracket, and screws)) | 683862-001        |

Before removing the fingerprint reader board, follow these steps:

- 1. Shut down the computer. If you are unsure whether the computer is off or in Hibernation, turn the computer on, and then shut it down through the operating system.
- Disconnect all external devices connected to the computer.
- Disconnect the power from the computer by first unplugging the power cord from the AC outlet, and then unplugging the AC adapter from the computer.
- Remove the battery (see <u>Battery on page 40</u>).
- 5. Remove the following components:
  - a. Bottom door (see Bottom door on page 42).
  - **b.** Keyboard (see Keyboard on page 54)
  - **c.** Top cover (see <u>Top cover on page 56</u>)

Remove the fingerprint reader board:

- Position the top cover upside-down.
- 2. Remove the Phillips PM2.0×3.0 screw (1) that secures the fingerprint reader board bracket to the top cover.
- 3. Slide the bracket toward the edge of the top cover (2), and then lift it off the top cover (3).

4. Remove the reader board and cable assembly from the top cover (4).

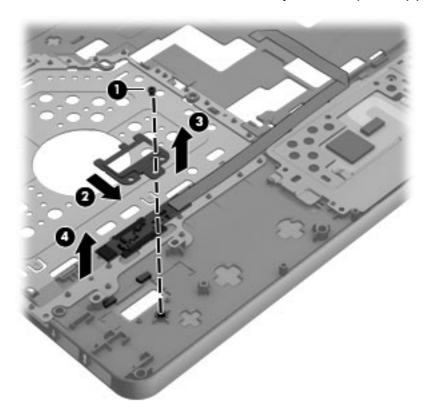

Reverse this procedure to install the fingerprint reader board.

## **Audio board**

| Description                  | Spare part number |
|------------------------------|-------------------|
| Audio board (includes cable) | 684245-001        |

#### Before removing the audio board, follow these steps:

- 1. Shut down the computer. If you are unsure whether the computer is off or in Hibernation, turn the computer on, and then shut it down through the operating system.
- 2. Disconnect all external devices connected to the computer.
- 3. Disconnect the power from the computer by first unplugging the power cord from the AC outlet, and then unplugging the AC adapter from the computer.
- 4. Remove the battery (see <u>Battery on page 40</u>).
- 5. Remove the following components:
  - a. Bottom door (see Bottom door on page 42).
  - **b.** Keyboard (see Keyboard on page 54)
  - **c.** Top cover (see <u>Top cover on page 56</u>)

#### Remove the audio board:

- Position the top cover upside-down.
- 2. Disconnect the audio board cable (1).
- 3. Remove the two Phillips PM2.0×3.0 screws (2) that secure the audio board to the top cover.

4. Rotate the audio board upward (3) and then remove it from the top cover.

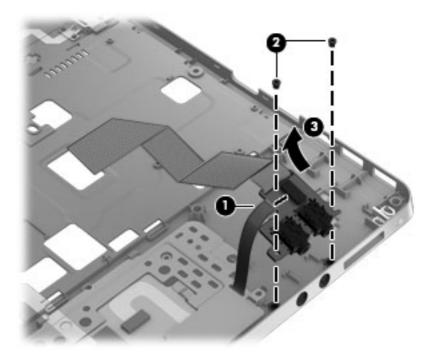

Reverse this procedure to install the audio board.

### **Function board/Power button board**

| Description                                        | Spare part number |
|----------------------------------------------------|-------------------|
| Function board/Power button board (includes cable) | 684240-001        |

Before removing the function board and power button board, follow these steps:

- 1. Shut down the computer. If you are unsure whether the computer is off or in Hibernation, turn the computer on, and then shut it down through the operating system.
- 2. Disconnect all external devices connected to the computer.
- 3. Disconnect the power from the computer by first unplugging the power cord from the AC outlet, and then unplugging the AC adapter from the computer.
- 4. Remove the battery (see <u>Battery on page 40</u>).
- 5. Remove the following components:
  - a. Bottom door (see Bottom door on page 42).
  - **b.** Keyboard (see Keyboard on page 54)
  - **c.** Top cover (see <u>Top cover on page 56</u>)

Remove the function board/power button board assembly:

- Position the top cover upside-down.
- 2. Remove the three Phillips PM2.0×3.0 screws (1) that secure the boards to the top cover.
- NOTE: The function board is secured with two screws. The power button board is secured with one screw.
- 3. Remove the function board from the top cover (2).

4. Remove the power button board from the top cover (3).

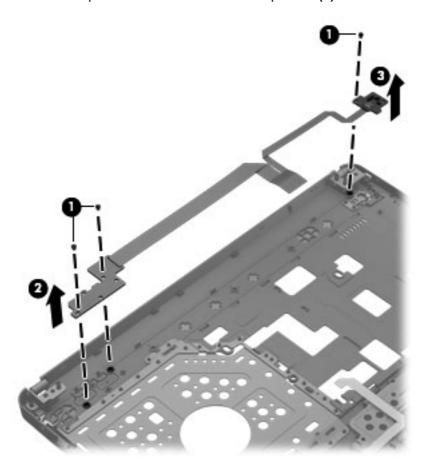

Reverse this procedure to install the function board/power button board.

# **RTC** battery

| Description | Spare part number |
|-------------|-------------------|
| RTC battery | 684248-001        |

#### Before removing the RTC battery, follow these steps:

- 1. Shut down the computer. If you are unsure whether the computer is off or in Hibernation, turn the computer on, and then shut it down through the operating system.
- 2. Disconnect all external devices connected to the computer.
- 3. Disconnect the power from the computer by first unplugging the power cord from the AC outlet, and then unplugging the AC adapter from the computer.
- 4. Remove the battery (see <u>Battery on page 40</u>).
- **5.** Remove the following components:
  - a. Bottom door (see Bottom door on page 42).
  - **b.** Keyboard (see Keyboard on page 54)
  - **c.** Top cover (see <u>Top cover on page 56</u>)

#### Remove the RTC battery:

- 1. Position the computer upright with the front toward you.
- 2. Use a screwdriver to loosen the battery from the slot.
- 3. Lift the battery from the system board.

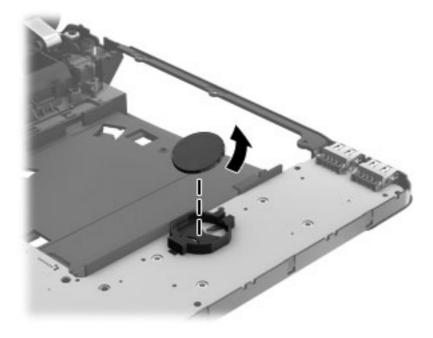

Reverse this procedure to install the RTC battery.

# **Speaker assembly**

| Description      | Spare part number |
|------------------|-------------------|
| Speaker assembly | 684242-001        |

#### Before removing the speaker assembly, follow these steps:

- 1. Shut down the computer. If you are unsure whether the computer is off or in Hibernation, turn the computer on, and then shut it down through the operating system.
- Disconnect all external devices connected to the computer.
- 3. Disconnect the power from the computer by first unplugging the power cord from the AC outlet, and then unplugging the AC adapter from the computer.
- 4. Remove the battery (see <u>Battery on page 40</u>).
- 5. Remove the following components:
  - **a.** Bottom door (see <u>Bottom door on page 42</u>).
  - **b.** Keyboard (see <u>Keyboard on page 54</u>)
  - **c.** Top cover (see <u>Top cover on page 56</u>)

#### Remove the speaker assembly:

- 1. Position the computer upright with the front toward you.
- 2. Disconnect the speaker cable from the system board (1).
- 3. Remove the four Torx T8M2.5×6.0 screws (2) that secure the speaker assembly to the computer.
- 4. Remove the tape (3) that secures the speaker cables to the computer.

5. Lift the speakers from the computer (4).

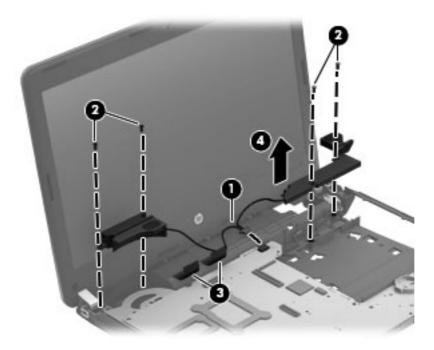

Reverse this procedure to install the speaker assembly.

# Latch assembly

NOTE: The Latch Kit includes the latch, knob, and spring.

| Description | Spare part number |
|-------------|-------------------|
| Latch Kit   | 686319-001        |

Before removing the latch assembly, follow these steps:

- 1. Shut down the computer. If you are unsure whether the computer is off or in Hibernation, turn the computer on, and then shut it down through the operating system.
- 2. Disconnect all external devices connected to the computer.
- 3. Disconnect the power from the computer by first unplugging the power cord from the AC outlet, and then unplugging the AC adapter from the computer.
- 4. Remove the battery (see <u>Battery on page 40</u>).
- 5. Remove the following components:
  - a. Bottom door (see Bottom door on page 42)
  - **b.** Keyboard (see Keyboard on page 54)
  - **c.** Top cover (see <u>Top cover on page 56</u>)
  - **d.** Speaker assembly (see Speaker assembly on page 68)

NOTE: The latch assembly includes a small spring. Note the location of the spring.

Remove the latch assembly:

- 1. Position the computer right-side up, with the front toward you.
- 2. Detach the spring hook (1) from the tab on the base enclosure (2).
- 3. Rotate the latch (3) and lift it from the computer.

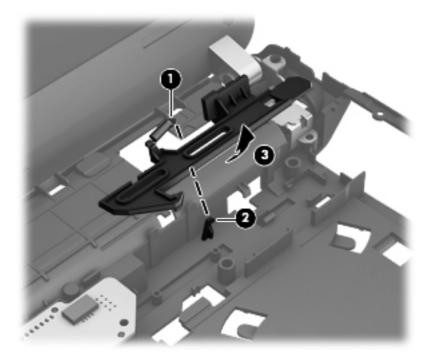

Reverse this procedure to install the latch assembly.

# **System board**

NOTE: All system board spare part kits include replacement thermal material.

| Description                                       | Spare part number |
|---------------------------------------------------|-------------------|
| System board for use in models without Windows 8: |                   |
| Discrete graphics                                 | 683855-001        |
| UMA graphics                                      | 683856-001        |
| UMA graphics in Japan                             | 696335-001        |
| System board for use in Windows 8 models:         |                   |
| Discrete graphics and Windows 8 Standard          | 683855-501        |
| Discrete graphics and Windows 8 Professional      | 683855-601        |
| UMA graphics and Windows 8 Standard               | 683856-501        |
| UMA graphics and Windows 8 Professional           | 683856-601        |
| Discrete graphics and Windows 8 Standard in Japan | 696335-501        |
| UMA graphics and Windows 8 Professional in Japan  | 696335-601        |

Before removing the system board, follow these steps:

- 1. Shut down the computer. If you are unsure whether the computer is off or in Hibernation, turn the computer on, and then shut it down through the operating system.
- 2. Disconnect all external devices connected to the computer.
- 3. Disconnect the power from the computer by first unplugging the power cord from the AC outlet, and then unplugging the AC adapter from the computer.
- Remove the battery (see <u>Battery on page 40</u>).
- 5. Remove the following components:
  - a. Bottom door (see <u>Bottom door on page 42</u>).
  - **b.** Hard drive (see Hard drive on page 46)
  - **c.** Optical drive (see Optical drive on page 44)
  - **d.** Keyboard (see <u>Keyboard on page 54</u>)
  - e. Top cover (see <u>Top cover on page 56</u>)

When replacing the system board, be sure to remove the following components from the defective system board and install on the replacement system board:

- SIM card (see <u>SIM on page 43</u>)
- Memory module (see <u>Memory modules on page 48</u>)

- WLAN module (see <u>WLAN/Bluetooth combo card on page 52</u>)
- WWAN module (see <u>WWAN module on page 50</u>)

#### Remove the system board:

- 1. Position the computer upright with the front toward you.
- 2. Disconnect the display cable (1), speaker cable (2), and the power cable (3) from the system board.

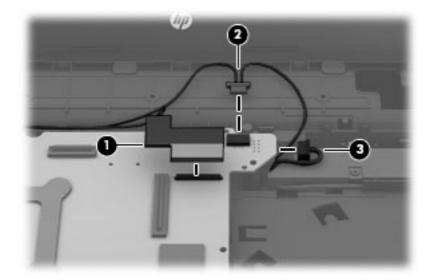

- 3. Remove the Phillips PM2.5×6.0 screw (1) that secures the system board to the base enclosure.
- 4. Lift the right side of the system board up at an angle (2), and then lift the system board up and to the right to remove it (3).

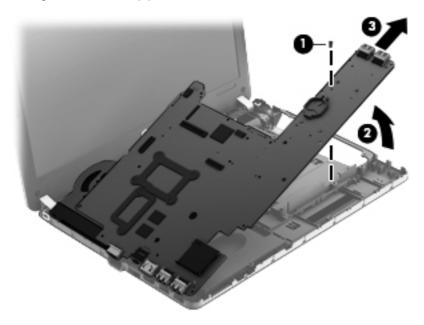

Reverse this procedure to install the system board.

#### **Heat sink**

NOTE: The fan and heat sink are combined into one assembly. All fan/heat sink spare part kits contain replacement thermal material.

| Description                                           | Spare part number |
|-------------------------------------------------------|-------------------|
| Heat sink for use in computers with discrete graphics | 683860-001        |
| Heat sink for use in computers with UMA graphics      | 683861-001        |

#### Before removing the heat sink, follow these steps:

- 1. Shut down the computer. If you are unsure whether the computer is off or in Hibernation, turn the computer on, and then shut it down through the operating system.
- 2. Disconnect all external devices connected to the computer.
- 3. Disconnect the power from the computer by first unplugging the power cord from the AC outlet, and then unplugging the AC adapter from the computer.
- Remove the battery (see <u>Battery on page 40</u>).
- **5.** Remove the following components:
  - a. Bottom door (see Bottom door on page 42).
  - **b.** Hard drive (see <u>Hard drive on page 46</u>)
  - c. Optical drive (see Optical drive on page 44)
  - **d.** WLAN module (see WLAN/Bluetooth combo card on page 52)
  - e. WWAN module (see WWAN module on page 50)
  - f. Keyboard (see Keyboard on page 54)
  - **g.** Top cover (see Top cover on page 56)
  - h. System board (see System board on page 71)

#### Remove the heat sink:

- 1. Position the system board upside-down with the front toward you.
- 2. To remove the UMA heat sink, skip to step 6.
- 3. To remove the discrete heat sink, disconnect the fan cable (1) from the system board.
- 4. Loosen the six captive Phillips screws (2) that secure the heat sink to the system board.

5. Lift the heat sink off the system board (3).

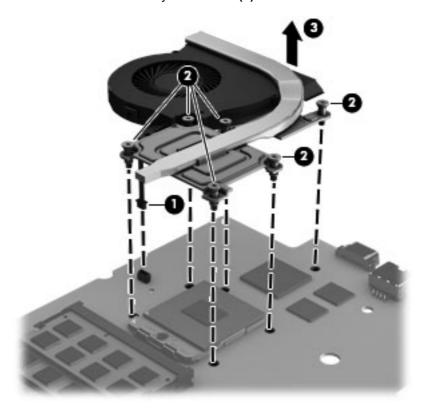

- **6.** To remove the UMA heat sink, disconnect the fan cable **(1)** from the system board.
- 7. Loosen the four captive Phillips screws (2) that secure the heat sink to the system board.

8. Lift the heat sink off the system board (3).

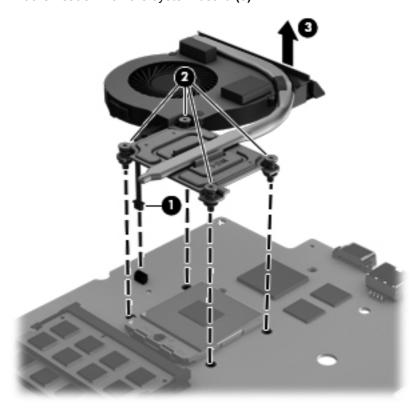

NOTE: For discrete models, thoroughly clean thermal material from the surfaces of the system board components (1)(3) and the heat sink (2)(4) each time you remove the heat sink. All heat sink and processor spare part kits include thermal material.

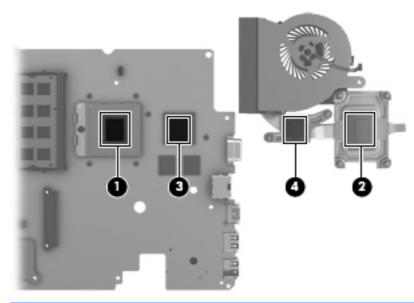

NOTE: For UMA models, thoroughly clean thermal material from the surface of the system board (1) and heat sink (2) each time you remove the heat sink. All heat sink and processor spare part kits include thermal material.

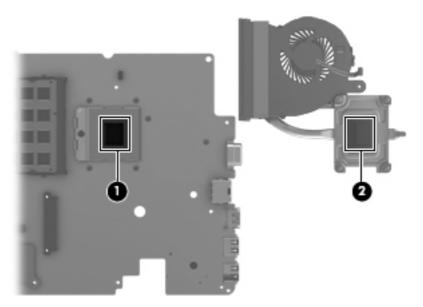

Reverse this procedure to install the heat sink.

NOTE: To properly ventilate the computer, allow at least a 7.6-cm (3-in) clearance on the left side of the computer.

The computer uses an electric fan for ventilation. The fan is controlled by a temperature sensor and is designed to turn on automatically when high temperature conditions exist. These conditions are affected by high external temperatures, system power consumption, power management/battery conservation configurations, battery fast charging, and software requirements. Exhaust air is displaced through the ventilation grill located on the left side of the computer.

#### **Processor**

All processor spare part kits include replacement thermal material.

| Description                                  | Spare part number |
|----------------------------------------------|-------------------|
| Intel Core i7 processor, Quad Core           |                   |
| 3632QM, 2.2-GHz processor with 6-MB L3 cache | 701658-001        |
| 3612QM, 2.1-GHz processor with 6-MB L3 cache | 680647-001        |
| Intel Core i5 processors, Dual Core          |                   |
| 3360M, 2.8-GHz processor with 3-MB L3 cache  | 681953-001        |
| 3320M, 2.6-GHz processor with 3-MB L3 cache  | 681952-001        |
| 2450M, 2.5-GHz processor with 3-MB L3 cache  | 676359-001        |
| Intel Core i3 processors, Dual Core          |                   |
| 3120M, 2.5-GHz processor with 3-MB L3 cache  | 700627-001        |
| 3110M, 2.3-GHz processor with 3-MB L3 cache  | 682417-001        |
| 2370M, 2.4-GHz processor with 3-MB L3 cache  | 677152-001        |
| 2350M, 2.3-GHz processor with 3-MB L3 cache  | 653340-001        |
| Intel Pentium processor, Dual Core           |                   |
| 2020M, 2.4-GHz processor with 2-MB L3 cache  | 700628-001        |
| B980, 2.4-GHz, with 2-MB L3 cache            | 692428-001        |
| B970, 2.3-GHz, with 2-MB L3 cache            | 676785-001        |
| Intel Celeron processor                      |                   |
| B840, 1.9-GHz, with 2-MB L3 cache            | 664663-001        |

Before removing the processor, follow these steps:

- Shut down the computer. If you are unsure whether the computer is off or in Hibernation, turn the computer on, and then shut it down through the operating system.
- 2. Disconnect all external devices connected to the computer.
- 3. Disconnect the power from the computer by first unplugging the power cord from the AC outlet, and then unplugging the AC adapter from the computer.
- Remove the battery (see <u>Battery on page 40</u>). 4.
- 5. Remove the following components:
  - Bottom door (see Bottom door on page 42) a.
  - b. Hard drive (see <u>Hard drive on page 46</u>)
  - Optical drive (see Optical drive on page 44) C.
  - WLAN module (see WLAN/Bluetooth combo card on page 52)

- e. WWAN module (see <u>WWAN module on page 50</u>)
- **f.** Keyboard (see <u>Keyboard on page 54</u>)
- **g.** Top cover (see <u>Top cover on page 56</u>)
- **h.** System board (see System board on page 71)
- i. Heat sink (see <u>Heat sink on page 73</u>)

#### Remove the processor:

- 1. Position the system board upside-down.
- 2. Use a flat-bladed screwdriver to turn the processor locking screw (1) one-half turn counterclockwise until you hear a click.
- 3. Lift the processor (2) straight up and remove it.
- NOTE: The gold triangle (3) on the processor must be aligned with the triangle embossed on the processor slot when you install the processor.

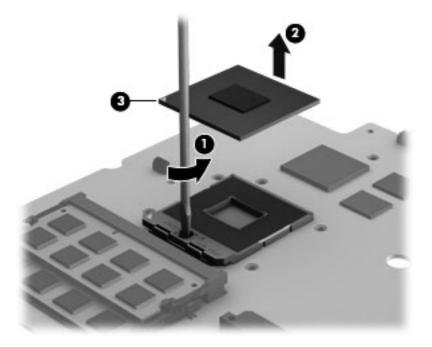

Reverse this procedure to install the processor.

# **Display assembly**

All display assemblies include WLAN antenna transceivers and cables. WWAN models include 2 WWAN antenna transceivers and cables.

| Description                                          | Spare part number |
|------------------------------------------------------|-------------------|
| Display assembly, 33.8-cm (13.3-inch) HD, anti-glare | 684251-001        |

Before removing the display assembly, follow these steps:

- 1. Shut down the computer. If you are unsure whether the computer is off or in Hibernation, turn the computer on, and then shut it down through the operating system.
- 2. Disconnect all external devices connected to the computer.
- 3. Disconnect the power from the computer by first unplugging the power cord from the AC outlet, and then unplugging the AC adapter from the computer.
- 4. Remove the battery (see <u>Battery on page 40</u>).
- **5.** Remove the following components:
  - a. Bottom door (see Bottom door on page 42).
  - **b.** WLAN module (see WLAN/Bluetooth combo card on page 52)
  - c. WWAN module (see WWAN module on page 50)
  - **d.** Keyboard (see Keyboard on page 54)
  - **e.** Top cover (see <u>Top cover on page 56</u>)
  - **f.** Speakers (see Speaker assembly on page 68)

Remove the display assembly:

- 1. Position the computer upside down.
- 2. Remove the WLAN and WWAN antennas from the routing path (1) on the bottom of the computer.

3. Pull the antennas through the hole that leads to the top of the computer (2).

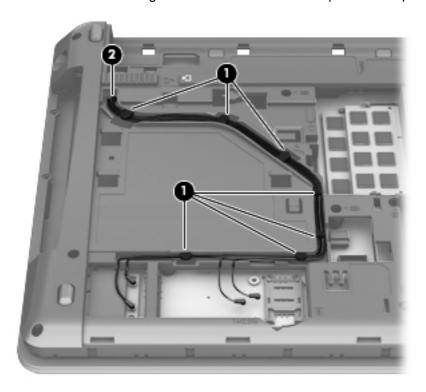

- 4. Open the computer as far as possible.
- 5. Disconnect the display cable (1) from the system board and make sure the antenna cables are all pulled through the hole (2) that routes to the bottom of the computer.

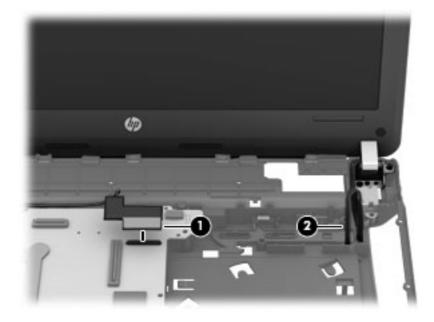

6. Remove the three Torx T8M2.5×6.0 screws (1) that secure the display to the computer.

7. Lift the display assembly straight up and remove it (2).

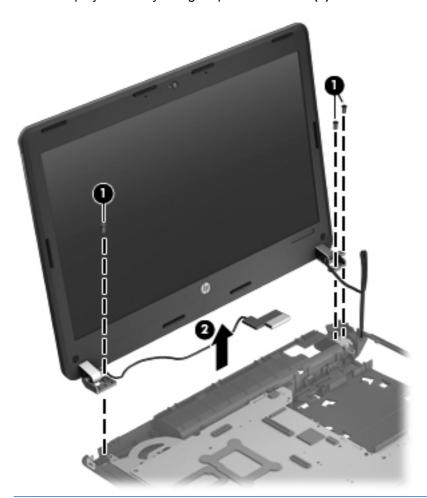

CAUTION: When installing the display assembly, be sure that the wireless antenna cables are routed and arranged properly.

Failure to properly route the antennas can result in degradation of the computer's WLAN and WWAN performance.

8. If you need to remove the hinge covers from the display hinges, pull the hinges straight up and off the display to remove them.

Display hinge covers are available in the Display Hinge Kit using spare part number 684239-001.

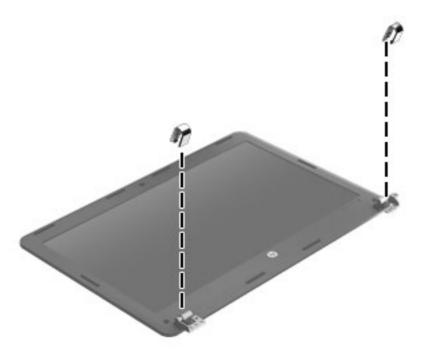

9. To replace the display bezel, remove the two screw covers (1) and the two Phillips PM2.5×4.0 screws (2) from the bottom corners of the display bezel.

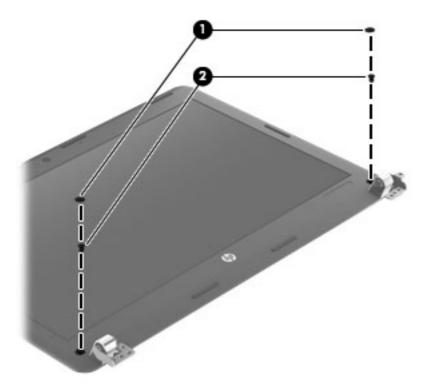

- 10. Flex the top (1) of the bezel, the inside edges of the left and right sides (2), and then the bottom (3) of the bezel until it disengages from the display enclosure.
- 11. Remove the display bezel (4).

The bezel is available using spare part number 683858-001.

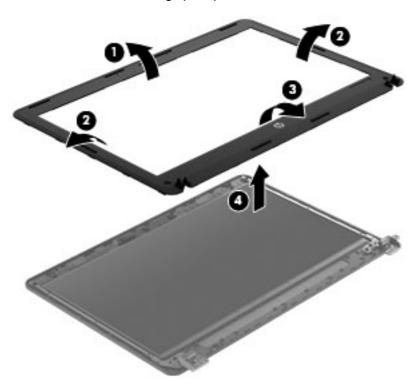

12. If it is necessary to replace the webcam module from the display enclosure, disconnect the cable from the module (1), and then gently pull the module away from the double-sided tape on the display enclosure (2).

The webcam module is available using spare part number 683508-001.

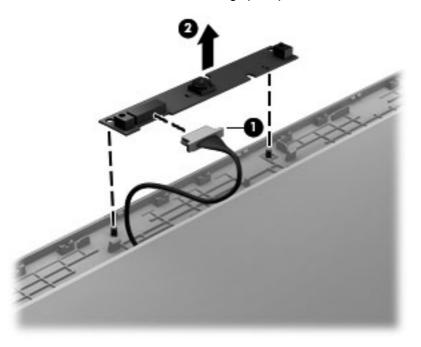

13. If it is necessary to replace the display hinges, remove the six Phillips PM2.5×3.0 screws that secure the display hinges and panel to the display enclosure.

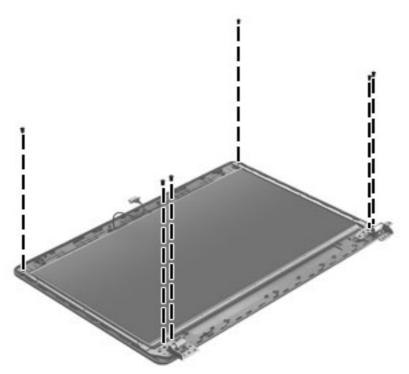

**14.** Remove the display hinges and panel from the display enclosure.

**15.** Disconnect the display panel cable by rotating the display enclosure **(1)**, lifting the tape **(2)** that covers the connector, and disconnecting the cable from the panel **(3)**.

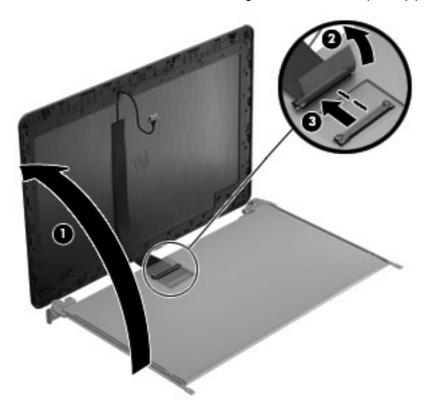

**16.** Remove the two Phillips PM1.6×1.5 screws **(1)** that secure each display hinge to the display panel.

## 17. Remove the display hinges (2).

Display hinges are available in the Display Hinge Kit using spare part number 684239-001.

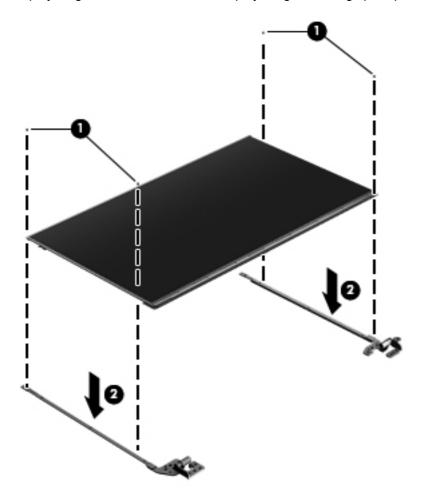

Reverse this procedure to reassemble and install the display assembly.

#### **Power connector**

| Description                                         | Spare part number |
|-----------------------------------------------------|-------------------|
| Power connector cable (includes bracket and screws) | 683859-001        |

#### Before removing the power cable, follow these steps:

- 1. Shut down the computer. If you are unsure whether the computer is off or in Hibernation, turn the computer on, and then shut it down through the operating system.
- 2. Disconnect all external devices connected to the computer.
- 3. Disconnect the power from the computer by first unplugging the power cord from the AC outlet, and then unplugging the AC adapter from the computer.
- 4. Remove the battery (see <u>Battery on page 40</u>).
- **5.** Remove the following components:
  - a. Bottom door (see Bottom door on page 42).
  - **b.** WLAN module (see WLAN/Bluetooth combo card on page 52)
  - c. WWAN module (see WWAN module on page 50)
  - **d.** Keyboard (see Keyboard on page 54)
  - e. Top cover (see <u>Top cover on page 56</u>)
  - **f.** Speakers (see Speaker assembly on page 68)
  - g. Display (see Display assembly on page 79)

#### Remove the power cable:

- 1. Position the computer upright with the front toward you.
- Remove the Phillips PM2.5×4.0 screw (1) that secures the power connector bracket to the computer.
- 3. Lift the bracket (2) out of the base enclosure.

4. Remove the power cable assembly from the computer (3).

NOTE: Note the location of the cable routing channel for reassembly.

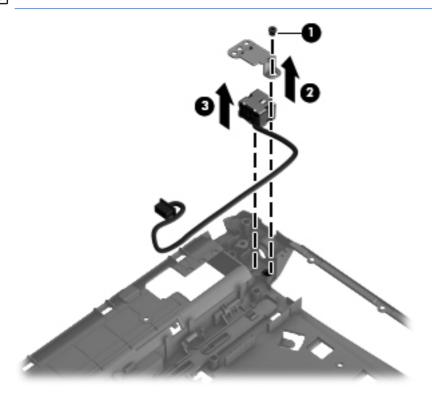

Reverse this procedure to install the power connector cable.

# 5 Computer Setup (BIOS) and Advanced System Diagnostics

# Windows 7 – Computer Setup (BIOS) and Advanced System Diagnostics

# **Using Computer Setup**

Computer Setup, or Basic Input/Output System (BIOS), controls communication between all the input and output devices on the system (such as disk drives, display, keyboard, mouse, and printer). Computer Setup includes settings for the types of devices installed, the startup sequence of the computer, and the amount of system and extended memory.

NOTE: Use extreme care when making changes in Computer Setup. Errors can prevent the computer from operating properly.

### **Starting Computer Setup**

NOTE: An external keyboard or mouse connected to a USB port can be used with Computer Setup only if USB legacy support is enabled.

To start Computer Setup, follow these steps:

- 1. Turn on or restart the computer, and then press esc while the "Press the ESC key for Startup Menu" message is displayed at the bottom of the screen.
- Press f10 to enter Computer Setup.

#### **Navigating and selecting in Computer Setup**

To navigate and select in Computer Setup, follow these steps:

- 1. Turn on or restart the computer, and then press esc while the "Press the ESC key for Startup Menu" message is displayed at the bottom of the screen.
  - To select a menu or a menu item, use the tab key and the keyboard arrow keys and then press enter, or use a pointing device to click the item.
  - To scroll up and down, click the up arrow or the down arrow in the upper-right corner of the screen, or use the up arrow key or the down arrow key.
  - To close open dialog boxes and return to the main Computer Setup screen, press esc, and then follow the on-screen instructions.

NOTE: You can use either a pointing device (TouchPad, pointing stick, or USB mouse) or the keyboard to navigate and make selections in Computer Setup.

Press f10 to enter Computer Setup.

To exit Computer Setup menus, choose one of the following methods:

To exit Computer Setup menus without saving your changes:

Click the **Exit** icon in the lower-left corner of the screen, and then follow the on-screen instructions.

- or -

Use the tab key and the arrow keys to select **File > Ignore Changes and Exit**, and then press enter.

To save your changes and exit Computer Setup menus:

Click the **Save** icon in the lower-left corner of the screen, and then follow the on-screen instructions.

- or -

Use the tab key and the arrow keys to select **File > Save Changes and Exit**, and then press enter.

Your changes go into effect when the computer restarts.

#### **Restoring factory settings in Computer Setup**

NOTE: Restoring defaults will not change the hard drive mode.

To return all settings in Computer Setup to the values that were set at the factory, follow these steps:

- 1. Turn on or restart the computer, and then press esc while the "Press the ESC key for Startup Menu" message is displayed at the bottom of the screen.
- 2. Press f10 to enter Computer Setup.
- Use a pointing device or the arrow keys to select File > Restore Defaults.
- Follow the on-screen instructions.
- To save your changes and exit, click the Save icon in the lower-left corner of the screen, and then follow the on-screen instructions.

- or -

Use the arrow keys to select **File > Save Changes and Exit**, and then press enter.

Your changes go into effect when the computer restarts.

NOTE: Your password settings and security settings are not changed when you restore the factory settings.

#### **Updating the BIOS**

The next sections describe different ways of updating the BIOS.

#### Downloading SoftPags to update the BIOS

Most BIOS updates on the HP website are packaged in compressed files called SoftPags.

To install BIOS updates from the HP website, follow the steps below:

- 1. Download the SoftPag from the HP website.
- 2. Click **Run**, and then follow the on-screen instructions to update the BIOS.
- NOTE: Some download packages contain a file named Readme.txt, which contains information regarding installing and troubleshooting the file.

#### **BIOS management using system diagnostics**

- 1. Download the SoftPag from the HP website.
- NOTE: Verify that the UEFI system diagnostics is installed on your computer (or USB flash drive).
- 2. Click Run, and then click Cancel at the Update/USB bootable dialog box.
- 3. Navigate to the folder located in c:\swsetup that corresponds to your SoftPag number.
- 4. Locate the .bin file in the ROMpaq folder (for example, 68CDD.bin) and then copy it to the Hewlett-Packard\BIOS\New\ folder in either the HP\_Tools partition of the hard drive, or the USB flash drive.
- 5. Locate the .sig file in the ROM.cab file and rename it with the same prefix as the .bin file (for example, 68CDD.sig). Copy the renamed file to the Hewlett-Packard\BIOS\New\ folder in either the HP\_Tools partition of the hard drive, or the USB flash drive.
- 6. Restart the computer, and then press esc while the "Press the ESC key for Startup Menu" message is displayed at the bottom of the screen.
- 7. Press f2 to enter Computer Setup.
- 8. Click BIOS Management from the menu and then select Update BIOS.

#### Using f10 setup to update the BIOS

- 1. Download the *SoftPaq* from the HP website.
- NOTE: Verify that the UEFI system diagnostics is installed on your computer (or USB flash drive).
- 2. Click **Run**, and then click **Cancel** at the Update/USB bootable dialog box.
- 3. Navigate to the folder located in c:\swsetup that corresponds to your *SoftPag* number.
- 4. Locate the .bin file in the ROMpaq folder (for example, 68CDD.bin) and then copy it to the Hewlett-Packard\BIOS\New\ folder in either the HP\_Tools partition of the hard drive, or the USB flash drive.

- 5. Locate the .sig file in the ROM.cab file and rename it with the same prefix as the .bin file (for example, 68CDD.sig). Copy the renamed file to the Hewlett-Packard\BIOS\New\ folder in either the HP Tools partition of the hard drive, or the USB flash drive.
- 6. Restart the computer, and then press esc while the "Press the ESC key for Startup Menu" message is displayed at the bottom of the screen.
- 7. Press f10 to enter Computer Setup.
- 8. Click **Update System BIOS**, and then click **Accept** to update the BIOS.

#### **Determining the BIOS version**

To determine whether available BIOS updates contain later BIOS versions than those currently installed on the computer, you need to know the version of the system BIOS currently installed.

BIOS version information (also known as *ROM date* and *System BIOS*) can be displayed by pressing fn+esc (if you are already in Windows) or by using Computer Setup.

- 1. Start Computer Setup.
- 2. Use a pointing device or the arrow keys to select **File > System Information**.
- 3. To exit Computer Setup without saving your changes, click the **Exit** icon in the lower-left corner of the screen, and then follow the on-screen instructions.

- or -

Use the tab key and the arrow keys to select **File > Ignore Changes and Exit**, and then press enter.

#### **Downloading a BIOS update**

⚠ CAUTION: To reduce the risk of damage to the computer or an unsuccessful installation, download and install a BIOS update only when the computer is connected to reliable external power using the AC adapter. Do not download or install a BIOS update while the computer is running on battery power, docked in an optional docking device, or connected to an optional power source. During the download and installation, follow these instructions:

Do not disconnect power from the computer by unplugging the power cord from the AC outlet.

Do not shut down the computer or initiate Sleep or Hibernation.

Do not insert, remove, connect, or disconnect any device, cable, or cord.

- 1. Select Start > Help and Support > Maintain.
- Follow the on-screen instructions to identify your computer and access the BIOS update you want to download.
- At the download area, follow these steps:
  - a. Identify the BIOS update that is later than the BIOS version currently installed on your computer. Make a note of the date, name, or other identifier. You may need this information to locate the update later, after it has been downloaded to your hard drive.
  - **b.** Follow the on-screen instructions to download your selection to the hard drive.
    - Make a note of the path to the location on your hard drive where the BIOS update is downloaded. You will need to access this path when you are ready to install the update.

NOTE: If you connect your computer to a network, consult the network administrator before installing any software updates, especially system BIOS updates.

BIOS installation procedures vary. Follow any instructions that are displayed on the screen after the download is complete. If no instructions are displayed, follow these steps:

- Open Windows Explorer by selecting Start > Computer.
- 2. Double-click your hard drive designation. The hard drive designation is typically Local Disk (C:).
- Using the hard drive path you recorded earlier, open the folder on your hard drive that contains the update.
- 4. Double-click the file that has an .exe extension (for example, *filename*.exe).
  - The BIOS installation begins.
- Complete the installation by following the on-screen instructions.

NOTE: After a message on the screen reports a successful installation, you can delete the downloaded file from your hard drive.

#### **BIOS Setup Menu**

The tables in this section provide an overview of the BIOS Setup menu options.

#### Main menu

| Select             | To do this                                                                                                |
|--------------------|----------------------------------------------------------------------------------------------------|
| System information | View and change the system time and date.                                                                 |
|                    | View identification information about your computer.                                                      |
|                    | <ul> <li>View specification information about the processor,<br/>memory size, and system BIOS.</li> </ul> |

#### Security menu

| Select                 | To do this                       |
|------------------------|----------------------------------|
| Administrator password | Control access to Setup Utility. |
| Power-on password      | Control access to your computer. |

#### **Diagnostics menu**

| Select                      | To do this                                                |
|-----------------------------|-----------------------------------------------------------|
| Primary Hard Disk Self Test | Run a quick or comprehensive self-test on the hard drive. |
| Memory Test                 | Run a diagnostic test on the system memory.               |

# **Using Advanced System Diagnostics**

Advanced System Diagnostics allows you to run diagnostic tests to determine if the computer hardware is functioning properly. The following diagnostic tests are available in Advanced System Diagnostics:

- Start-up test—This test analyzes the main computer components that are required to start the computer.
- Run-in test—This test repeats the start-up test and checks for intermittent problems that the start-up test does not detect.
- System Tune-Up—This group of additional tests checks your computer to make sure that the
  main components are functioning correctly. System Tune-Up runs longer and more
  comprehensive tests on memory modules, hard drive SMART attributes, the hard drive surface,
  the battery (and battery calibration), video memory, and the WLAN module status.
- Hard disk test—This test analyzes the physical condition of the hard drive, and then checks all
  data in every sector of the hard drive. If the test detects a damaged sector, it attempts to move
  the data to a good sector.
- Memory test—This test analyzes the physical condition of the memory modules. If it reports an error, replace the memory modules immediately.
- Battery test—This test analyzes the condition of the battery and calibrates the battery if necessary. If the battery fails the test, contact support to report the issue and purchase a replacement battery.

You can view system information and error logs in the Advanced System Diagnostics window.

To start Advanced System Diagnostics:

- 1. Turn on or restart the computer. While the "Press the ESC key for Startup Menu" message is displayed in the lower-left corner of the screen, press esc. When the Startup Menu is displayed, press f2.
- Click the diagnostic test you want to run, and then follow the on-screen instructions.

NOTE: If you need to stop a diagnostics test while it is running, press esc.

# Windows 8 – Computer Setup (BIOS) and Advanced System Diagnostics

# **Using Computer Setup**

Computer Setup, or Basic Input/Output System (BIOS), controls communication between all the input and output devices on the system (such as disk drives, display, keyboard, mouse, and printer). Computer Setup includes settings for the types of devices installed, the startup sequence of the computer, and the amount of system and extended memory.

NOTE: Use extreme care when making changes in Computer Setup. Errors can prevent the computer from operating properly.

#### **Starting Computer Setup**

NOTE: An external keyboard or mouse connected to a USB port can be used with Computer Setup only if USB legacy support is enabled.

To start Computer Setup, follow these steps:

- 1. Turn on or restart the computer, and then press esc while the "Press the ESC key for Startup Menu" message is displayed at the bottom of the screen.
- Press f10 to enter Computer Setup.

#### **Navigating and selecting in Computer Setup**

To navigate and select in Computer Setup, follow these steps:

- 1. Turn on or restart the computer, and then press esc while the "Press the ESC key for Startup Menu" message is displayed at the bottom of the screen.
  - To select a menu or a menu item, use the tab key and the keyboard arrow keys and then press enter, or use a pointing device to click the item.
  - To scroll up and down, click the up arrow or the down arrow in the upper-right corner of the screen, or use the up arrow key or the down arrow key.
  - To close open dialog boxes and return to the main Computer Setup screen, press esc, and then follow the on-screen instructions.

NOTE: You can use either a pointing device (TouchPad, pointing stick, or USB mouse) or the keyboard to navigate and make selections in Computer Setup.

2. Press f10 to enter Computer Setup.

To exit Computer Setup menus, choose one of the following methods:

To exit Computer Setup menus without saving your changes:

Click the **Exit** icon in the lower-left corner of the screen, and then follow the on-screen instructions.

- or -

Use the tab key and the arrow keys to select File > Ignore Changes and Exit, and then press enter.

To save your changes and exit Computer Setup menus:

Click the **Save** icon in the lower-left corner of the screen, and then follow the on-screen instructions.

- or -

Use the tab key and the arrow keys to select **File > Save Changes and Exit**, and then press enter.

Your changes go into effect when the computer restarts.

#### **Restoring factory settings in Computer Setup**

NOTE: Restoring defaults will not change the hard drive mode.

To return all settings in Computer Setup to the values that were set at the factory, follow these steps:

- 1. Turn on or restart the computer, and then press esc while the "Press the ESC key for Startup Menu" message is displayed at the bottom of the screen.
- 2. Press f10 to enter Computer Setup.
- Use a pointing device or the arrow keys to select File > Restore Defaults.
- Follow the on-screen instructions.
- 5. To save your changes and exit, click the **Save** icon in the lower-left corner of the screen, and then follow the on-screen instructions.

- or -

Use the arrow keys to select **File > Save Changes and Exit**, and then press enter.

Your changes go into effect when the computer restarts.

NOTE: Your password settings and security settings are not changed when you restore the factory settings.

#### **Updating the BIOS**

Updated versions of the BIOS may be available on the HP website.

Most BIOS updates on the HP website are packaged in compressed files called *SoftPags*.

Some download packages contain a file named Readme.txt, which contains information regarding installing and troubleshooting the file.

#### **Determining the BIOS version**

To determine whether available BIOS updates contain later BIOS versions than those currently installed on the computer, you need to know the version of the system BIOS currently installed.

BIOS version information (also known as *ROM date* and *System BIOS*) can be displayed by pressing fn+esc (if you are already in Windows) or by using Computer Setup.

- Start Computer Setup.
- 2. Use a pointing device or the arrow keys to select File > System Information.
- To exit Computer Setup without saving your changes, click the Exit icon in the lower-left corner of the screen, and then follow the on-screen instructions.

- or -

Use the tab key and the arrow keys to select **File > Ignore Changes and Exit**, and then press enter.

#### Downloading a BIOS update

⚠ CAUTION: To reduce the risk of damage to the computer or an unsuccessful installation, download and install a BIOS update only when the computer is connected to reliable external power using the AC adapter. Do not download or install a BIOS update while the computer is running on battery power, docked in an optional docking device, or connected to an optional power source. During the download and installation, follow these instructions:

Do not disconnect power on the computer by unplugging the power cord from the AC outlet.

Do not shut down the computer or initiate sleep.

Do not insert, remove, connect, or disconnect any device, cable, or cord.

- From the Start screen, type help and then select Help and Support.
- In the Help and Support search box, type maintain, and then follow the on-screen instructions to identify your computer and access the BIOS update you want to download.
- 3. At the download area, follow these steps:
  - a. Identify the BIOS update that is later than the BIOS version currently installed on your computer. Make a note of the date, name, or other identifier. You may need this information to locate the update later, after it has been downloaded to your hard drive.
  - **b.** Follow the on-screen instructions to download your selection to the hard drive.

Make a note of the path to the location on your hard drive where the BIOS update is downloaded. You will need to access this path when you are ready to install the update.

NOTE: If you connect your computer to a network, consult the network administrator before installing any software updates, especially system BIOS updates.

BIOS installation procedures vary. Follow any instructions that are displayed on the screen after the download is complete. If no instructions are displayed, follow these steps:

- 1. From the Start screen, type windows, and then click Windows Explorer.
- 2. Double-click your hard drive designation. The hard drive designation is typically Local Disk (C:).
- Using the hard drive path you recorded earlier, open the folder on your hard drive that contains the update.
- 4. Double-click the file that has an .exe extension (for example, *filename*.exe).
  - The BIOS installation begins.
- Complete the installation by following the on-screen instructions.

NOTE: After a message on the screen reports a successful installation, you can delete the downloaded file from your hard drive.

# **Using Advanced System Diagnostics**

Advanced System Diagnostics allows you to run diagnostic tests to determine if the computer hardware is functioning properly. The following diagnostic tests are available in Advanced System Diagnostics:

- System Tune-Up—This group of additional tests checks your computer to make sure that the
  main components are functioning correctly. System Tune-Up runs longer and more
  comprehensive tests on memory modules, hard drive SMART attributes, the hard drive surface,
  the battery (and battery calibration), video memory, and the WLAN module status.
- Start-up test—This test analyzes the main computer components that are required to start the computer.
- Run-in test—This test repeats the start-up test and checks for intermittent problems that the start-up test does not detect.
- Hard disk test—This test analyzes the physical condition of the hard drive, and then checks all
  data in every sector of the hard drive. If the test detects a damaged sector, it attempts to move
  the data to a good sector.
- Memory test—This test analyzes the physical condition of the memory modules. If it reports an error, replace the memory modules immediately.
- Battery test—This test analyzes the condition of the battery and calibrates the battery if necessary. If the battery fails the test, contact HP support to report the issue and purchase a replacement battery.
- BIOS Management—You can update or rollback the version of the BIOS on the system. Do not shut down or remove external power during the process. You will be given a confirmation screen before your BIOS is modified. Select BIOS update, BIOS Rollback, or Back to main menu.

You can view system information and error logs or select languages in the Advanced System Diagnostics window.

To start Advanced System Diagnostics:

- Turn on or restart the computer. While the "Press the ESC key for Startup Menu" message is displayed in the lower-left corner of the screen, press esc. When the Startup Menu is displayed, press f2.
- Click the diagnostic test you want to run, and then follow the on-screen instructions.

NOTE: If you need to stop a diagnostics test while it is running, press esc.

# SUSE Linux – Computer Setup (BIOS) and Advanced System Diagnostics

Computer Setup, or Basic Input/Output System (BIOS), controls communication between all the input and output devices on the system (such as disk drives, display, keyboard, mouse, and printer). Computer Setup includes settings for the types of peripherals installed, the startup sequence of the computer, and the amount of system and extended memory.

NOTE: Use extreme care when making changes in Computer Setup. Errors can prevent the computer from operating properly.

## **Starting Computer Setup**

NOTE: An external keyboard or mouse connected to a USB port can be used with Computer Setup only if USB legacy support is enabled.

To start Computer Setup, follow these steps:

- 1. Turn on or restart the computer, and then press esc while the "Press the ESC key for Startup Menu" message is displayed at the bottom of the screen.
- Press f10 to enter Computer Setup.

# **Using Computer Setup**

#### **Navigating and selecting in Computer Setup**

To navigate and select in Computer Setup, follow these steps:

- 1. Turn on or restart the computer, and then press esc while the "Press the ESC key for Startup Menu" message is displayed at the bottom of the screen.
  - To select a menu or a menu item, use the tab key and the keyboard arrow keys and then
    press enter, or use a pointing device to click the item.
  - To scroll up and down, click the up arrow or the down arrow in the upper-right corner of the screen, or use the up arrow key or the down arrow key.
  - To close open dialog boxes and return to the main Computer Setup screen, press esc, and then follow the on-screen instructions.
- NOTE: You can use either a pointing device (TouchPad, pointing stick, or USB mouse) or the keyboard to navigate and make selections in Computer Setup.
- Press f10 to enter Computer Setup.

To exit Computer Setup menus, choose one of the following methods:

• To exit Computer Setup menus without saving your changes, click the **Exit** icon in the lower-left corner of the screen, and then follow the on-screen instructions.

– or –

Use the tab key and the arrow keys to select File > Ignore Changes and Exit, and then press enter.

- or -

 To save your changes and exit Computer Setup menus, click the Save icon in the lower-left corner of the screen, and then follow the on-screen instructions.

- or -

Use the tab key and the arrow keys to select **File > Save Changes and Exit**, and then press enter.

Your changes go into effect when the computer restarts.

#### **Restoring factory settings in Computer Setup**

NOTE: Restoring defaults will not change the hard drive mode.

To return all settings in Computer Setup to the values that were set at the factory, follow these steps:

- 1. Turn on or restart the computer, and then press esc while the "Press the ESC key for Startup Menu" message is displayed at the bottom of the screen.
- 2. Press f10 to enter Computer Setup.
- Use a pointing device or the arrow keys to select File > Restore Defaults.
- 4. Follow the on-screen instructions.
- 5. To save your changes and exit, click the **Save** icon in the lower-left corner of the screen, and then follow the on-screen instructions.

- or -

Use the arrow keys to select File > Save Changes and Exit, and then press enter.

Your changes go into effect when the computer restarts.

NOTE: Your password settings and security settings are not changed when you restore the factory settings.

# **Updating the BIOS**

Updated versions of the BIOS may be available on the HP Web site.

Most BIOS updates on the HP Web site are packaged in compressed files called SoftPags.

Some download packages contain a file named Readme.txt, which contains information regarding installing and troubleshooting the file.

#### **Determining the BIOS version**

To determine whether available BIOS updates contain later BIOS versions than those currently installed on the computer, you need to know the version of the system BIOS currently installed.

BIOS version information (also known as ROM date and System BIOS) can be displayed by starting Computer Setup.

- 1. Start Computer Setup.
- Use a pointing device or the arrow keys to select **File > System Information**.
- To exit Computer Setup without saving your changes, click the **Exit** icon in the lower-left corner of the screen, and then follow the on-screen instructions.

Use the tab key and the arrow keys to select File > Ignore Changes and Exit, and then press

NOTE: You can also determine the BIOS version by turning on or restarting the computer, pressing the esc key while the "Press the ESC key for Startup Menu" message is displayed at the bottom of the screen, and then pressing the f1 key. Follow the on-screen instructions to exit this screen.

#### **Downloading a BIOS update**

A CAUTION: To reduce the risk of damage to the computer or an unsuccessful installation, download and install a BIOS update only when the computer is connected to reliable external power using the AC adapter. Do not download or install a BIOS update while the computer is running on battery power, docked in an optional docking device, or connected to an optional power source. During the download and installation, follow these instructions:

Do not disconnect power from the computer by unplugging the power cord from the AC outlet.

Do not shut down the computer or initiate Suspend or Hibernation.

Do not insert, remove, connect, or disconnect any device, cable, or cord.

- Open your Web browser, go to http://www.hp.com/support, and select your country or region. Access the page on the HP Web site that provides software for your computer. Follow the onscreen instructions to identify your computer and access the BIOS update you want to download.
- Click the option for software and driver downloads, type your computer model number in the product box, and then press enter. Follow the on-screen instructions to identify your computer and access the BIOS update you want to download.
- 3. Click your specific product from the models listed.
- 4. Click the appropriate operating system.
- 5. Go to the BIOS section and download the BIOS software package.
- Follow the installation instructions as provided with the downloaded BIOS software package.

NOTE: After a message on the screen reports a successful installation, you can delete the downloaded file from your hard drive.

#### **Using Advanced System Diagnostics**

Advanced System Diagnostics allows you to run diagnostic tests to determine if the computer hardware is functioning properly. The following diagnostic tests are available in Advanced System Diagnostics:

- Start-up test—This test analyzes the main computer components that are required to start the computer.
- Run-in test—This test repeats the start-up test and checks for intermittent problems that the start-up test does not detect.
- Hard disk test—This test analyzes the physical condition of the hard drive, and then checks all data in every sector of the hard drive. If the test detects a damaged sector, it attempts to move the data to a good sector.
- Memory test—This test analyzes the physical condition of the memory modules. If it reports an error, replace the memory modules immediately.
- Battery test—This test analyzes the condition of the battery and calibrates the battery if necessary. If the battery fails the test, contact HP Customer Support to report the issue and purchase a replacement battery.
- System Tune-Up—This group of additional tests checks your computer to make sure that the main components are functioning correctly. System Tune-Up runs longer and more comprehensive tests on memory modules, hard drive SMART attributes, the hard drive surface, the battery (and battery calibration), video memory, and the WLAN module status.

You can view system information and error logs in the Advanced System Diagnostics window.

To start Advanced System Diagnostics:

- Turn on or restart the computer. While the "Press the ESC key for Startup Menu" message is displayed in the lower-left corner of the screen, press esc. When the Startup Menu is displayed, press f2.
- Click the diagnostic test you want to run, and then follow the on-screen instructions.

NOTE: If you need to stop a diagnostics test while it is running, press esc.

#### **Specifications** 6

# **Computer specifications**

|                                                                                                | Metric                                                        | U.S.                     |
|------------------------------------------------------------------------------------------------|---------------------------------------------------------------|--------------------------|
| Dimensions                                                                                     |                                                               |                          |
| Length                                                                                         | 22.9 cm                                                       | 9.0 in                   |
| Width                                                                                          | 32.6 cm                                                       | 12.8 in                  |
| Height (front to rear)                                                                         | 2.5 to 3.3 cm                                                 | 1.0 to 1.3 in            |
| <b>Weight</b> (equipped with optical drive, 1 SODIMM, hard drive, WLAN module, 6 cell battery) | 2.0 kg                                                        | 4.5 lbs                  |
| Input power                                                                                    |                                                               |                          |
| Operating voltage                                                                              | 19.0 V dc @ 4.74 A – 90 W or                                  | 18.5 V dc @ 3.5 A - 65 W |
| Operating current                                                                              | 4.74 A or 3.5 A                                               |                          |
| Temperature                                                                                    |                                                               |                          |
| Operating (not writing to optical disc)                                                        | 0°C to 35°C                                                   | 32°F to 95°F             |
| Operating (writing to optical disc)                                                            | 5°C to 35°C                                                   | 41°F to 95°F             |
| Nonoperating                                                                                   | -20°C to 60°C                                                 | -4°F to 140°F            |
| Relative humidity                                                                              |                                                               |                          |
| Operating                                                                                      | 10% to 90%                                                    |                          |
| Nonoperating                                                                                   | 5% to 95%                                                     |                          |
| Maximum altitude (unpressurized)                                                               |                                                               |                          |
| Operating (14.7 to 10.1 psia)                                                                  | -15 m to 3,048 m                                              | 50 ft to 10,000 ft       |
| Nonoperating (14.7 to 4.4 psia)                                                                | -15 m to 12,192 m                                             | -50 ft to 40,000 ft      |
| Shock                                                                                          |                                                               |                          |
| Operating                                                                                      | 125 g, 2 ms, half-sine                                        |                          |
| Nonoperating                                                                                   | 200 g, 2 ms, half-sine                                        |                          |
| Random vibration                                                                               |                                                               |                          |
| Operating                                                                                      | 0.75 g zero-to-peak, 10 Hz to 500 Hz, 0.25 oct/min sweep rate |                          |

|              | Metric                        | U.S.                           |
|--------------|-------------------------------|--------------------------------|
| Nonoperating | 1.50 g zero-to-peak, 10 Hz to | 500 Hz, 0.5 oct/min sweep rate |

NOTE: Applicable product safety standards specify thermal limits for plastic surfaces. The computer operates well within this range of temperatures.

# 33.8-cm (13.3-in), HD display specifications

|                                  | Metric                       | U.S.    |
|----------------------------------|------------------------------|---------|
| Active diagonal size             | 33.8-cm                      | 13.3-in |
| Resolution                       | 1366x768 (HD)                |         |
| Active area                      | 293.38x165.02                |         |
| PPI                              | 118                          |         |
| Surface treatment                | Anti-glare                   |         |
| Contrast ratio                   | 300:1 (typical) – Anti-glare |         |
| Response time                    | 16 ms                        |         |
| Brightness                       | 200 nits (typical)           |         |
| Viewing angle                    | SVA                          |         |
| Backlight                        | LED                          |         |
| Luminance uniformity @ 13 points | 1.4 (typ), 1.6 (max)         |         |
| Lifetime (1/2 luminance)         | 12,000 hours                 |         |
| Color coordinate (white)         | (0.313, 0.329)               |         |
| Color tolerance (white)          | +/- 0.02                     |         |
| Color tolerance (R, G, B)        | +/- 0.03                     |         |
| Color gamut                      | 45% NTSC @CIE1931            |         |

## **Hard drive specifications**

|                                            | 320-GB*                     |
|--------------------------------------------|-----------------------------|
| limensions                                 |                             |
| eight                                      | 7.0 mm                      |
| idth                                       | 70 mm                       |
| eight                                      | 115 g                       |
| erface type                                | SATA                        |
| ansfer rate                                | 100 MB/sec                  |
| curity                                     | ATA security                |
| ek times (typical read, including setting) |                             |
| gle track                                  | 1.5 ms                      |
| rage                                       | 13 ms                       |
| ximum                                      | 27 ms                       |
| gical blocks                               | 625,142,448                 |
| sc rotational speed                        | 5400 rpm or 7200 rpm        |
| erating temperature                        | 5°C to 55°C (41°F to 131°F) |

<sup>\*1</sup> GB = 1 billion bytes when referring to hard drive storage capacity. Actual accessible capacity is less. Actual drive specifications may differ slightly.

NOTE: Certain restrictions and exclusions apply. Contact technical support for details.

# **DVD±RW** and **CD-RW** SuperMulti **DL** Combo Drive specifications

| Applicable disc      | Read:                                                                                                    | Write:                                     |
|----------------------|----------------------------------------------------------------------------------------------------|--------------------------------------------|
|                      | CD-DA, CD+(E)G, CD-MIDI, CD-TEXT, CD-ROM, CD-ROM XA, MIXED MODE CD, CD-I,                                                                                                    | CD-R and CD-RW  DVD+R, DVD+RW, DVD-R, DVD- |
|                      | CD-I Bridge (Photo-CD, Video CD),<br>Multisession CD (Photo-CD, CD-EXTRA,<br>Portfolio, CD-R, CD-RW), CD-R, CD-RW, DVD-<br>ROM (DVD-5, DVD-9, DVD-10, DVD-18), DVD-<br>R, DVD-RW, DVD+R, DVD+RW, DVD-RAM | RW, DVD-RAM                                |
| Center hole diameter | 1.5 cm (0.59 in)                                                                                                    |                                            |
| Disc diameter        |                                                                                                    |                                            |
| Standard disc        | 12 cm (4.72 in)                                                                                                    |                                            |
| Mini disc            | 8 cm (3.15 in)                                                                                                    |                                            |
| Disc thickness       | 1.2 mm (0.047 in)                                                                                                    |                                            |
| Track pitch          | 0.74 μm                                                                                                    |                                            |
| Access time          | CD                                                                                                    | DVD                                        |
| Random               | < 175 ms                                                                                                    | < 230 ms                                   |
| Full stroke          | < 285 ms                                                                                                    | < 335 ms                                   |
| Audio output level   | Line-out, 0.7 Vrms                                                                                                    |                                            |
| Cache buffer         | 2 MB                                                                                                    |                                            |
| Data transfer rate   |                                                                                                    |                                            |
| 24X CD-ROM           | 3,600 KB/sec                                                                                                    |                                            |
| 8X DVD-ROM           | 10,800 KB/sec                                                                                                    |                                            |
| 24X CD-R             | 3,600 KB/sec                                                                                                    |                                            |
| 16X CD-RW            | 2,400 KB/sec                                                                                                    |                                            |
| 8X DVD+R             | 10,800 KB/sec                                                                                                    |                                            |
| 4X DVD+RW            | 5,400 KB/sec                                                                                                    |                                            |
| 8X DVD-R             | 10,800 KB/sec                                                                                                    |                                            |
| 4X DVD-RW            | 5,400 KB/sec                                                                                                    |                                            |
| 2.4X DVD+R(9)        | 2,700 KB/sec                                                                                                    |                                            |
| 5X DVD-RAM           | 6,750 KB/sec                                                                                                    |                                            |
| Transfer mode        | Multiword DMA Mode                                                                                                    |                                            |
| Startup time         | < 15 seconds                                                                                                    |                                            |
| Stop time            | < 6 seconds                                                                                                    |                                            |

# Blu-ray ROM DVD±RW SuperMulti DL Drive

| Applicable disc    | Read:                                                                                                    | Write:                                                                        |        |
|--------------------|----------------------------------------------------------------------------------------------------|-------------------------------------------------------------------------------|--------|
|                    | CD-DA, CD+(E)G, CD-MIDI, CDTEXT, CD-ROM, CD-ROM XA, MIXED MODE CD, CD-I, CD-I Bridge (Photo-CD, Video CD), Multisession CD (Photo-CD, CD-EXTRA, Portfolio, CD-R, CD-RW), CD-R, CD-RW, DVDROM (DVD-5, DVD-9, DVD-10, DVD-18), DVD-R, DVD-RW, DVD+R, DVD+RW, DVD-RAM, HD-ROM (Single Layer), HD-ROM (Dual Layer), HD DVD-R, HD DVD-R for Dual Layer, HD DVD-RW | CD-R and CD-RW DVD+R, DVD+R(9),<br>DVD+RW, DVD-R, DVD-R(9),DVD-RW,<br>DVD-RAM |        |
| Access time        | CD                                                                                                    | DVD                                                                           | HD     |
| Random             | 170 ms                                                                                                    | 170 ms                                                                        | 230 ms |
| Cache buffer       | 8 MB                                                                                                    |                                                                               |        |
| Data transfer rate |                                                                                                    |                                                                               |        |
| 24X CD-ROM         | 3,600 KB/sec                                                                                                    |                                                                               |        |
| 8X DVD             | 10,800 KB/sec                                                                                                    |                                                                               |        |
| 24X CD-R           | 3,600 KB/sec                                                                                                    |                                                                               |        |
| 16X CD-RW          | 2,400 KB/sec                                                                                                    |                                                                               |        |
| 8X DVD+R           | 10,800 KB/sec                                                                                                    |                                                                               |        |
| 4X DVD+RW          | 5,400 KB/sec                                                                                                    |                                                                               |        |
| 8X DVD-R           | 10,800 KB/sec                                                                                                    |                                                                               |        |
| 4X DVD-RW          | 5,400 KB/sec                                                                                                    |                                                                               |        |
| 2.4X DVD+R(9)      | 2,700 KB/sec                                                                                                    |                                                                               |        |
| 5X DVD-RAM         | 6,750 KB/sec                                                                                                    |                                                                               |        |
| 1X BD-ROM          | 4,500 KB/sec                                                                                                    |                                                                               |        |
| 1X BD-R read       | 4,500 KB/sec                                                                                                    |                                                                               |        |
| 1X BD-RE read      | 4,500 KB/sec                                                                                                    |                                                                               |        |
| Transfer mode      | Multiword DMA Mode                                                                                                    |                                                                               |        |

## **Specification information in Device Manager**

Device Manager allows you to view and control the hardware attached to the computer, as well as provides hardware specification information.

You can also add hardware or modify device configurations using Device Manager.

NOTE: Windows 7 includes the User Account Control feature to improve the security of your computer. You may be prompted for your permission or password for tasks such as installing software, running utilities, or changing Windows settings. Refer to Windows Help and Support for more information.

After you open Device Manager, drill-down to a device and double-click it to access its properties.

#### To access Device Manager in Windows 8:

- From the Start screen, type control, and then select Control Panel.
- Select System and Security, and then in the System area, click Device Manager.

A list display all the devices installed in your computer.

#### To access Device Manager in Windows 7:

- Select Start > Computer > System properties.
- In the left pane, click Device Manager.

#### To access Device Manager in Windows XP:

- Select Start > My Computer.
- In the left pane of the System Tasks window, select View system information.
- Select Hardware tab > Device Manager.

# **Backup and recovery**

## Windows 7 – Backup and recovery

To protect your information, use Windows Backup and Restore to back up individual files and folders, back up your entire hard drive (select models only), create system repair discs (select models only) with the installed optical drive (select models only) or an optional external optical drive, or create system restore points. In case of system failure, you can use the backup files to restore the contents of your computer.

Windows Backup and Restore provides the following options:

- Creating a system repair disc (select models only) by using the installed optical drive (select models only) or an optional external optical drive
- Backing up your information
- Creating a system image (select models only)
- Scheduling automatic backups (select models only)
- Creating system restore points
- Recovering individual files
- Restoring the computer to a previous state
- Recovering information using recovery tools

For detailed instructions, perform a search for these topics in Help and Support.

In case of system instability, HP recommends that you print the recovery procedures and save them for later use.

NOTE: Windows includes the User Account Control feature to improve the security of your computer. You may be prompted for your permission or password for tasks such as installing software, running utilities, or changing Windows settings. See Help and Support for more information.

#### Creating recovery media with HP Recovery Disc Creator

HP Recovery Disc Creator is a software program that offers an alternative way to create recovery media. After you successfully set up the computer, you can create recovery media using HP Recovery Disc Creator. This recovery media allows you to reinstall your original operating system as well as select drivers and applications if the hard drive becomes corrupted.

HP Recovery Disc Creator can create two kinds of recovery DVDs as follows:

- Windows DVD—Installs the operating system without additional drivers or applications.
- Driver DVD—Installs specific drivers and applications only, in the same way that the HP Software Setup utility installs drivers and applications.

#### **Creating recovery media**

NOTE: The Windows DVD can be created only once. Thereafter, the option to create that media will not be available.

- Select Start > All Programs > Productivity and Tools > HP Recovery Disc Creator.
- 2. Select Driver Disk or Windows Disk.
- From the drop-down menu, select the drive for burning the recovery media.
- 4. Click the **Create** button to start the burning process.

#### **Backing up your information**

Recovery after a system failure is as good as your most recent backup. Immediately after setting up the computer, you should create system repair discs (select models only) using the installed optical drive (select models only) or an optional external optical drive and back up your system. As you add new software and data files, you should continue to back up your system on a regular basis to maintain a reasonably current backup. The system repair discs (select models only) are used to start up (boot) the computer and repair the operating system in case of system instability or failure. Your initial and subsequent backups allow you to restore your data and settings if a failure occurs.

You can back up your information to an optional external hard drive, a network drive, or discs.

Note the following when backing up:

- Store personal files in the Documents library, and back it up regularly.
- Back up templates that are stored in their associated programs.
- Save customized settings that appear in a window, toolbar, or menu bar by taking a screen shot of your settings. The screen shot can be a time-saver if you have to reset your preferences.
- When backing up to discs, use any of the following types of discs (purchased separately): CD-R, CD-RW, DVD+R, DVD+R DL, DVD-R, DVD-R DL, or DVD±RW. The discs you use will depend on the type of optical drive you are using.
- NOTE: DVDs and DVDs with double-layer (DL) support store more information than CDs, so using them for backup reduces the number of recovery discs required.
- When backing up to discs, number each disc before inserting it into the external drive.

To create a backup using Backup and Restore:

Be sure that the computer is connected to AC power before you start the backup process.

NOTE: The backup process may take over an hour, depending on file size and the speed of the computer.

- Select Start > All Programs > Maintenance > Backup and Restore.
- Follow the on-screen instructions to set up your backup, create a system image (select models only), or create a system repair disc (select models only).

#### Performing a system recovery

In case of system failure or instability, the computer provides the following tools to recover your files:

- Windows recovery tools: You can use Windows Backup and Restore to recover information you have previously backed up. You can also use Windows Startup Repair to fix problems that might prevent Windows from starting correctly.
- f11 recovery tools: You can use the f11 recovery tools to recover your original hard drive image. The image includes the Windows operating system and software programs installed at the factory.

NOTE: If you are unable to boot (start up) your computer and you cannot use the system repair discs you previously created (select models only), you must purchase a Windows 7 operating system DVD to reboot the computer and repair the operating system. For additional information, see the Using a Windows 7 operating system DVD (purchased separately) section.

#### **Using the Windows recovery tools**

To recover information you previously backed up:

- 1. Select Start > All Programs > Maintenance > Backup and Restore.
- Follow the on-screen instructions to recover your system settings, your computer (select models only), or your files.

To recover your information using Startup Repair, follow these steps:

- ↑ CAUTION: Some Startup Repair options completely erase hard drive contents and reformat the hard drive. All files you have created and any software installed on the computer are permanently removed. When reformatting is complete, the recovery process restores the operating system, as well as the drivers, software, and utilities from the backup used for recovery.
  - If possible, back up all personal files. 1.
  - 2. If possible, check for the presence of the Windows partition.

To check for the Windows partition, select **Start > Computer**.

- If the Windows partition is listed, restart the computer, and then press f8 before the Windows operating system loads.
- Select Startup Repair.
- Follow the on-screen instructions.
- **NOTE**: For additional information on recovering information using the Windows tools, perform a search for these topics in Help and Support.

#### **Using f11 recovery tools**

A CAUTION: Using f11 recovery tools completely erases hard drive contents and reformats the hard drive. All files you have created and any software installed on the computer are permanently removed. The f11 recovery tool reinstalls the operating system and HP programs and drivers that were installed at the factory. Software not installed at the factory must be reinstalled.

To recover the original hard drive image using f11:

- If possible, back up all personal files.
- 2. If possible, check for the presence of the HP Recovery partition: click **Start**, right-click Computer, click Manage, and then click Disk Management.
  - NOTE: If the HP Recovery partition has been deleted, the f11 restore option will not function. You must recover your operating system and programs using the Windows 7 operating system DVD and the Driver Recovery disc (both purchased separately) if the Windows partition and the HP Recovery partition are not listed. For additional information, see the Using a Windows 7 operating system DVD (purchased separately) section.
- If the HP Recovery partition is listed, restart the computer, and then press esc while the "Press the ESC key for Startup Menu" message is displayed at the bottom of the screen.
- Press f11 while the "Press <F11>" for recovery" message is displayed on the screen.
- Follow the on-screen instructions.

#### Using a Windows 7 operating system DVD (purchased separately)

To order a Windows 7 operating system DVD, go to the HP website. For U.S. support, go to http://www.hp.com/go/contactHP. For worldwide support, go to http://welcome.hp.com/country/us/en/ wwcontact us.html. You can also order the DVD by calling support. For contact information, see the Worldwide Telephone Numbers booklet included with the computer.

A CAUTION: Using a Windows 7 operating system DVD completely erases hard drive contents and reformats the hard drive. All files you have created and any software installed on the computer are permanently removed. When reformatting is complete, the recovery process helps you restore the operating system, as well as drivers, software, and utilities.

To initiate recovery using a Windows 7 operating system DVD:

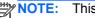

NOTE: This process takes several minutes.

- If possible, back up all personal files. 1.
- Restart the computer, and then insert the Windows 7 operating system DVD into the optical 2. drive before the Windows operating system loads.
- When prompted, press any keyboard key.
- Follow the on-screen instructions.
- Click Next. 5.
- Select Repair your computer.
- Follow the on-screen instructions. 7.

After the repair is completed:

- Eject the Windows 7 operating system DVD, and then insert the Driver Recovery disc. 1.
- 2. Install the Hardware Enabling Drivers first, and then install Recommended Applications.

## Windows 8 - Backup and recovery

To protect your information, use Windows backup and restore utilities to back up individual files and folders, back up your entire hard drive, create system repair media (select models only) by using the installed optical drive (select models only) or an optional external optical drive, or create system restore points. In case of system failure, you can use the backup files to restore the contents of your computer.

From the Start screen, type restore, click **Settings**, and then select from the list of displayed options.

NOTE: For detailed instructions on various backup and restore options, perform a search for these topics in Help and Support. From the Start screen, type h, and then select **Help and Support**.

In case of system instability, HP recommends that you print the recovery procedures and save them for later use.

NOTE: Windows includes the User Account Control feature to improve the security of your computer. You may be prompted for your permission or password for tasks such as installing software, running utilities, or changing Windows settings. Refer to Help and Support for more information. From the Start screen, type h, and then select **Help and Support**.

#### **Backing up your information**

Recovery after a system failure is as good as your most recent backup. You should create system repair media and your initial backup immediately after initial system setup. As you add new software and data files, you should continue to back up your system on a regular basis to maintain a reasonably current backup. The system repair media (select models only) are used to start up (boot) the computer and repair the operating system in case of system instability or failure. Your initial and subsequent backups allow you to restore your data and settings if a failure occurs.

On Start screen, type backup, click Settings, and then select Save backup copies of your files with File History.

You can back up your information to an optional external hard drive or a network drive.

Note the following when backing up:

- Store personal files in the Documents library, and back it up regularly.
- Back up templates that are stored in their associated programs.
- Save customized settings that appear in a window, toolbar, or menu bar by taking a screen shot
  of your settings. The screen shot can be a time-saver if you have to reset your preferences.

To create a backup using Backup and Restore:

NOTE: Be sure that the computer is connected to AC power before you start the backup process.

**NOTE**: The backup process may take over an hour, depending on file size and the speed of the computer.

- 1. From the Start screen, type backup, click **Settings**, and then select from the list of displayed options.
- 2. Follow the on-screen instructions to set up your backup, create a system image (select models only), or create system repair media (select models only).

#### Performing a system recovery

In case of system failure or instability, the computer provides the following tools to recover your files:

- Windows recovery tools: You can use Windows Backup and Restore to recover information you have previously backed up. You can also use Windows Startup Repair to fix problems that might prevent Windows from starting correctly.
- f11 recovery tools: You can use the f11 recovery tools to recover your original hard drive image. The image includes the Windows operating system and software programs installed at the factory.

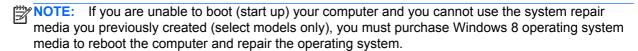

#### **Using the Windows recovery tools**

To recover information you previously backed up:

From the Start screen, type h, and then select **Help and Support**.

To recover your information using Automatic Repair, follow these steps:

- A CAUTION: Some Automatic Repair options will completely erase and reformat the hard drive. All files you have created and any software installed on the computer are permanently removed. When reformatting is complete, the recovery process restores the operating system, as well as the drivers. software, and utilities from the backup used for recovery.
  - If possible, back up all personal files. 1.
  - 2. If possible, check for the presence of the HP Recovery partition and the Windows partition.

From the Start screen, type e, and then click **File Explorer**.

- or -

From the Start screen, type c, and then select **Computer**.

- NOTE: If the Windows partition and the HP Recovery partition are not listed, you must recover your operating system and programs using the Windows 8 operating system DVD and the Driver Recovery media (both purchased separately). For additional information, see Using Windows 8 operating system media (purchased separately) on page 116.
- If the Windows partition and the HP Recovery partition are listed, restart the computer. After Windows has loaded, press and hold the shift key while clicking **Restart**.
- Select Troubleshoot, select Advanced Options, and then select Automatic Repair. 4.

5.

- Follow the on-screen instructions.
- NOTE: For additional information on recovering information using the Windows tools, perform a search for these topics in Help and Support. From the Start screen, type h, and then select Help and Support.

#### **Using f11 recovery tools**

↑ CAUTION: Using f11 completely erases hard drive contents and reformats the hard drive. All files that you have created and any software that you have installed on the computer are permanently removed. The f11 recovery tool reinstalls the operating system and HP programs and drivers that were installed at the factory. Software not installed at the factory must be reinstalled.

To recover the original hard drive image using f11:

- If possible, back up all personal files.
- 2. If possible, check for the presence of the HP Recovery partition: From the Start screen, type C, and then select Computer.
  - NOTE: If the HP Recovery partition is not listed, you must recover your operating system and programs using the Windows 8 operating system media and the Driver Recovery media (both purchased separately). For additional information, see Using Windows 8 operating system media (purchased separately) on page 116.
- If the HP Recovery partition is listed, restart the computer, and then press esc while the "Press the ESC key for Startup Menu" message is displayed at the bottom of the screen.
- Press f11 while the "Press <F11> for recovery" message is displayed on the screen.
- Follow the on-screen instructions.

#### Using Windows 8 operating system media (purchased separately)

To order a Windows 8 operating system DVD, go to http://www.hp.com/support, select your country or region, and follow the on-screen instructions. You can also order the DVD by calling support. For contact information, see the Worldwide Telephone Numbers booklet included with the computer.

A CAUTION: Using a Windows 8 operating system media completely erases hard drive contents and reformats the hard drive. All files that you have created and any software that you have installed on the computer are permanently removed. When reformatting is complete, the recovery process helps you restore the operating system, as well as drivers, software, and utilities.

To initiate recovery using a Windows 8 operating system DVD:

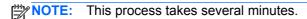

- If possible, back up all personal files. 1.
- 2. Restart the computer, and then insert the Windows 8 operating system DVD into the optical drive before the Windows operating system loads.
- When prompted, press any keyboard key.
- Follow the on-screen instructions.

After the repair is completed:

- Eject the Windows 8 operating system media and then insert the *Driver Recovery* media.
- Install the Hardware Enabling Drivers first, and then install Recommended Applications.

#### Using Windows Refresh for quick and easy recovery

When your computer is not working properly and you need to regain system stability, the Windows Refresh option allows you to start fresh and keep what is important to you.

- IMPORTANT: Refresh removes any traditional applications that were not originally installed on the system at the factory.
- NOTE: During Refresh, a list of removed traditional applications will be saved so that you have a quick way to see what you might need to reinstall. See Help and Support for instructions on reinstalling traditional applications. From the Start screen, type h, and then select **Help and Support**.
- NOTE: You may be prompted for your permission or password when using Refresh. See Windows Help and Support for more information. From the Start screen, type h, and then select **Help and** Support.

#### To start Refresh:

- On the Start screen, point to the far-right upper or lower corner of the screen to display the charms.
- Click **Settings**. 2.
- Click Change PC settings in the bottom-right corner of the screen, and then select General from the PC settings screen.
- 4. Under Refresh your PC without affecting your files, select Get started, and follow the onscreen instructions.

#### Remove everything and reinstall Windows

Sometimes you want to perform detailed reformatting of your computer, or you want to remove personal information before you give away or recycle your computer. The process described in this section provides a speedy, simple way to return the computer to its original state. This option removes all personal data, apps, and settings from your computer, and reinstalls Windows.

IMPORTANT: This option does not provide backups of your information. Before using this option, back up any personal information you wish to retain.

You can initiate this option by using the f11 key or from the Start screen.

To use the f11 key:

Press f11 while the computer boots.

– or –

Press and hold f11 as you press the power button.

- Select **Troubleshoot** from the boot options menu.
- Select **Reset your PC**, and follow the on-screen instructions.

To use the Start screen:

- On the Start screen, point to the far-right upper or lower corner of the screen to display the charms.
- Click Settings.

- 3. Click Change PC settings in the bottom-right corner of the screen, and then select General from the PC settings screen.
- 4. Under Remove everything and reinstall Windows, select Get started, and follow the onscreen instructions.

#### **Using HP Software Setup**

HP Software Setup can be used to reinstall drivers or select software that has been corrupted or deleted from the system.

- 1. From the Start screen, type HP Software Setup, and select Apps.
- 2. Open HP Software Setup.
- 3. Follow the on-screen directions to reinstall drivers or select software.

## SUSE Linux – Backup and recovery

Recovery after a system failure is as good as your most recent backup. As you add new software and data files, you should continue to back up your system on a regular basis to maintain a reasonably current backup.

Your computer includes tools provided by HP to help you safeguard your information and retrieve it if ever needed.

#### **Creating backups**

- Create restore media immediately after you set up the computer. For more information, see Performing a system recovery on page 120.
- As you add files, routinely create a backup of your system and personal information.

#### **Backing up your information**

You should back up your computer files on a regular schedule to maintain a current backup. You can manually back up your information to an optional external drive, a network drive, or discs. Back up your system at the following times:

- At regularly scheduled times
- Before the computer is repaired or restored
- Before you add or modify hardware or software

To back up your home directory files using **Backup Manager Settings**:

- Select Computer > More Applications > Tools > Backup Manager Settings, and click Backup my home directory.
- Click **Storage Destination Location**, and then select a location to back up your information.
- 3. Click **Schedule**, and then select a time schedule to perform backups at a regularly scheduled

To immediately back up your information, click the **Backup Now** check box.

- NOTE: Before you back up your information, be sure you have designated a location to save the backup files.
- Click **Save and Backup** to start the backup and to save the backup settings.

To restore backup files:

- 1. Select Computer > More Applications > Tools > Backup Manager Restore.
- 2. Click **Backup Source**, and then select the location of the backup files.
- Click **Restore Destination**, and then select the destination to restore the files. 3.
- To restore all files from the selected location, click **Restore all files**. To restore select files only, click Restore selected files. click Select Files and then select the files to be restored.

- Under **Restore Point**, click the time and date of the backup.
- NOTE: If multiple backups have been performed, click **Use the latest version** to restore the latest version.
- Click **Restore** to start restoring the files, or click **Cancel** to cancel the operation.

#### Performing a system recovery

Recovery allows you to repair or restore the computer to its original factory state. You can create an HP Factory Image Restore DVD, using an installed or an external DVD±RW optical drive.

A CAUTION: Using Recovery completely erases hard drive contents and reformats the hard drive. All files you have created and any software installed on the computer are permanently removed. The recovery tool reinstalls the original operating system and HP programs and drivers that were installed at the factory. Software, drivers, and updates not installed by HP must be manually reinstalled. Personal files must be restored from a backup.

To restore the computer using the HP Factory Image Restore DVD, you must first create the recovery disc. To create the recovery disc:

NOTE: HP recommends that you create the HP Factory Image Restore DVD in the event of a system failure.

- Select Computer > More Applications.
- In the left pane, click Tools, and then click Create HP Factory Image Restore DVD in the right pane.
- Follow the on-screen instructions to create an image file to burn a recovery disc.

To restore the computer from the recovery disc, follow these steps:

- If possible, back up all personal files.
- Insert the HP Factory Image Restore DVD into the optical drive and restart the computer. 2.
- As the computer is restarting, press f9 to open the Computer Setup boot option menu.
- Press the down arrow to select **Restore SLED HP-BNB preload image** from the **Linux boot** menu, and then press enter.
- Using the arrow keys, select Yes when prompted: Do you want to start the System-Restore? 5.
- Follow the on-screen instructions. 6.

#### **USB** Recovery option (select models only)

The USB Recovery Disk On Key (flash drive) option allows you to create a backup image of the SLED operating system installed on select HP Business Notebooks. This Disk On Key may be used to restore the system to the original factory state when the F11 recovery option is not available. This process should be done on first obtaining the computer.

↑ CAUTION: The USB recovery option does not preserve data present on the computer's hard drive or on the Disk On Key used for the recovery process. Back up any data on the Disk on Key or the notebook that will be recovered before starting.

NOTE: HP recommends that you create the USB Recovery Disk in the event of a system failure. The Disk On Key used for this process should be 4 GB or larger.

Creating a USB Recovery Disk On Key

- Connect the USB Disk On Key to a USB port on the computer.
- 2. Select Computer > More applications > Tools > Create Recovery USB.
- 3. Enter the root password when prompted.
- Select USB Disk On Key from the list. 4.
- Click OK. 5
- A question dialog will remind you that the data on the USB key will be destroyed. To continue, click OK. Otherwise, click Cancel and back up the contents of the Disk On Key on another computer.
- 7. The backup process will display a status dialog box while the backup is in progress.
  - NOTE: A file browser window with the Disk On Key Contents displayed will pop up when the key is mounted. You may close the file browser window if desired. Once the USB Recovery Key has been created, the status dialog will close. The USB Recovery Key is ready for use.

Recovering from a USB Recovery Disk On Key

- A CAUTION: Before starting the Recovery process, make sure any data on the system to be recovered has been backed up. The recovery process destroys all data on the system to be recovered.
  - Turn off the computer. 1.
  - 2. Connect the USB Disk On Key to a USB port on the computer.
  - 3. Turn on the computer while holding down the f9 key.
  - 4. Once the system has booted, the **Boot Options** menu should appear.
  - 5. Using the arrow keys, select **USB Disk On Key** and press enter.
    - NOTE: The description may vary from one USB key to another. Any entry other than Optical Disk Drive, Notebook Hard Drive or Notebook Ethernet should be the USB Recovery Disk On Key.
  - Once the USB Recovery Disk On Key has been selected, press enter. The USB Recovery Disk On Key will boot.
  - Once the USB Recovery Disk On Key has booted, a dialog box will prompt, "Do you want to start the System-Restore?" If data on the computer has not been backed up, use the tab key and select No. The system will reboot. Back up the system data and repeat the previous steps. If no data should be saved from the computer, use the tab key to select Yes. Press enter to begin the recovery process.
  - After the files are copied to the system, follow the on-screen instructions.

#### Remove everything and reinstall SLED

Sometimes you want to perform detailed reformatting of your computer, or you want to remove personal information before you give away or recycle your computer. The process described in this section provides a speedy, simple way to return the computer to its original state. This option removes all personal data, applications, and settings from your computer, and reinstalls the Linux operating system.

IMPORTANT: This option does not provide backups of your information. Before using this option, back up any personal information you wish to retain.

You can initiate this option by using the f11 key.

To use the f11 key:

Press f11 while the computer boots.

- or -

Press and hold f11 as you press the power button.

The following options are available:

- Cancel/Reboot—Reboots the system. No recovery or restore activity is performed.
- Recover/Repair System—This option repairs a system that is not working properly and preserves user data.
- Restore Factory System—This option restores the system back to the original factory state. User data is not preserved.

Select an option and follow the on-screen instructions.

# **Power cord set requirements**

The wide-range input feature of the computer permits it to operate from any line voltage from 100 to 120 volts ac. or from 220 to 240 volts ac.

The 3-conductor power cord set included with the computer meets the requirements for use in the country or region where the equipment is purchased.

Power cord sets for use in other countries and regions must meet the requirements of the country or region where the computer is used.

## Requirements for all countries and regions

The following requirements are applicable to all countries and regions:

- The length of the power cord set must be at least 1.5 m (5.0 ft) and no more than 2.0 m (6.5 ft).
- All power cord sets must be approved by an acceptable accredited agency responsible for evaluation in the country or region where the power cord set will be used.
- The power cord sets must have a minimum current capacity of 10 A and a nominal voltage rating of 125 or 250 V ac, as required by the power system of each country or region.
- The appliance coupler must meet the mechanical configuration of an EN 60 320/IEC 320 Standard Sheet C13 connector for mating with the appliance inlet on the back of the computer.

# Requirements for specific countries and regions

| Country/region                 | Accredited agency | Applicable note number |
|--------------------------------|-------------------|------------------------|
| Argentina                      | IRAM              | 1                      |
| Australia                      | SAA               | 1                      |
| Austria                        | OVE               | 1                      |
| Belgium                        | CEBEC             | 1                      |
| Brazil                         | ABNT              | 1                      |
| Canada                         | CSA               | 2                      |
| Chile                          | IMQ               | 1                      |
| Denmark                        | DEMKO             | 1                      |
| Finland                        | FIMKO             | 1                      |
| France                         | UTE               | 1                      |
| Germany                        | VDE               | 1                      |
| India                          | ISI               | 1                      |
| Israel                         | SII               | 1                      |
| Italy                          | IMQ               | 1                      |
| Japan                          | JIS               | 3                      |
| The Netherlands                | KEMA              | 1                      |
| New Zealand                    | SANZ              | 1                      |
| Norway                         | NEMKO             | 1                      |
| The People's Republic of China | CCC               | 4                      |
| Saudi Arabia                   | SASO              | 7                      |
| Singapore                      | PSB               | 1                      |
| South Africa                   | SABS              | 1                      |
| South Korea                    | KTL               | 5                      |
| Sweden                         | SEMKO             | 1                      |
| Switzerland                    | SEV               | 1                      |
| Taiwan                         | BSMI              | 6                      |
| Thailand                       | TISI              | 1                      |
| The United Kingdom             | ASTA              | 1                      |

| Country/region    | Accredited agency | Applicable note number |
|-------------------|-------------------|------------------------|
| The United States | UL                | 2                      |

- The flexible cord must be Type HO5VV-F, 3-conductor, 0.75mm2 conductor size. Power cord set fittings (appliance coupler and wall plug) must bear the certification mark of the agency responsible for evaluation in the country or region where it will be used.
- 2. The flexible cord must be Type SVT/SJT or equivalent, No. 18 AWG, 3-conductor. The wall plug must be a two-pole grounding type with a NEMA 5-15P (15 A, 125 V ac) or NEMA 6-15P (15 A, 250 V ac) configuration. CSA or C-UL mark. UL file number must be on each element.
- 3. The appliance coupler, flexible cord, and wall plug must bear a "T" mark and registration number in accordance with the Japanese Dentori Law. The flexible cord must be Type VCTF, 3-conductor, 0.75mm2 or 1.25mm2 conductor size. The wall plug must be a two-pole grounding type with a Japanese Industrial Standard C8303 (7 A, 125 V ac) configuration.
- 4. The flexible cord must be Type RVV, 3-conductor, 0.75mm2 conductor size. Power cord set fittings (appliance coupler and wall plug) must bear the CCC certification mark.
- The flexible cord must be Type H05VV-F 3X0.75mm2 conductor size. KTL logo and individual approval number must be on each element. Corset approval number and logo must be printed on a flag label.
- 6. The flexible cord must be Type HVCTF 3X1.25mm2 conductor size. Power cord set fittings (appliance coupler, cable, and wall plug) must bear the BSMI certification mark.
- 7. For 127 V ac, the flexible cord must be Type SVT or SJT 3 x 18 AWG, with plug NEMA 5-15P (15 A, 125 V ac), with UL and CSA or C-UL marks. For 240 V ac, the flexible cord must be Type H05VV-F 3X0.75/1.00mm2 conductor size, with plug BS 1363/A with BSI or ASTA marks.

# Recycling

## **Battery**

When a non-rechargeable or rechargeable battery has reached the end of its useful life, do not dispose of the battery in general household waste. Follow the local laws and regulations in your area for battery disposal.

HP encourages customers to recycle used electronic hardware. HP original print cartridges, and rechargeable batteries. For more information about recycling programs, see the HP Web site at http:// www.hp.com/recycle.

## **Display**

- MARNING! The backlight contains mercury. Exercise caution when removing and handling the backlight to avoid damaging this component and causing exposure to the mercury.
- A CAUTION: The procedures in this chapter can result in damage to display components. The only components intended for recycling purposes are the LCD panel and the backlight. When you remove these components, handle them carefully.
- NOTE: Materials Disposal. This HP product contains mercury in the backlight in the display assembly that might require special handling at end-of-life. Disposal of mercury may be regulated because of environmental considerations. For disposal or recycling information, contact your local authorities, or see the Electronic Industries Alliance (EIA) Web site at http://www.eiae.org.

This section provides disassembly instructions for the display assembly. The display assembly must be disassembled to gain access to the backlight (1) and the liquid crystal display (LCD) panel (2).

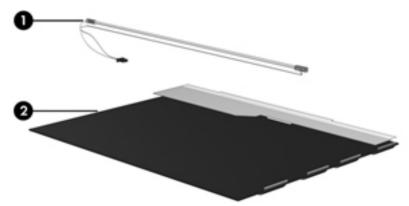

NOTE: The procedures provided in this chapter are general disassembly instructions. Specific details, such as screw sizes, quantities, and locations, and component shapes and sizes, can vary from one computer model to another.

Perform the following steps to disassemble the display assembly:

1. Remove all screw covers (1) and screws (2) that secure the display bezel to the display assembly.

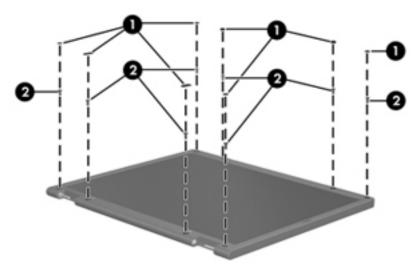

- 2. Lift up and out on the left and right inside edges (1) and the top and bottom inside edges (2) of the display bezel until the bezel disengages from the display assembly.
- 3. Remove the display bezel (3).

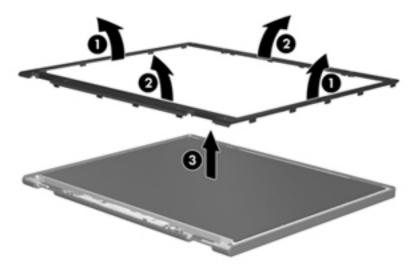

Disconnect all display panel cables (1) from the display inverter and remove the inverter (2).

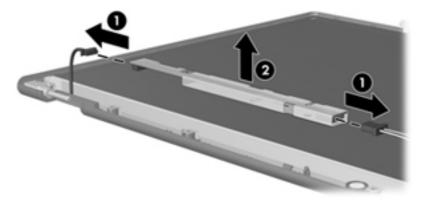

- Remove all screws (1) that secure the display panel assembly to the display enclosure. **5**.
- Remove the display panel assembly (2) from the display enclosure.

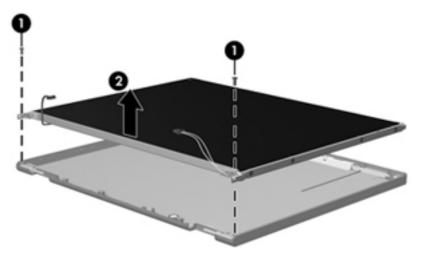

- Position the display panel assembly upside-down. 7.
- 8. Remove all screws that secure the display panel frame to the display panel.

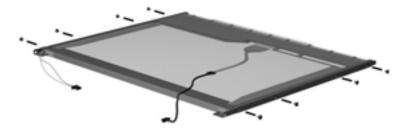

Use a sharp-edged tool to cut the tape (1) that secures the sides of the display panel to the display panel frame.

**10.** Remove the display panel frame **(2)** from the display panel.

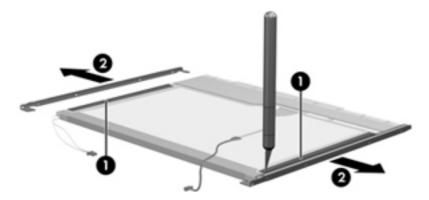

- **11.** Remove the screws **(1)** that secure the backlight cover to the display panel.
- 12. Lift the top edge of the backlight cover (2) and swing it outward.

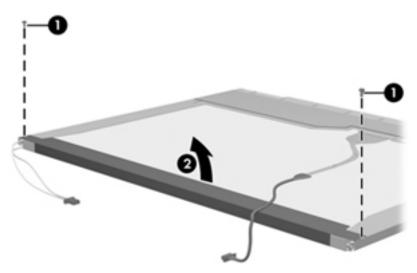

- **13.** Remove the backlight cover.
- **14.** Position the display panel right-side up.

15. Remove the backlight cables (1) from the clip (2) in the display panel.

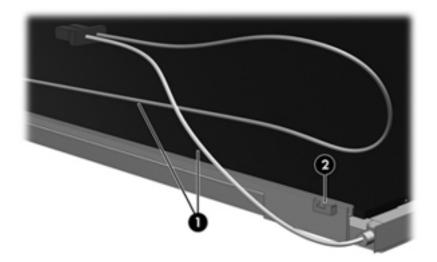

- **16.** Position the display panel upside-down.
- WARNING! The backlight contains mercury. Exercise caution when removing and handling the backlight to avoid damaging this component and causing exposure to the mercury.
- 17. Remove the backlight frame from the display panel.

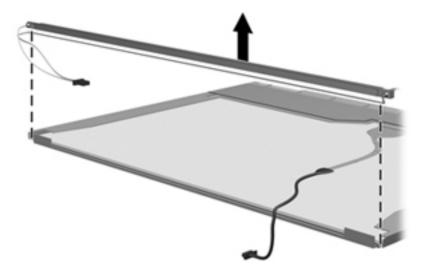

**18.** Remove the backlight from the backlight frame.

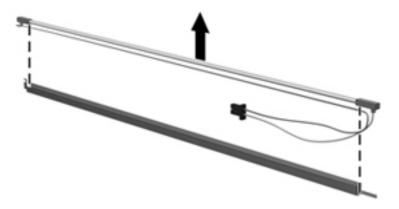

- 19. Disconnect the display panel cable (1) from the LCD panel.
- **20.** Remove the screws **(2)** that secure the LCD panel to the display rear panel.
- **21.** Release the LCD panel **(3)** from the display rear panel.
- 22. Release the tape (4) that secures the LCD panel to the display rear panel.

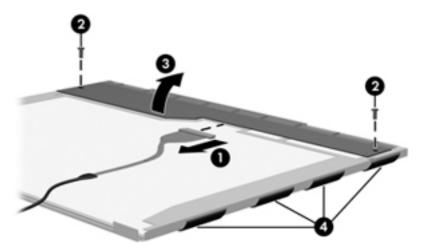

23. Remove the LCD panel.

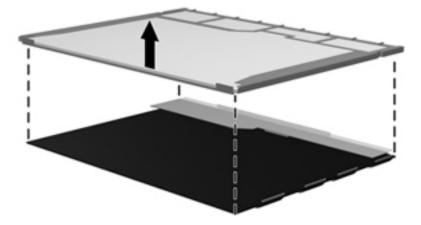

24. Recycle the LCD panel and backlight.

# Index

| A                                                                | Blu-ray ROM DVD±RW SuperMulti     | Windows 7 89                    |
|------------------------------------------------------------------|-----------------------------------|---------------------------------|
| AC adapter light 18                                              | DL Drive, spare part number       | Windows 8 95                    |
| AC adapter, spare part numbers                                   | 25, 28, 32, 44                    | computer setup                  |
| 29, 33                                                           | Bluetooth card                    | navigating and selecting 99     |
| advanced system diagnostics 94,                                  | spare part number 52              | restoring factory settings 100  |
| 98                                                               | bottom door                       | computer specifications 103     |
| antennas                                                         | removal 42                        | connectors                      |
| disconnecting 50, 52                                             | spare part number 26, 33, 42      | power 18                        |
| audio board                                                      | buttons                           | connectors, service             |
| removal 63                                                       | left TouchPad 10                  | considerations 36               |
| spare part number 24, 32, 63                                     | optical drive eject 18            |                                 |
| audio, product description 2                                     | power 13                          | D                               |
| audio-in (microphone) jack 16                                    | right TouchPad 10                 | diskette drive                  |
| audio-iii (filiciopriolie) jack 16 audio-out (headphone) jack 16 | TouchPad on/off 10                | precautions 36                  |
| addio-odt (fleadphofie) jack 10                                  | Web browser 13                    | display assembly                |
| В                                                                | wireless 13                       | removal 79                      |
| backup and recovery                                              | WII CICSS 13                      | spare part numbers 79           |
| SUSE Linux 119                                                   | С                                 | display bezel                   |
| Windows 7 109                                                    | cables, service considerations 36 | removal 82                      |
| Windows 8 114                                                    | caps lock light, identifying 11   | spare part numbers 27, 31       |
| Backup and Restore 114                                           | case, basic carrying 29, 30       | display component recycling 126 |
| base enclosure, spare part                                       | case, nylon 29, 30                | display components, spare part  |
| · · · · · · · · · · · · · · · · · · ·                            | case, slim top load 29, 30        | numbers 27                      |
| number 24, 31                                                    | ·                                 |                                 |
| battery                                                          | chipset, product description 1    | display hinge<br>removal 85     |
| removal 40                                                       | components                        |                                 |
| spare part number 24, 31, 40                                     | bottom 19                         | spare part number 27, 31, 86    |
| battery bay 19                                                   | display 7, 9                      | display panel                   |
| battery release latches 19                                       | front 16                          | product description 2           |
| BIOS                                                             | left side 17                      | spare part number 32            |
| determining version 92, 97,                                      | right side 18                     | display specifications 104      |
| 101                                                              | top 10                            | drive light 16                  |
| downloading an update 93,                                        | computer reset 117, 122           | drives                          |
| 97, 101                                                          | Computer Setup                    | optical 18                      |
| updating 91, 97, 100                                             | navigating and selecting 89,      | preventing damage 36            |
| Blu-ray ROM DVD±RW SuperMulti                                    | 95, 99                            | DVD-ROM drive                   |
| DL Drive                                                         | restoring factory settings 90,    | spare part number 25, 28, 34    |
| specifications 107                                               | 96, 100                           | 44                              |
|                                                                  | SUSE Linux 99                     |                                 |

| DVD±RW Double-Layer Drive          | heat sink                         | power 11                           |
|------------------------------------|-----------------------------------|------------------------------------|
| spare part number 25, 28, 32,      | removal 73                        | TouchPad 11                        |
| 44                                 | spare part number 25              | Web browser 11                     |
|                                    | hinge                             | webcam 7, 9                        |
| E                                  | removal 85                        | wireless 11                        |
| electrostatic discharge 37         | spare part number 31              | lock, combination 29, 30           |
| embedded numeric keypad keys,      |                                   |                                    |
| identifying 15                     | T.                                | M                                  |
| embedded numeric keypad,           | integrated webcam light,          | mass storage devices, spare part   |
| identifying 14                     | identifying 7, 9                  | numbers 28                         |
| esc key, identifying 14            | internal display switch 8, 9      | Media Card Reader 16               |
| Ethernet, product description 2    | internal microphones, identifying | memory module                      |
| external media cards, product      | 7, 9                              | product description 2              |
| description 3                      |                                   | removal 48                         |
| external monitor port 17           | J                                 | spare part numbers 25, 48          |
|                                    | jacks                             | memory module compartment 20       |
| F                                  | audio-in (microphone) 16          | microphone (audio-in) jack         |
| f11 recovery 116                   | audio-out (headphone) 16          | product description 2              |
| fan sink                           | RJ-45 (network) 17                | model name 1                       |
| spare part number 73               |                                   | mouse, basic carrying 29, 30       |
| fingerprint reader board           | K                                 | , -                                |
| removal 61                         | keyboard                          | N                                  |
| spare part number 24, 31, 61       | product description 4             | num lk key, identifying 14, 15     |
| fingerprint reader, identifying 13 | removal 54                        |                                    |
| fn key, identifying 14, 15         | spare part numbers 24, 32,        | 0                                  |
| function board/power button board  | 33, 54                            | operating system applications key, |
| removal 65                         | keypad                            | identifying 15                     |
| spare part number 24, 32           | embedded numeric 14               | operating system logo key,         |
| function keys                      | keys                              | identifying 15                     |
| identifying 14, 15                 | embedded numeric keypad           | operating system, product          |
|                                    | 15                                | description 4                      |
| G                                  | esc 14                            | optical drive                      |
| graphics, product description 1    | fn 14, 15                         | identifying 18                     |
| grounding equipment and            | function 14, 15                   | precautions 36                     |
| methods 39                         | num lk 14, 15                     | product description 2              |
|                                    | operating system                  | removal 44                         |
| Н                                  | applications 15                   | spare part numbers 25, 28, 44      |
| hard drive                         | operating system logo key 15      | specifications 106, 107            |
| precautions 36                     | Windows applications 14           | optical drive eject button 18      |
| product description 2              | Windows logo 14                   | optical drive light 18             |
| removal 46                         |                                   | optical drive protective insert    |
| spare part numbers 24, 28, 46      | L                                 | illustrated 27                     |
| specifications 105                 | latch assembly                    |                                    |
| hard drive bay, identifying 20     | removal 69                        | P                                  |
| hard drive cover, removal 47       | spare part number 25, 33, 69      | packing guidelines 38              |
| Hard Drive Hardware Kit, spare     | legacy support, USB 89, 95, 99    | PCID label 22                      |
| part number 28, 31, 46             | lights                            | plastic parts 35                   |
| hard drive recovery 116            | AC adapter 18                     | Plastics Kit, spare part number    |
| HDMI port, identifying 17          | caps lock 11                      | 27, 32                             |
|                                    | drive 16                          | pointing device, product           |
|                                    | optical drive 18                  | description 4                      |
|                                    |                                   |                                    |

| ports                                         | recycle                           | speakers, identifying 13                                 |
|-----------------------------------------------|-----------------------------------|----------------------------------------------------------|
| external monitor 17                           | computer 117, 122                 | specifications                                           |
| HDMI 17                                       | refresh 117                       | Blu-ray ROM DVD±RW                                       |
| product description 3                         | release latches                   | SuperMulti DL Drive 107                                  |
| USB 17, 18                                    | battery 19                        | computer 103                                             |
| power button board                            | service door 19                   | display 104                                              |
| replacing 65                                  | removal/replacement               | DVD±RW and CD-RW                                         |
| spare part number 65                          | preliminaries 35                  | SuperMulti DL Combo                                      |
| power button, identifying 13                  | procedures 40                     | Drive 106                                                |
| power connector cable                         | remove everything and reinstall   | hard drive 105                                           |
| removal 87                                    | Windows 117, 122                  | optical drive 106, 107                                   |
| spare part number 24, 31, 87                  | reset                             | static-shielding materials 39                            |
| power connector, identifying 18               | computer 117, 122                 | SUSE Linux                                               |
| power cord                                    | steps 117, 122                    | backup and recovery 119                                  |
| set requirements 123                          | restoring the hard drive 116      | Computer Setup 99                                        |
| spare part numbers 29, 30                     | RJ-45 (network) jack, identifying | system board                                             |
| power light 11                                | 17                                | removal 71                                               |
| power requirements, product                   | RTC battery                       | spare part numbers 24, 31,                               |
| description 4                                 | removal 67                        | 71                                                       |
| processor                                     | spare part number 24, 32, 67      | , ,                                                      |
| product description 1                         | Rubber Kit, spare part number 32  | т                                                        |
| removal 77                                    | Rubbei Rit, spare part number 32  | thermal material, replacement                            |
|                                               | S                                 | 75                                                       |
| spare part numbers 25, 77 product description | Screw Kit, spare part number 29,  | tools required 35                                        |
| audio 2                                       | 32                                | top cover                                                |
|                                               | Secure Digital card insert,       | removal 56                                               |
| chipset 1                                     | illustrated 27                    |                                                          |
| display panel 2                               | security cable slot 17            | spare part number 24, 32, 56 TouchPad                    |
| Ethernet 2                                    | security screw                    | buttons 10                                               |
| external media cards 3                        | removal 41                        |                                                          |
| graphics 1                                    |                                   | TouchPad light, identifying 11 TouchPad on/off button 10 |
| hard drives 2                                 | security, product description 4   |                                                          |
| keyboard 4                                    | service considerations 35         | TouchPad zone                                            |
| memory module 2                               | service door release latches 19   | identifying 10                                           |
| microphone 2                                  | service tag 21                    | transporting guidelines 38                               |
| operating system 4                            | serviceability, product           |                                                          |
| optical drives 2                              | description 6                     | U                                                        |
| pointing devices 4                            | setup utility                     | USB legacy support 89, 95, 99                            |
| ports 3                                       | navigating and selecting 89,      | USB ports, identifying 17, 18                            |
| power requirements 4                          | 95                                | V                                                        |
| processors 1                                  | restoring factory settings 90,    | V                                                        |
| product name 1                                | 96                                | vents, identifying 17, 20                                |
| security 4                                    | SUSE Linux 99                     | w                                                        |
| serviceability 6                              | Windows 7 89                      |                                                          |
| webcam 2                                      | Windows 8 95                      | Web browser button, identifying                          |
| wireless 2                                    | SIM, removal 43                   | 13                                                       |
| product name 1                                | slots                             | Web browser light 11                                     |
|                                               | security cable 17                 | webcam 9                                                 |
| R                                             | speaker assembly                  | product description 2                                    |
| recovery 117                                  | removal 68                        | webcam light, identifying 7, 9                           |
| recovery partition 116                        | spare part number 24, 32, 68      |                                                          |

webcam module removal 84 spare part number 27, 31 webcam, identifying 8, 9 Windows Refresh 117 reinstall 117, 122 remove everything and reinstall option 117, 122 reset 117, 122 Windows 7 backup and recovery 109 Computer Setup 89 Windows 8 backup and recovery 114 Computer Setup 95 Windows 8 operating system DVD 116 Windows applications key, identifying 14 Windows logo key, identifying 14 wireless antennas disconnecting 50, 52 wireless antennas, identifying 7 wireless button, identifying 13 wireless light 11 wireless module compartment 20 wireless, product description 2 WLAN antennas, identifying 7, 9 WLAN/Bluetooth combo card removal 52 spare part number 25, 52 workstation guidelines 38 WWAN antennas, identifying 7 WWAN module removal 50 spare part number 25, 31, 50

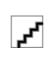